# Podręcznik użytkownika ThinkPad X13 Gen 5 i ThinkPad X13 2-in-1 Gen 5

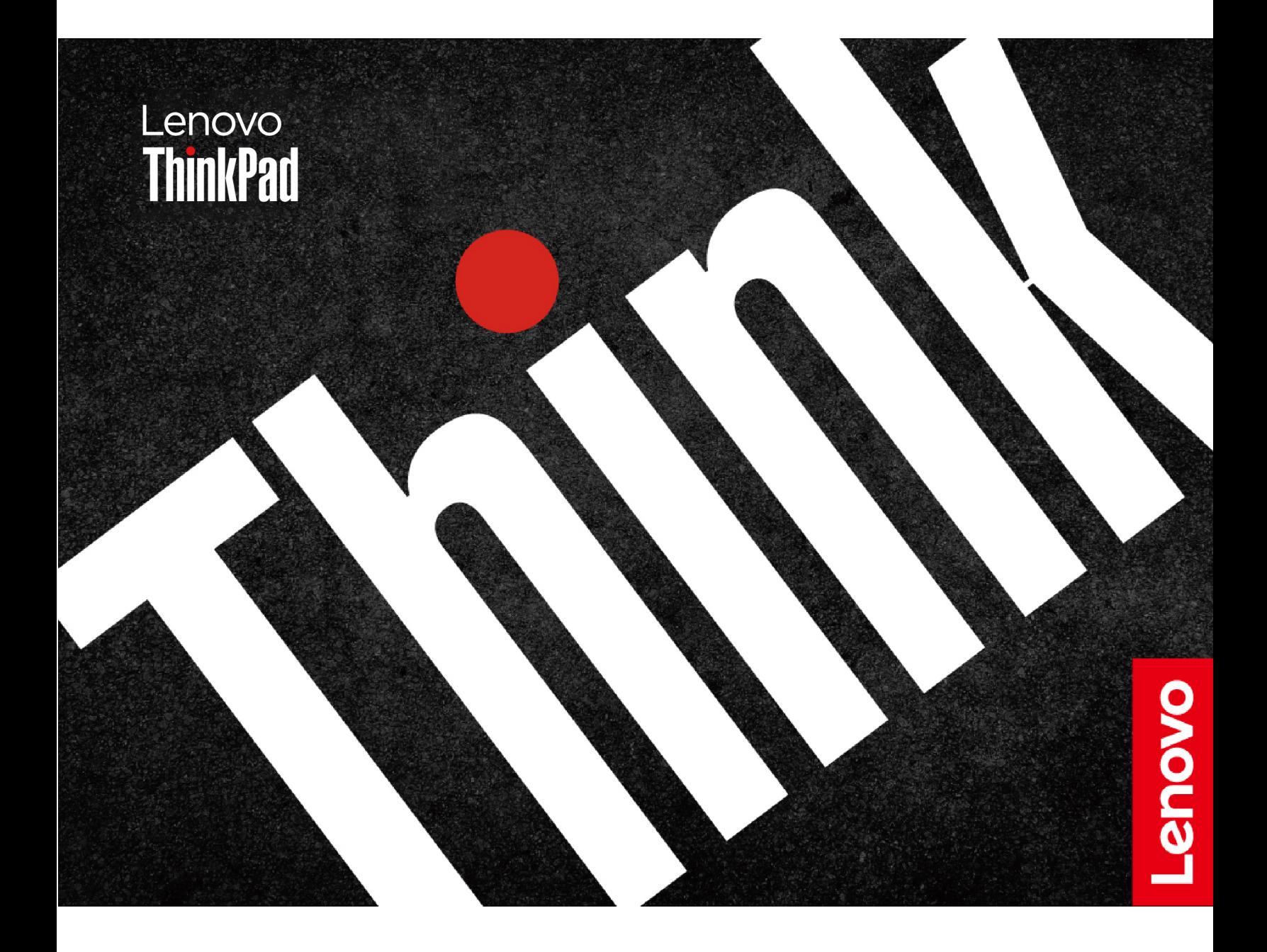

#### **Przeczytaj, zanim zaczniesz**

Przed użyciem tej dokumentacji oraz produktu, którego dotyczy, należy przeczytać i zrozumieć następujące informacje:

- Podręcznik na temat bezpieczeństwa i gwarancji
- Podręcznik konfiguracji
- [Ogólne uwagi o bezpieczeństwie i zgodności](https://pcsupport.lenovo.com/docs/generic_notices)

#### **Wydanie pierwsze (Marzec 2024)**

#### **© Copyright Lenovo 2024.**

KLAUZULA OGRANICZONYCH PRAW: Jeżeli dane lub oprogramowanie komputerowe dostarczane są zgodnie z umową General Services Administration (GSA), ich użytkowanie, reprodukcja lub ujawnianie podlega ograniczeniom określonym w umowie nr GS-35F-05925.

## **Spis treści**

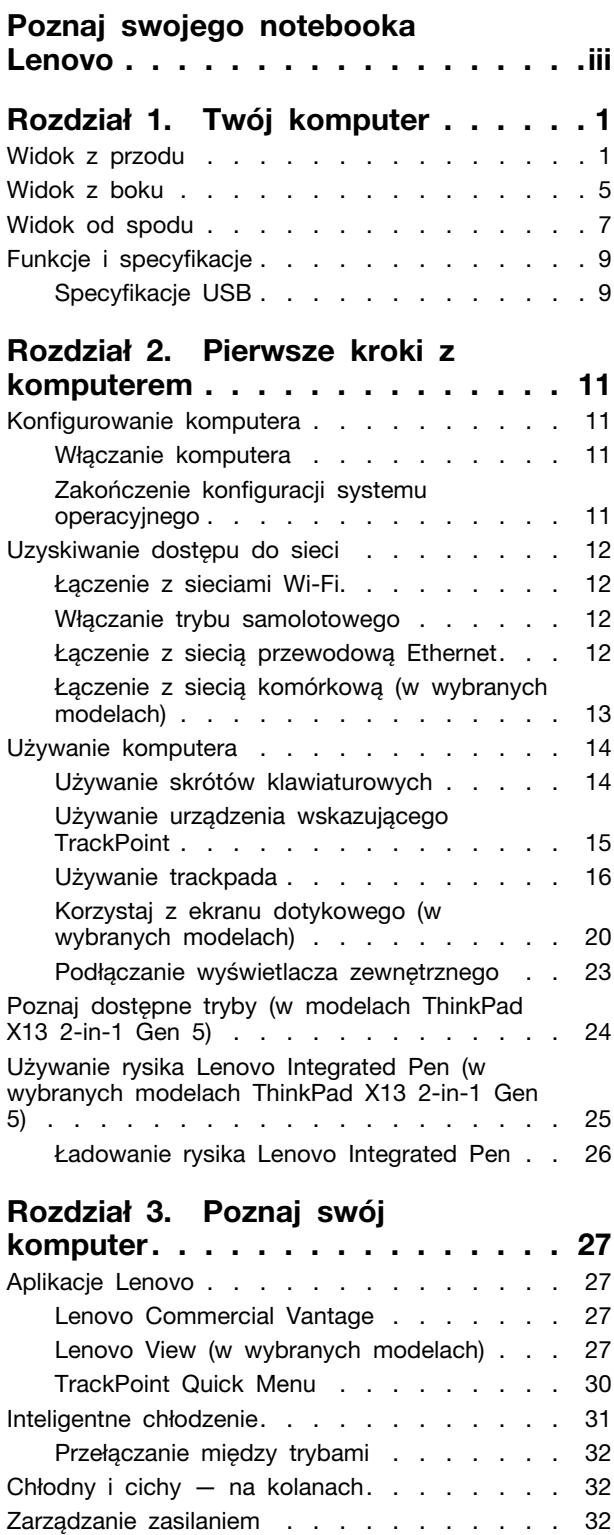

[Sprawdzanie stanu akumulatora](#page-37-3) . . . . . . 32

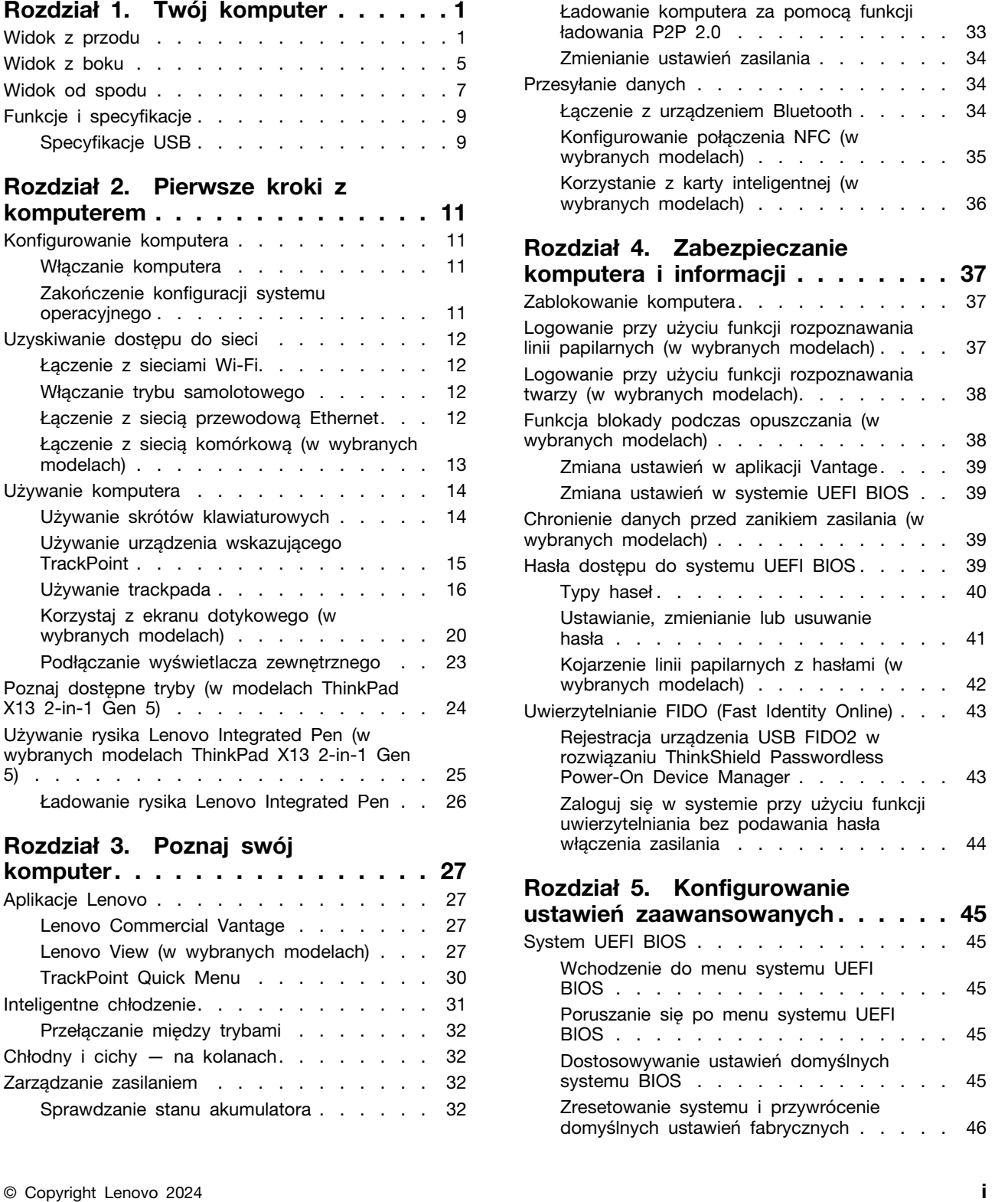

[Ładowanie komputera z użyciem](#page-37-4) 

[Maksymalizowanie żywotności](#page-38-0) 

[zasilacza. . . . . . . . . . . . . . . . 32](#page-37-4)

akumulatora [. . . . . . . . . . . . . . 33](#page-38-0)

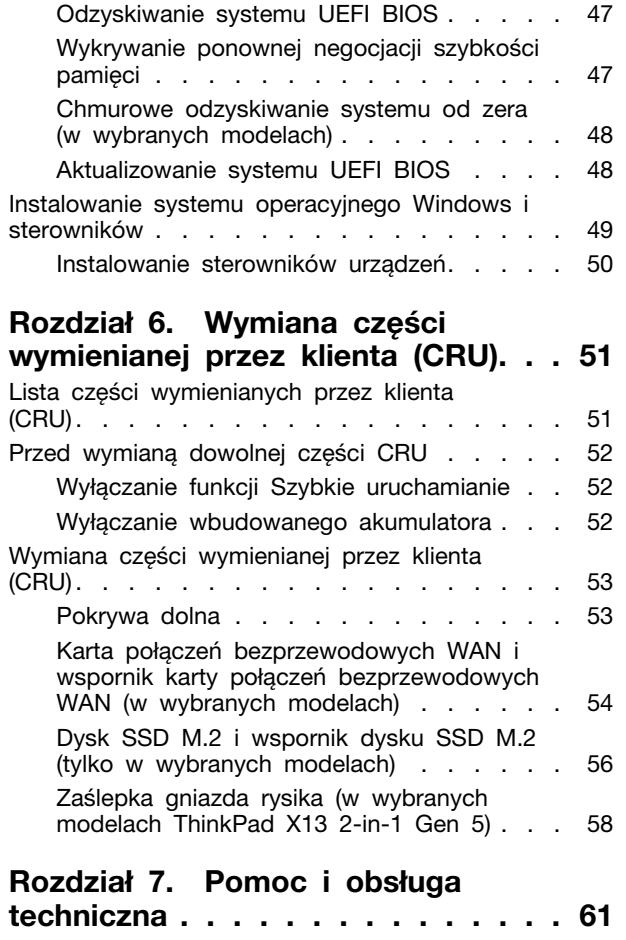

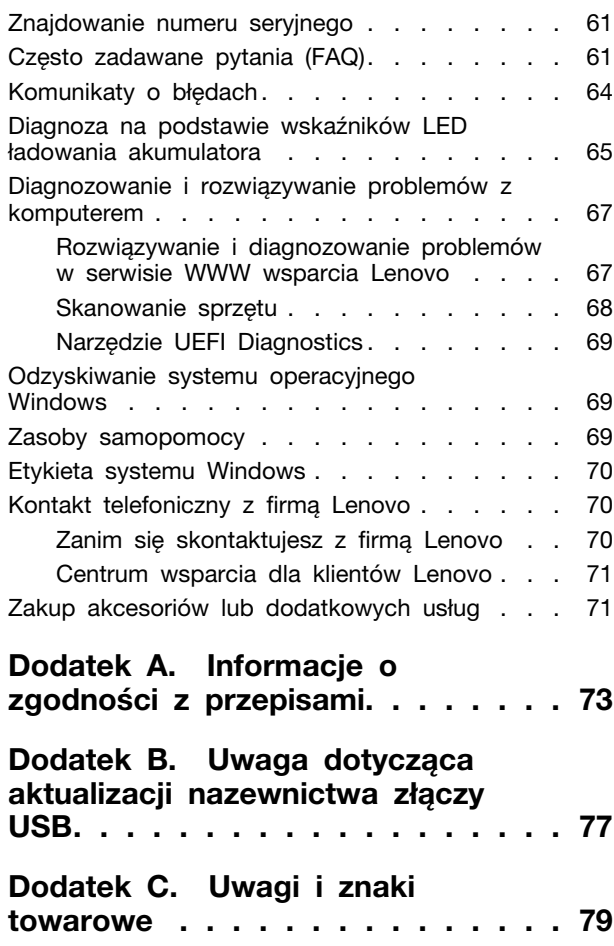

## <span id="page-4-0"></span>**Poznaj swojego notebooka Lenovo**

### **Dziękujemy za wybór notebooka Lenovo®! Naszym celem jest dostarczanie klientom najlepszych rozwiązań.**

Przed rozpoczęciem korzystania z tego podręcznika zapoznaj się z poniższymi informacjami:

- Ilustracje w tym dokumencie mogą różnić się od produktu.
- W zależności od modelu niektóre opcjonalne akcesoria, funkcje, programy i instrukcje dotyczące interfejsu użytkownika mogą nie mieć zastosowania do Twojego komputera.
- Zawartość dokumentacji może ulec zmianie bez powiadomienia. Aby pobrać najnowszą dokumentację, odwiedź stronę [https://pcsupport.lenovo.com.](https://pcsupport.lenovo.com)

## <span id="page-6-0"></span>**Rozdział 1. Twój komputer**

## <span id="page-6-1"></span>**Widok z przodu**

**ThinkPad X13 Gen 5**

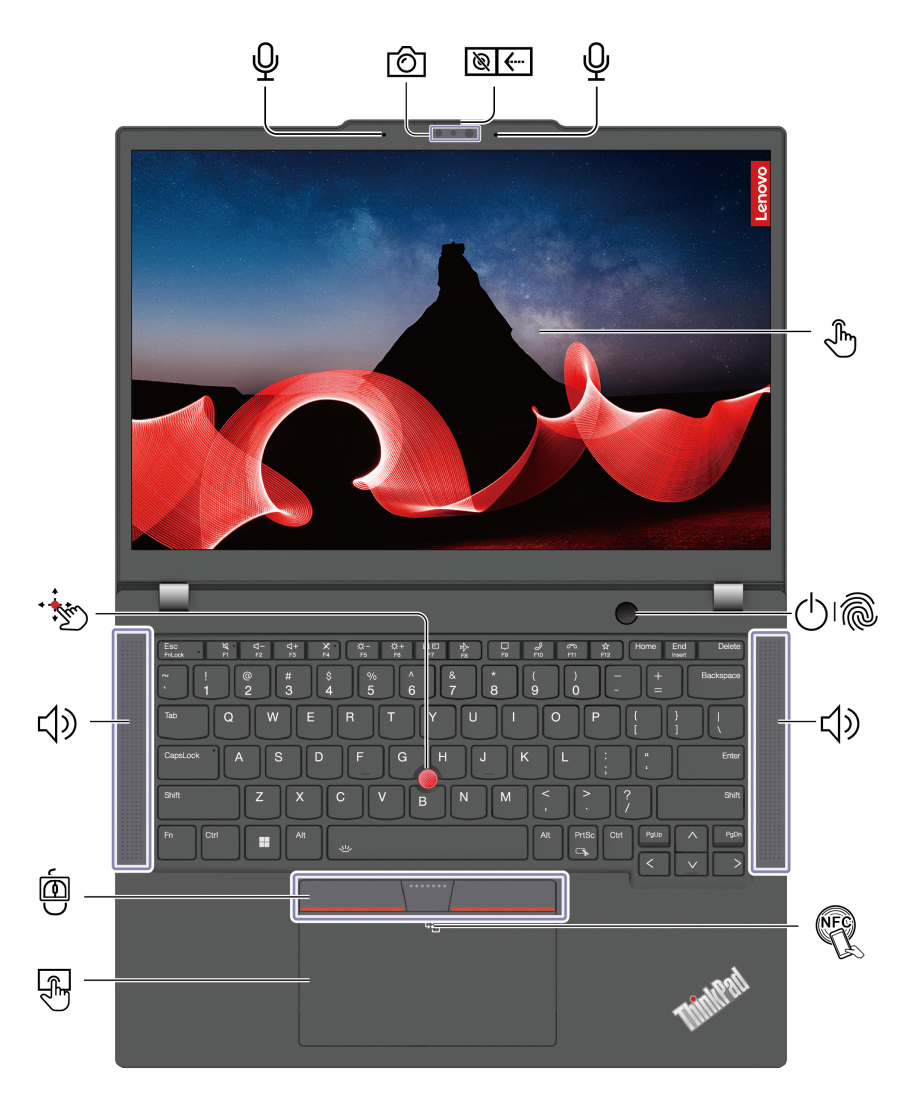

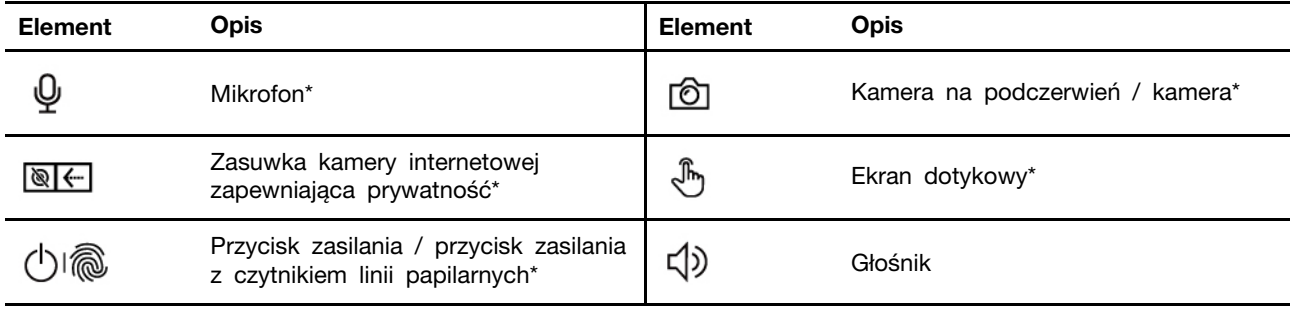

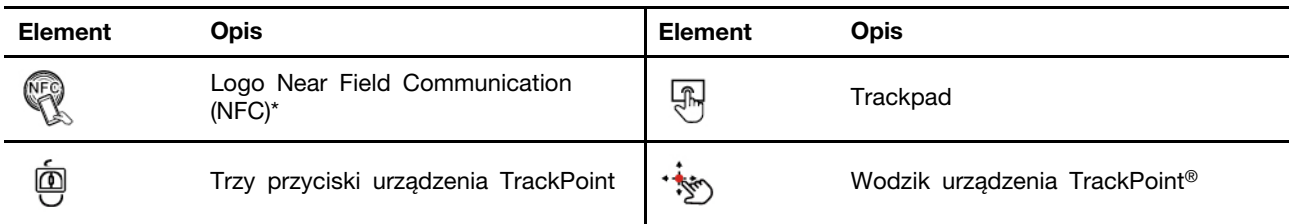

\* w wybranych modelach

#### $\frac{1}{2}$ **Zasuwka kamery internetowej zapewniająca prywatność**

Przesuń zasuwkę kamery internetowej zapewniającą prywatność, aby zasłonić lub odsłonić obiektyw kamery. Zasuwka chroni Twoją prywatność.

### **Powiązane tematy**

- ["Używanie urządzenia wskazującego TrackPoint" na stronie 15](#page-20-0)
- ["Używanie trackpada" na stronie 16](#page-21-0)
- ["Korzystaj z ekranu dotykowego \(w wybranych modelach\)" na stronie 20](#page-25-0)
- ["Logowanie przy użyciu funkcji rozpoznawania linii papilarnych \(w wybranych modelach\)" na](#page-42-2) [stronie 37](#page-42-2)
- ["Logowanie przy użyciu funkcji rozpoznawania twarzy \(w wybranych modelach\)" na stronie 38](#page-43-0)
- ["Funkcja blokady podczas opuszczania \(w wybranych modelach\)" na stronie 38](#page-43-1)
- ["Konfigurowanie połączenia NFC \(w wybranych modelach\)" na stronie 35](#page-40-0)

### **ThinkPad X13 2-in-1 Gen 5**

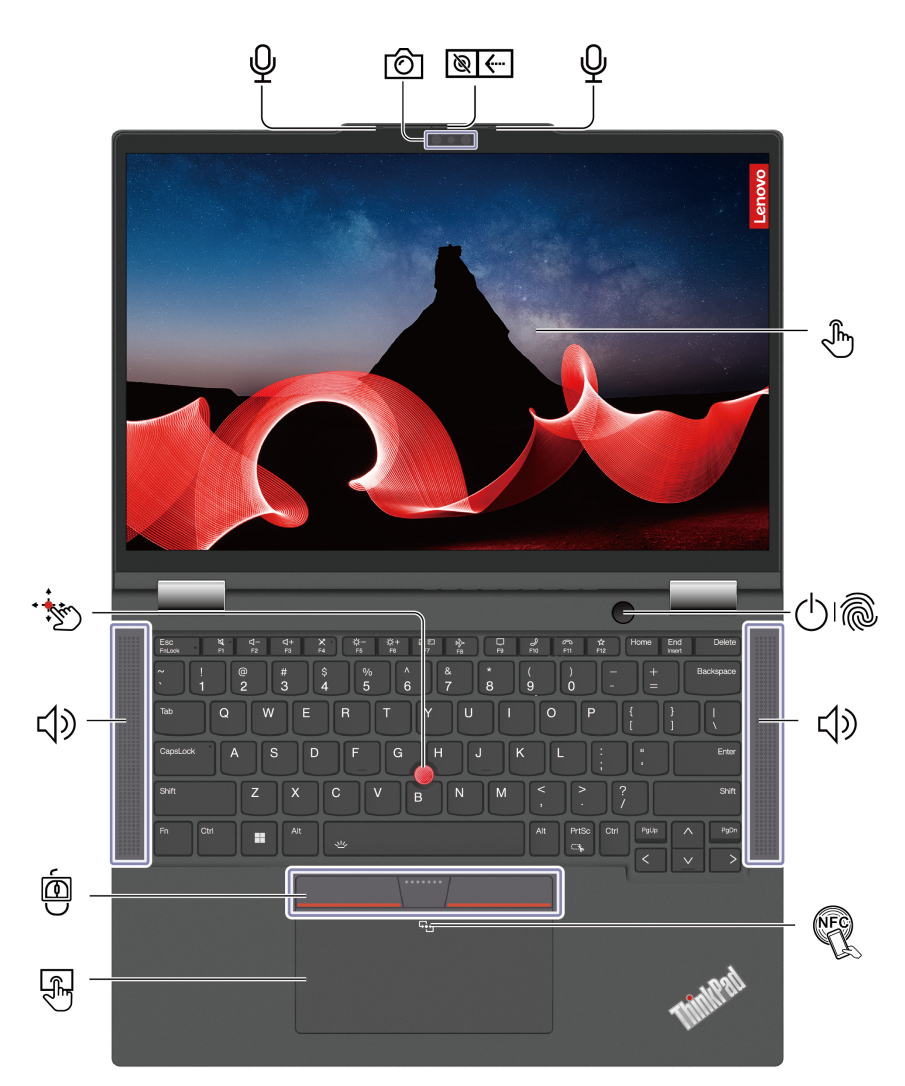

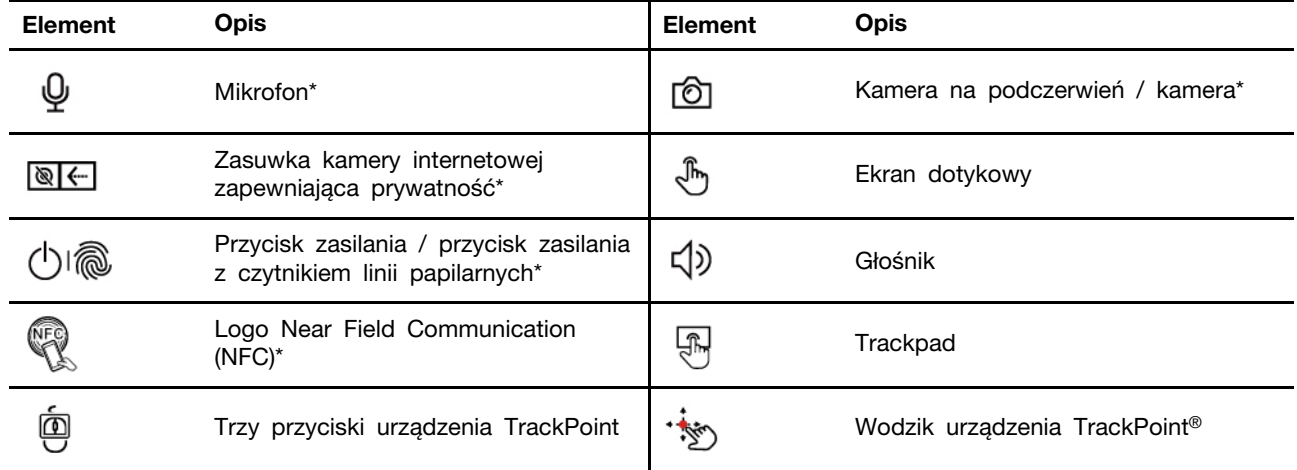

\* w wybranych modelach

### $\Rightarrow$   $\otimes$

### **Zasuwka kamery internetowej zapewniająca prywatność**

Przesuń zasuwkę kamery internetowej zapewniającą prywatność, aby zasłonić lub odsłonić obiektyw kamery. Zasuwka chroni Twoją prywatność.

### **Powiązane tematy**

- ["Używanie urządzenia wskazującego TrackPoint" na stronie 15](#page-20-0)
- ["Używanie trackpada" na stronie 16](#page-21-0)
- ["Korzystaj z ekranu dotykowego \(w wybranych modelach\)" na stronie 20](#page-25-0)
- "Logowanie przy użyciu funkcji rozpoznawania linii papilarnych (w wybranych modelach)" na [stronie 37](#page-42-2)
- ["Logowanie przy użyciu funkcji rozpoznawania twarzy \(w wybranych modelach\)" na stronie 38](#page-43-0)
- ["Funkcja blokady podczas opuszczania \(w wybranych modelach\)" na stronie 38](#page-43-1)
- ["Konfigurowanie połączenia NFC \(w wybranych modelach\)" na stronie 35](#page-40-0)

<span id="page-10-0"></span>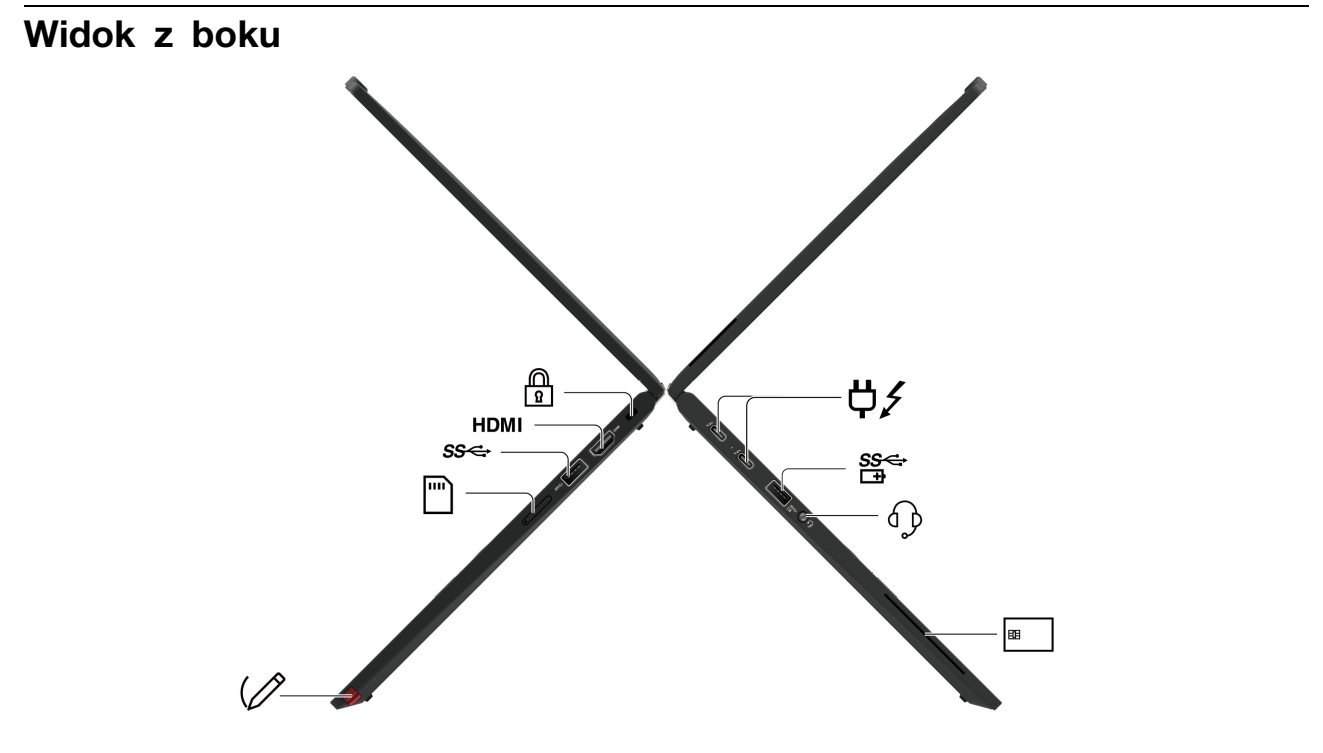

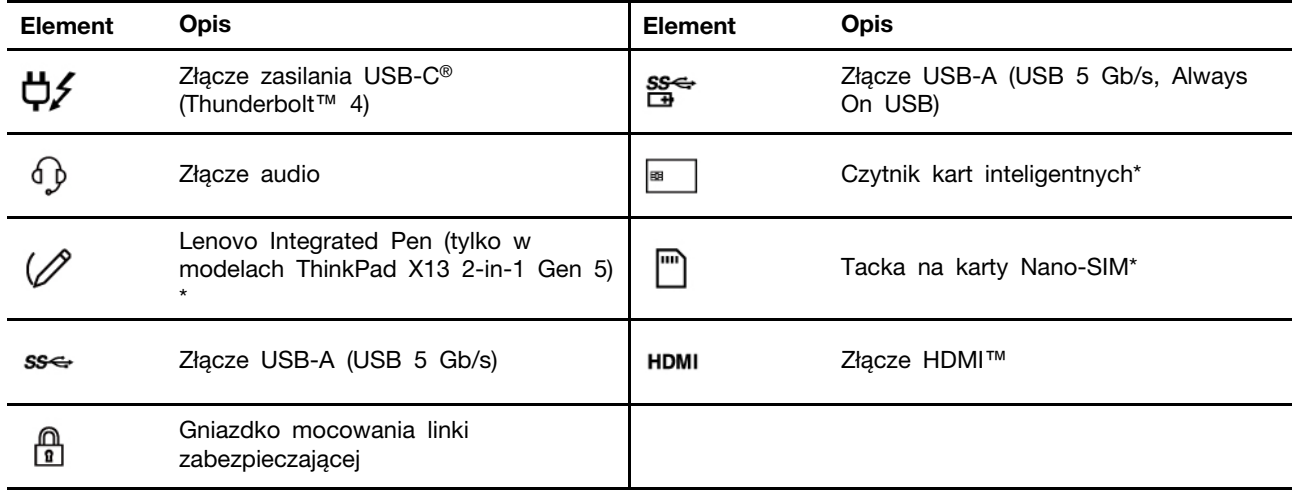

\* w wybranych modelach

**Informacja:** Więcej informacji na temat aktualizacji nazewnictwa złączy USB zawiera temat [Dodatek B](#page-82-0) ["Uwaga dotycząca aktualizacji nazewnictwa złączy USB" na stronie 77](#page-82-0).

#### **Oświadczenie o szybkości przesyłania danych za pomocą USB**

W zależności od wielu czynników, takich jak możliwości przetwarzania hosta i urządzeń peryferyjnych, atrybutów plików i innych czynników związanych z konfiguracją systemu i środowisk operacyjnych, faktyczna szybkość transmisji danych za pomocą różnych złącz USB w tym urządzeniu może się różnić i być wolniejsza niż szybkość transmisji danych podana w nazwie złącza lub wymieniona poniżej dla każdego urządzenia.

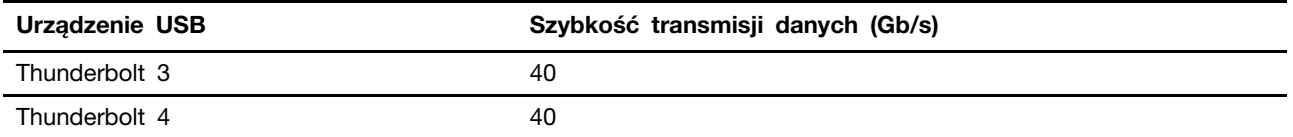

### **Powiązane tematy**

- ["Specyfikacje USB" na stronie 9](#page-14-1)
- ["Ładowanie komputera z użyciem zasilacza" na stronie 32](#page-37-4)
- ["Korzystanie z karty inteligentnej \(w wybranych modelach\)" na stronie 36](#page-41-0)
- ["Zablokowanie komputera" na stronie 37](#page-42-1)
- ["Łączenie z siecią komórkową \(w wybranych modelach\)" na stronie 13](#page-18-0)
- ["Podłączanie wyświetlacza zewnętrznego" na stronie 23](#page-28-0)

### <span id="page-12-0"></span>**Widok od spodu**

**ThinkPad X13 Gen 5**

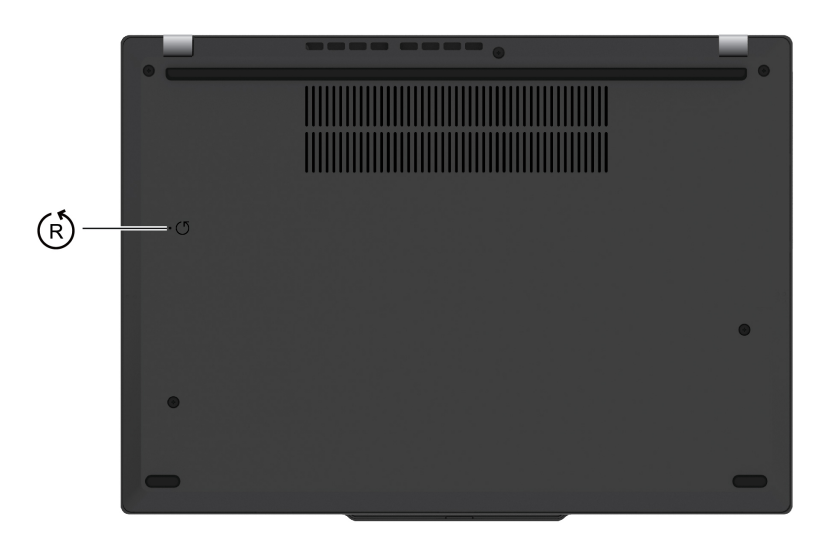

### **ThinkPad X13 2-in-1 Gen 5**

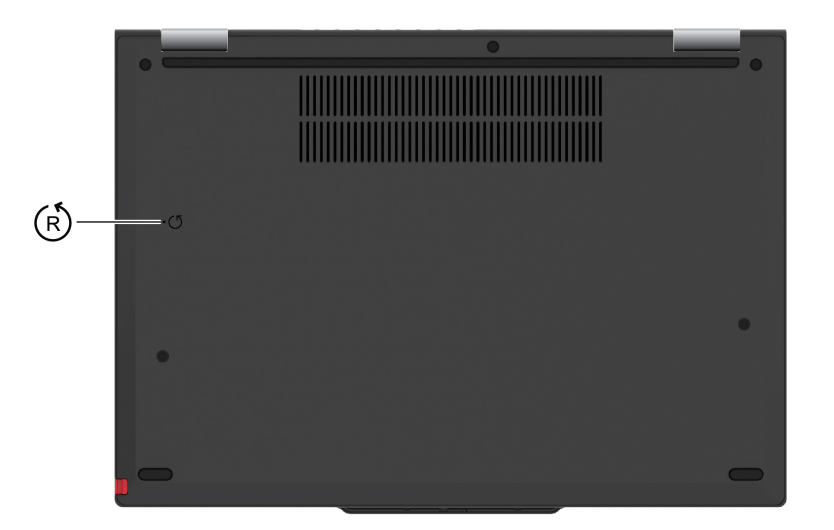

#### $\circledR$ **Otwór resetowania awaryjnego**

Otwór resetowania awaryjnego umożliwia odzyskanie systemu, gdy komputer przestaje reagować i nie można go wyłączyć, naciskając przycisk zasilania. Aby zresetować komputer:

- 1. Odłącz komputer od zasilacza.
- 2. Włóż w otwór wyprostowany spinacz, aby tymczasowo odłączyć zasilanie.
- 3. Podłącz komputer do zasilania, a następnie włącz go.

**Informacja:** Jeśli komputer nadal nie reaguje, możesz zadzwonić do Centrum wsparcia dla klientów Lenovo, aby uzyskać dalszą pomoc.

### **ZAGROŻENIE:**

**Podczas pracy komputer powinien znajdować się na twardej i płaskiej powierzchni, a jego dolna powierzchnia nie powinna dotykać nieosłoniętej skóry użytkownika. W normalnych warunkach pracy temperatura dolnej powierzchni utrzymuje się w dopuszczalnym zakresie określonym w treści normy** IEC 62368-1**; temperatura mieszcząca się w tym zakresie nadal może być na tyle wysoka, by bezpośredni kontakt powierzchni z nieosłoniętą skórą użytkownika przez ponad minutę mógł spowodować dyskomfort lub uszkodzenie ciała użytkownika. W związku z tym zaleca się unikać długotrwałego bezpośredniego kontaktu ze spodem komputera.**

**Informacja:** Niektóre komputery Lenovo są wyposażone w ekrany, które obracają się o 360 stopni. Gdy te produkty są stosowane jako tablet, temperatury wszystkich dostępnych części mieszczą się w dopuszczalnym przedziale, jak określono w IEC 62368-1.

<span id="page-14-0"></span>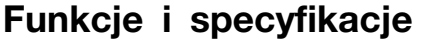

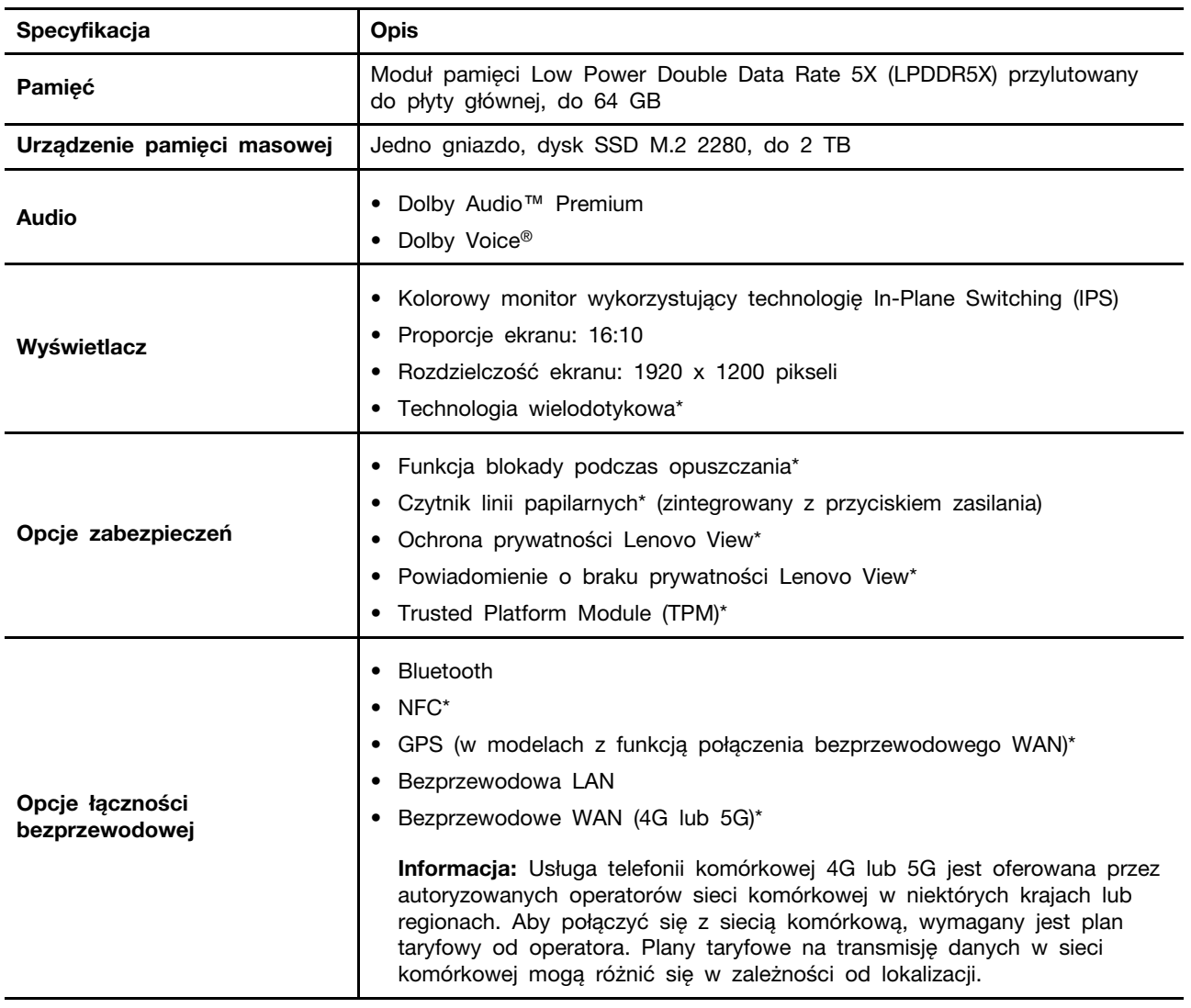

\* w wybranych modelach

### <span id="page-14-1"></span>**Specyfikacje USB**

**Informacja:** Zależnie od modelu niektóre złącza USB mogą nie być dostępne na danym komputerze.

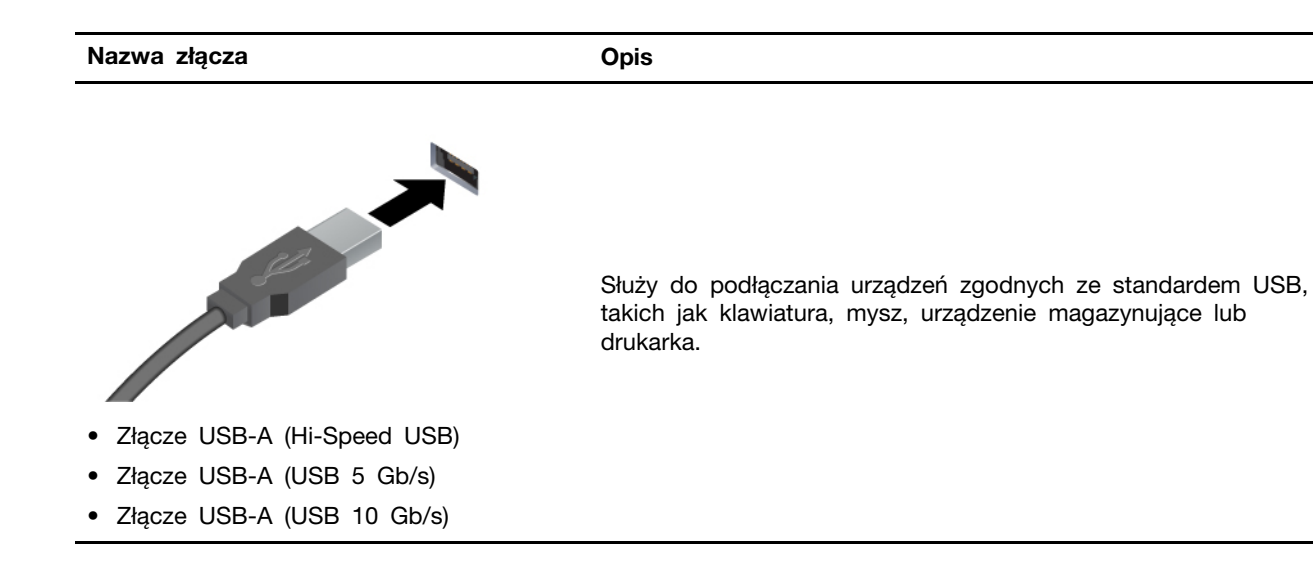

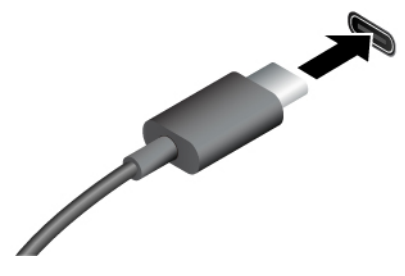

- Złącze USB-C (USB 5 Gb/s)
- Złącze USB-C (USB 10 Gb/s)
- Złącze USB-C (Thunderbolt 3)
- Złącze USB-C (Thunderbolt 4)
- Złącze USB4 (USB4 40 Gb/s)
- Urządzenia USB-C są ładowane prądem o napięciu 5 V i mocy 1,5 A.
- Podłączanie wyświetlacza zewnętrznego:
	- USB-C do VGA: do 1920  $\times$  1200 pikseli, 60 Hz
	- USB-C do DP: do 5120  $\times$  3200 pikseli, 60 Hz
- Podłącz akcesoria do złącza USB-C, aby rozszerzyć funkcjonalność komputera. Aby zakupić akcesoria w standardzie USB-C, przejdź na stronę [https://www.lenovo.com/](https://www.lenovo.com/accessories) [accessories](https://www.lenovo.com/accessories).

## <span id="page-16-0"></span>**Rozdział 2. Pierwsze kroki z komputerem**

W tym rozdziale przedstawiono instrukcje umożliwiające skonfigurowania komputera oraz różne sposoby łączenia się z sieciami i używania komputera.

### <span id="page-16-1"></span>**Konfigurowanie komputera**

Ta sekcja zawiera informacje ułatwiające skonfigurowanie komputera i przygotowanie go do użycia.

### <span id="page-16-2"></span>**Włączanie komputera**

Postępuj zgodnie z instrukcjami, aby włączyć komputer.

- Krok 1. Podłącz kabel zasilający do zasilacza.
- Krok 2. Podłącz do komputera zasilacz.
- Krok 3. Podłącz kabel zasilający do zasilacza.
- Krok 4. Naciśnij przycisk zasilania, aby włączyć komputer.

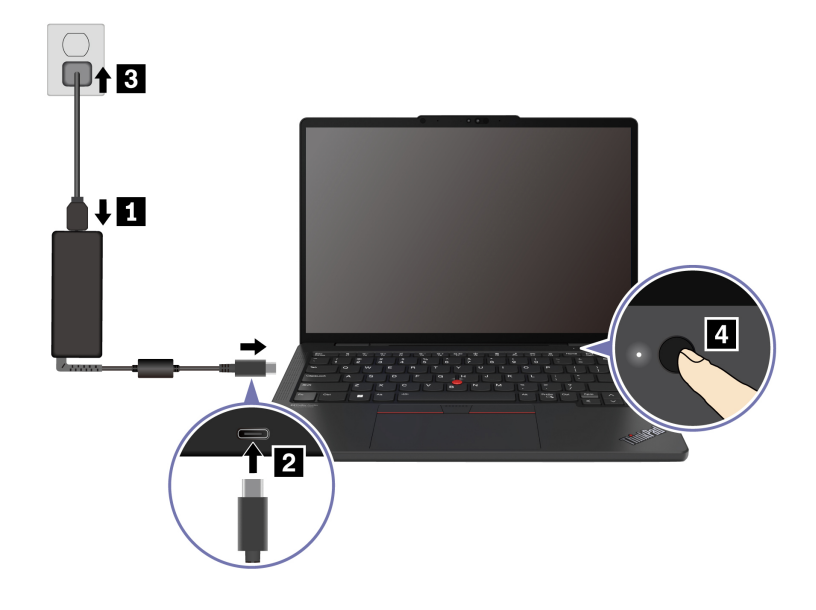

#### **Uwagi:**

- Wygląd poszczególnych elementów może się różnić, w zależności od modelu komputera.
- Zaleca się pełne naładowanie komputera przy jego pierwszym użyciu. Kliknij ikonę stanu baterii w prawym dolnym rogu pulpitu, aby sprawdzić stan akumulatora.

#### **Powiązane tematy**

- ["Sprawdzanie stanu akumulatora" na stronie 32](#page-37-3)
- ["Ładowanie komputera z użyciem zasilacza" na stronie 32](#page-37-4)

### <span id="page-16-3"></span>**Zakończenie konfiguracji systemu operacyjnego**

Zanim zaczniesz poznawać swój komputer, musisz dokończyć konfigurację systemu operacyjnego. Konfiguracja obejmuje między innymi następujące czynności:

- Wybierz kraj lub region.
- Połącz się z dostępną siecią.
- Zaakceptuj umowę licencyjną.
- Utwórz konto Microsoft lub zaloguj się przy użyciu swojego konta Microsoft.
- Skonfiguruj odpowiednio hasło albo funkcję rozpoznawania twarzy lub odcisku linii papilarnych.
- Dostosuj swoje środowisko.

#### **Uwagi:**

- Zależnie od modelu komputera niektóre ustawienia mogą być niedostępne.
- Nie wyłączaj komputera i zwróć uwagę na to, aby przez cały czas trwania procesu komputer pozostawał podłączony do źródła zasilania.

Postępuj zgodnie z instrukcjami, aby skonfigurować system operacyjny.

Krok 1. Podłącz komputer do zasilacza, a następnie go włącz.

Krok 2. Aby zakończyć konfigurację systemu operacyjnego, postępuj zgodnie z instrukcjami wyświetlanymi na ekranie.

### **Powiązane tematy**

- ["Logowanie przy użyciu odcisku linii papilarnych" na stronie 37](#page-42-2)
- ["Logowanie przy użyciu funkcji rozpoznawania twarzy \(w wybranych modelach\)" na stronie 38](#page-43-0)
- <span id="page-17-0"></span>["Ustawianie, zmienianie lub usuwanie hasła" na stronie 41](#page-46-0)

### **Uzyskiwanie dostępu do sieci**

Ta sekcja zawiera informacje dotyczące łączenia się z siecią bezprzewodową lub przewodową.

### <span id="page-17-1"></span>**Łączenie z sieciami Wi-Fi**

Kliknij ikonę sieci  $\mathbb{Q}$  w prawym dolnym rogu ekranu, aby połączyć się z dostępną siecią. Podaj wymagane informacje.

**Informacja:** Moduł połączeń bezprzewodowych LAN zainstalowany w komputerze może obsługiwać różne standardy. W niektórych krajach lub regionach standard 802.11ax może być wyłączony zgodnie z lokalnymi przepisami.

### <span id="page-17-2"></span>**Włączanie trybu samolotowego**

Na czas podróży samolotem może być konieczne włączenie trybu samolotowego. Włączenie trybu samolotowego spowoduje automatyczne wyłączenie wszystkich funkcji łączności bezprzewodowej. Kliknij ikonę sieci w w prawym dolnym rogu ekranu, aby włączyć tryb samolotowy.

**Informacja:** Zależnie od bieżących potrzeb w tym trybie można włączyć sieci Wi-Fi.

### <span id="page-17-3"></span>**Łączenie z siecią przewodową Ethernet**

Aby podłączyć komputer do sieci lokalnej, potrzebna jest przejściówka Lenovo USB-C to Ethernet Adapter. Jest ona dostępna opcjonalnie i dostarczana z niektórymi modelami komputerów. Kabel można kupić w firmie Lenovo na stronie [https://www.lenovo.com/accessories.](https://www.lenovo.com/accessories)

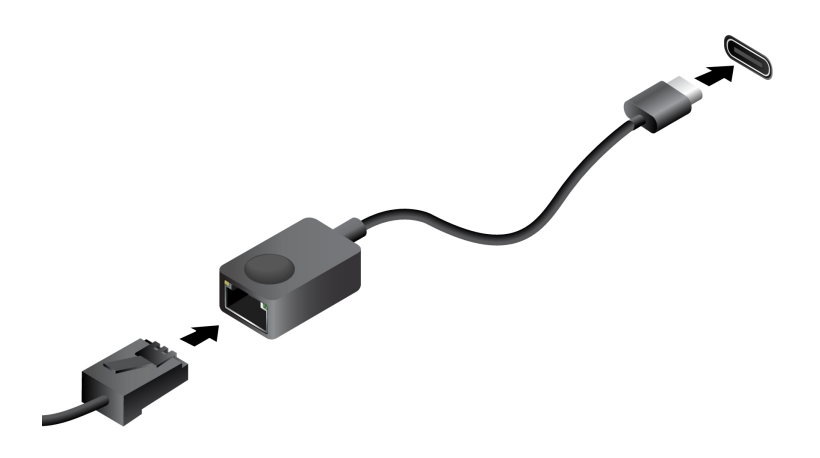

### <span id="page-18-0"></span>**Łączenie z siecią komórkową (w wybranych modelach)**

Aby nawiązać połączenie z siecią danych komórkowych 4G lub 5G, musisz mieć zainstalowaną kartę WWAN i kartę nano-SIM. W zależności od kraju i regionu karta nano-SIM może zostać dostarczona wraz z komputerem. Jeśli karta nano-SIM nie została dostarczana, konieczny będzie jej zakup u autoryzowanego operatora.

### **Uwagi:**

- W zależności od modelu komputer może nie mieć zainstalowanej karty WWAN.
- Usługa telefonii komórkowej 4G lub 5G jest oferowana przez autoryzowanych operatorów sieci komórkowej w niektórych krajach lub regionach. Aby połączyć się z siecią komórkową, wymagany jest plan taryfowy od operatora. Plany taryfowe na transmisję danych w sieci komórkowej mogą różnić się w zależności od lokalizacji.
- Szybkość połączenia sieciowego również może się różnić w zależności od lokalizacji, środowiska, warunków sieciowych i innych czynników.

### **Nawiązywanie połączenia z siecią komórkową**

W tej sekcji opisano sposób ustanawiania połączenia z siecią komórkową.

- Krok 1. Wyłącz komputer.
- Krok 2. Włóż wyprostowany spinacz w otwór tacki karty nano-SIM. Tacka karty SIM wysunie się. Zainstaluj kartę nano-SIM w pokazany sposób, a następnie wsuń tackę do gniazda karty nano-SIM. Zwróć uwagę na orientację karty i upewnij się, że została prawidłowo włożona.

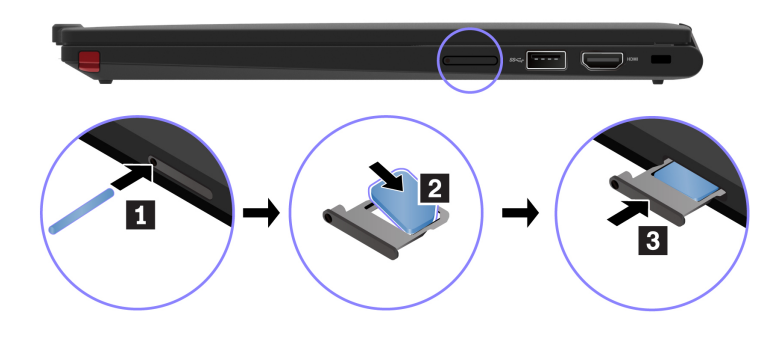

- Krok 3. Włącz komputer.
- Krok 4. Kliknij ikonę sieci, a następnie wybierz z listy ikonę sieci komórkowej ... Podaj wymagane informacje.

### <span id="page-19-0"></span>**Używanie komputera**

Komputer oferuje różne sposoby nawigowania po ekranie.

### <span id="page-19-1"></span>**Używanie skrótów klawiaturowych**

Skróty klawiaturowe to klawisze lub kombinacje klawiszy, które umożliwiają szybkie wykonywanie poszczególnych funkcji. Pomagają pracować wydajniej.

W poniższych tabelach przedstawiono funkcje skrótów klawiaturowych.

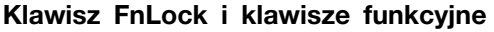

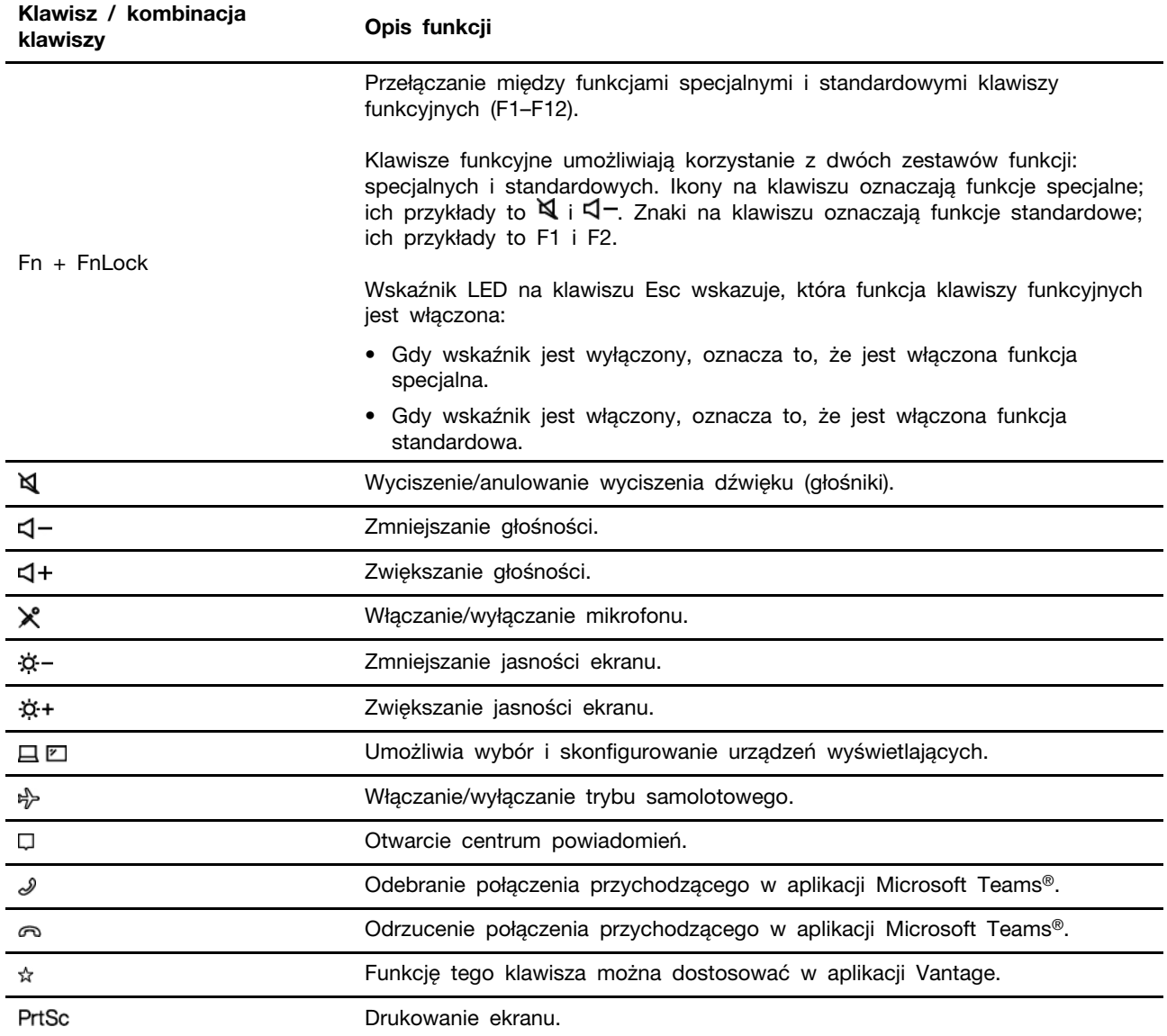

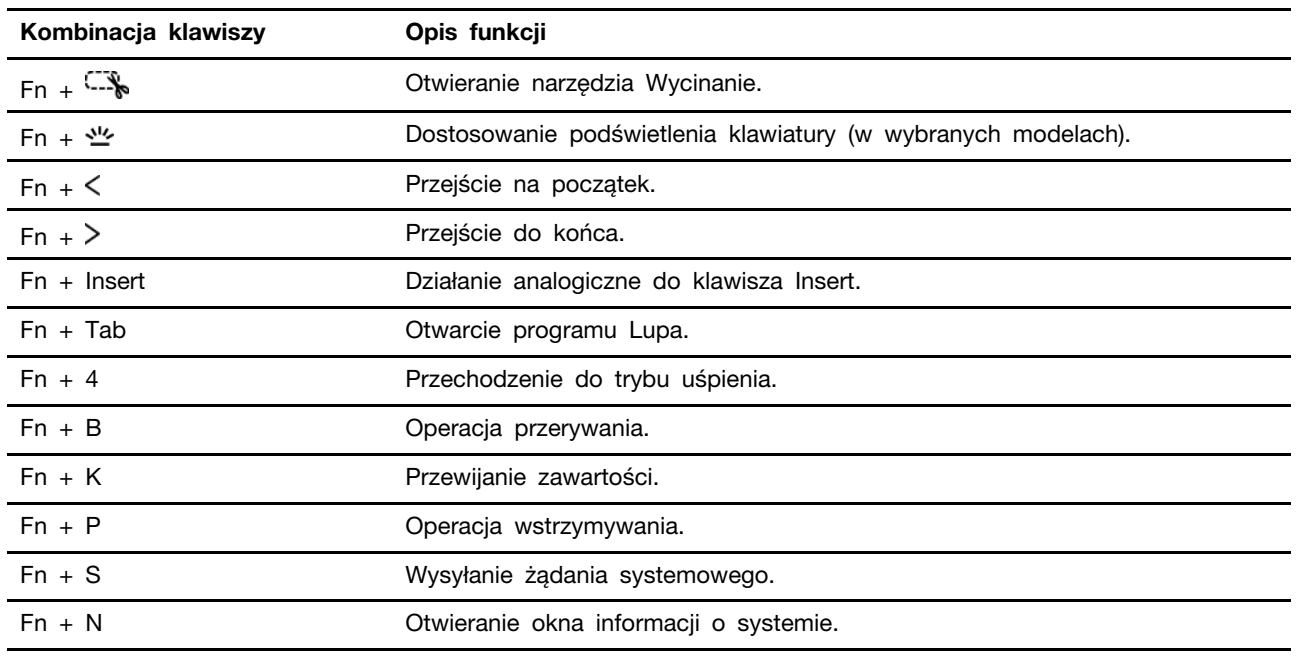

**Inne ogólne skróty klawiaturowe**

Ustawienia klawiatury można dostosować w aplikacji Vantage. Aby dostosować szczegółowe ustawienia, otwórz aplikację Vantage, a następnie kliknij pozycję **Urządzenie** ➙ **Urządzenia wejściowe i akcesoria**.

Więcej informacji na temat skrótów klawiaturowych można uzyskać pod adresem https:// [support.lenovo.com/us/en/solutions/windows-support](https://support.microsoft.com/en-US/windows/keyboard-shortcuts-in-windows-dcc61a57-8ff0-cffe-9796-cb9706c75eec).

### <span id="page-20-0"></span>**Używanie urządzenia wskazującego TrackPoint**

Urządzenie wskazujące TrackPoint zastępuje tradycyjną mysz i pozwala na wykonywanie takich czynności, jak wskazywanie, klikanie i przewijanie.

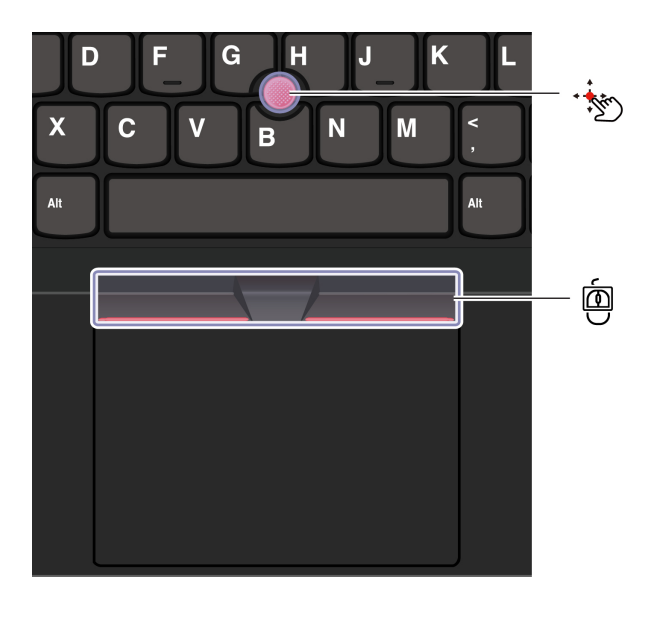

**Wodzik urządzenia TrackPoint**

Naciśnij palcem nakładkę przeciwpoślizgową wodzika (w dalszej części tego dokumentu nazywaną czerwoną nakładką) w dowolnym kierunku równoległym do klawiatury. Wskaźnik na ekranie odpowiednio się przesunie. Im większa siła nacisku, tym szybciej wskaźnik się porusza.

#### 画 **Trzy przyciski urządzenia TrackPoint**

Lewy i prawy przycisk urządzenia TrackPoint odpowiadają lewemu i prawemu przyciskowi na tradycyjnej myszy. Naciśnij palcem i przytrzymaj środkowy przycisk urządzenia TrackPoint, jednocześnie naciskając wodzik w kierunku pionowym lub poziomym. Następnie możesz przewijać dokument, serwis WWW lub aplikacje.

Naciśnij jednocześnie Ctrl + środkowy przycisk urządzenia TrackPoint + wodzik urządzenia TrackPoint, aby powiększyć lub pomniejszyć.

### **Wyłączanie urządzenia wskazującego TrackPoint**

Urządzenie wskazujące TrackPoint jest domyślnie włączone. Możesz wyłączyć urządzenie i zmienić ustawienia, takie jak prędkość kursora, korzystając z urządzenia wskazującego TrackPoint i środkowego przycisku urządzenia TrackPoint.

Aby zmienić ustawienia:

Krok 1. Wpisz **Ustawienia myszy** w polu Windows Search, a następnie naciśnij klawisz Enter.

Krok 2. Kliknij opcję **Ustawienia TrackPoint**, a następnie postępuj zgodnie z instrukcjami wyświetlanymi na ekranie, aby zmienić ustawienia.

### **Wymiana nakładki przeciwpoślizgowej wodzika**

Postępuj zgodnie z poniższą ilustracją, aby wymienić nakładkę przeciwpoślizgową wodzika.

**Informacja:** Upewnij się, że nowa czerwona nakładka ma rowki **<sup>a</sup>** .

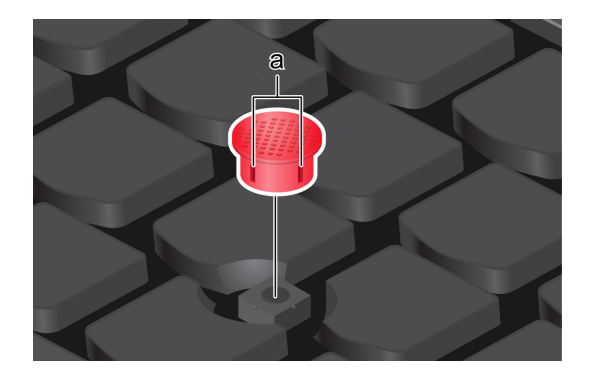

### <span id="page-21-0"></span>**Używanie trackpada**

Trackpad może być używany do wskazywania, klikania i przewijania tak jak tradycyjna mysz. Dzięki temu sprawdzi się idealnie w sytuacji, gdy potrzebujesz swobody w przemieszczaniu się, np. podczas podróży służbowych.

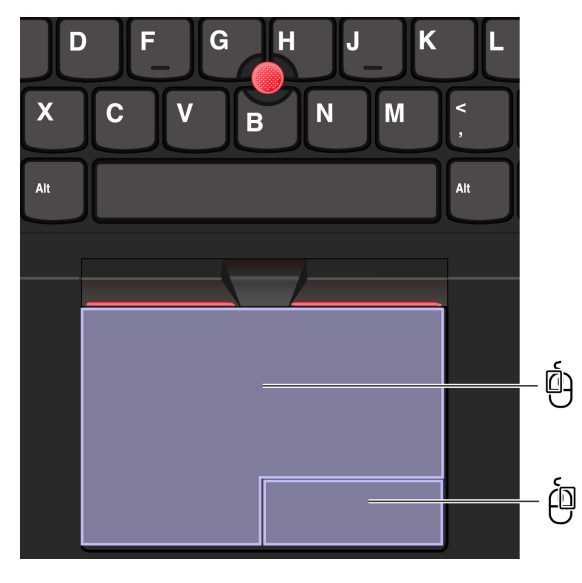

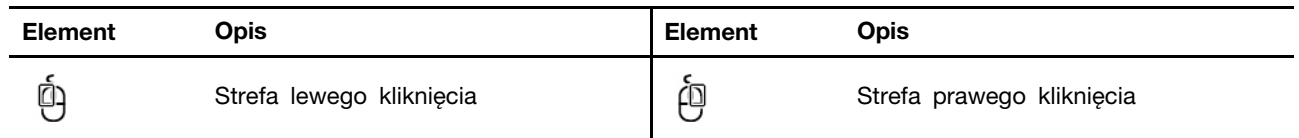

#### **Uwagi:**

- Niektóre gesty nie są dostępne w następujących przypadkach:
	- jeśli ostatnia czynność została wykonana za pomocą urządzenia wskazującego TrackPoint;
	- podczas korzystania z określonych aplikacji;
- podczas używania co najmniej dwóch palców, gdy są one złożone zbyt blisko siebie.
- Trackpad może nie odpowiadać w następujących przypadkach:
	- gdy palce są zbyt blisko krawędzi trackpada;
	- podczas dotykania trackpada wilgotnym palcami;
	- jeśli powierzchnia trackpada jest zabrudzona wodą lub olejem. Najpierw wyłącz komputer. Następnie delikatnie przetrzyj powierzchnię trackpada miękką ściereczką niepozostawiającą włókien, zwilżoną letnią wodą lub płynem do czyszczenia komputerów.

### **Używanie gestów dotykowych**

#### **Uwagi:**

- Używając dwóch lub więcej palców, należy pamiętać, aby były lekko rozsunięte.
- Niektóre gesty nie są dostępne, jeśli ostatnie działanie wykonano przy użyciu urządzenia wskazującego TrackPoint.
- Niektóre gesty są dostępne tylko w określonych aplikacjach.
- Jeśli powierzchnia trackpada zostanie zabrudzona olejem, najpierw wyłącz komputer. Następnie delikatnie przetrzyj powierzchnię trackpada miękką ściereczką niepozostawiającą włókien, zwilżoną letnią wodą lub płynem do czyszczenia komputerów.

Więcej informacji o gestach znajduje się w pomocy urządzenia wskazującego.

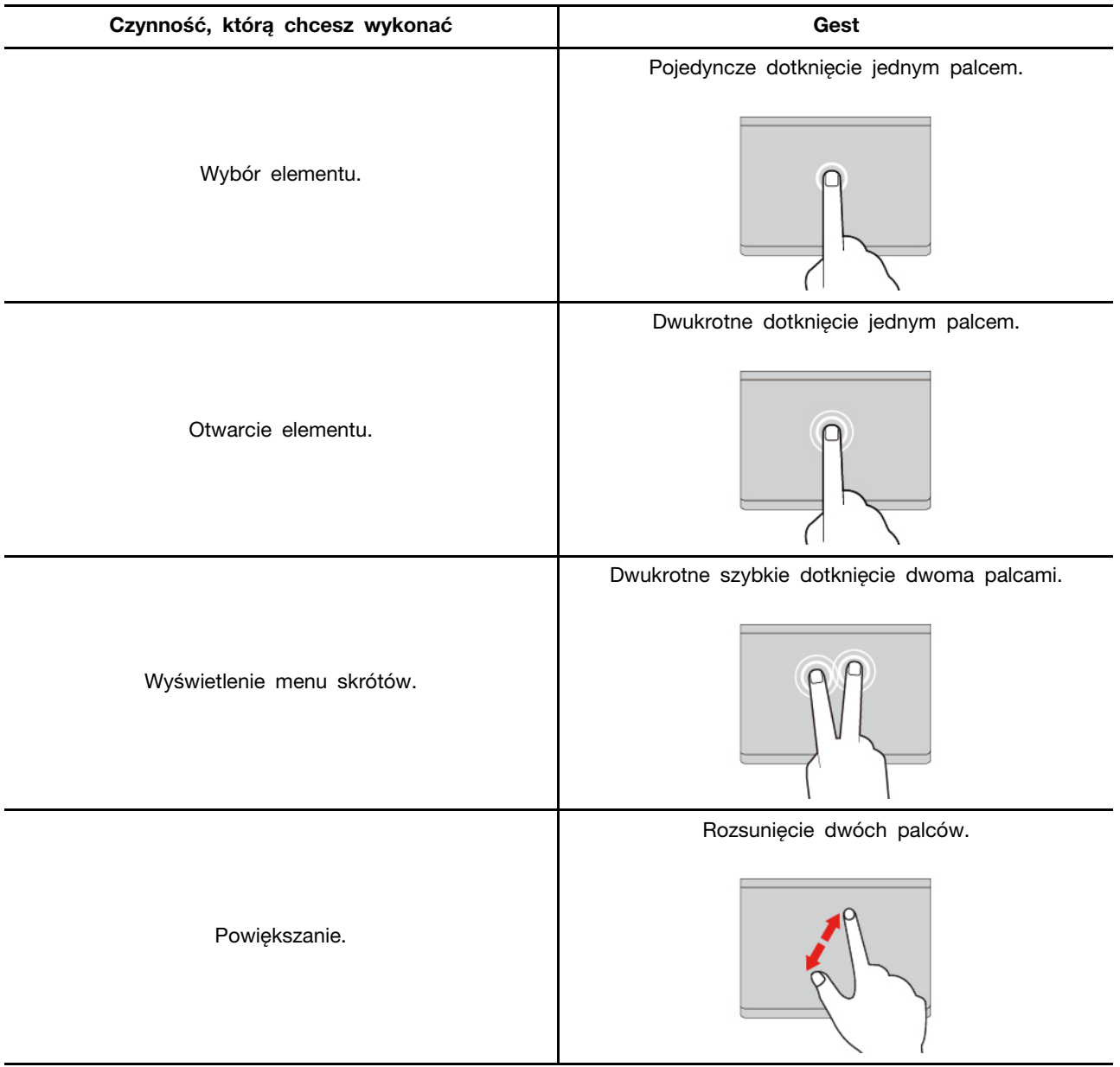

### **Gesty dotykowe wykonywane jednym palcem lub dwoma palcami**

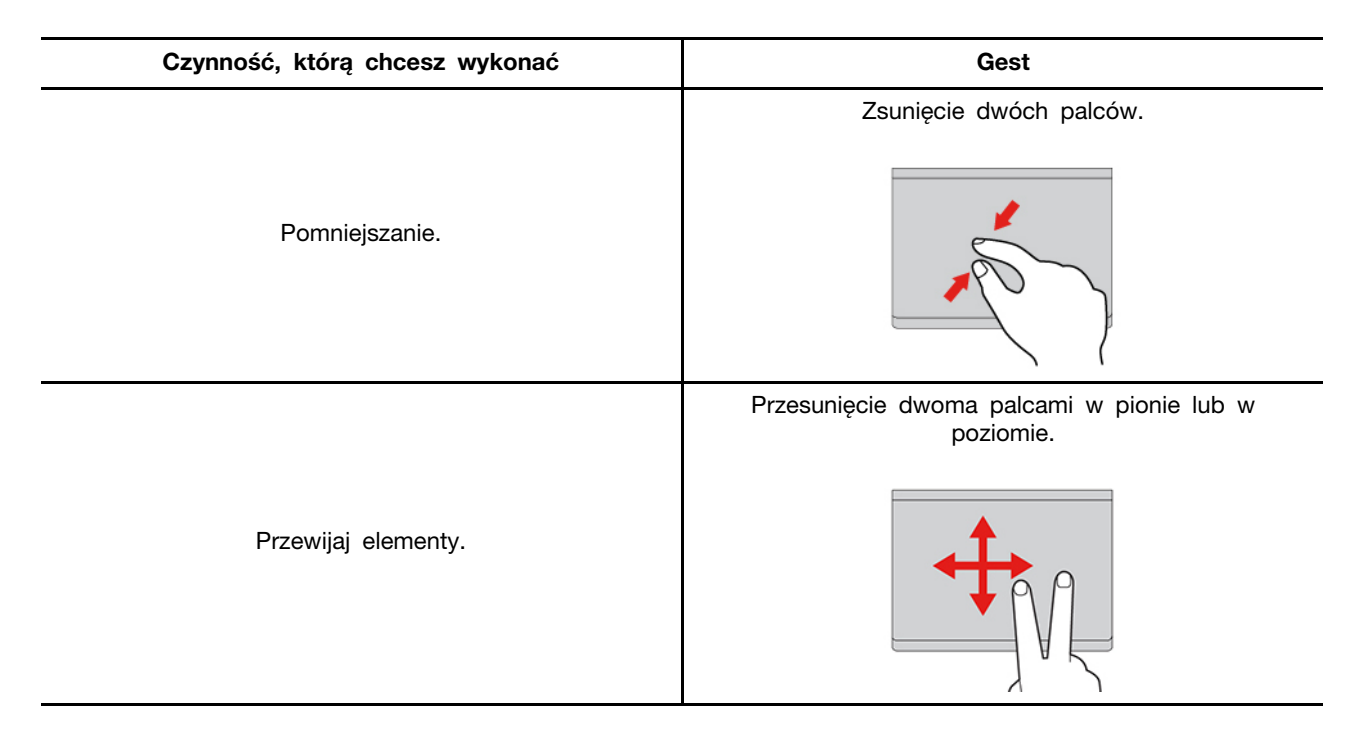

### **Gesty dotykowe wykonywane trzema i czterema palcami**

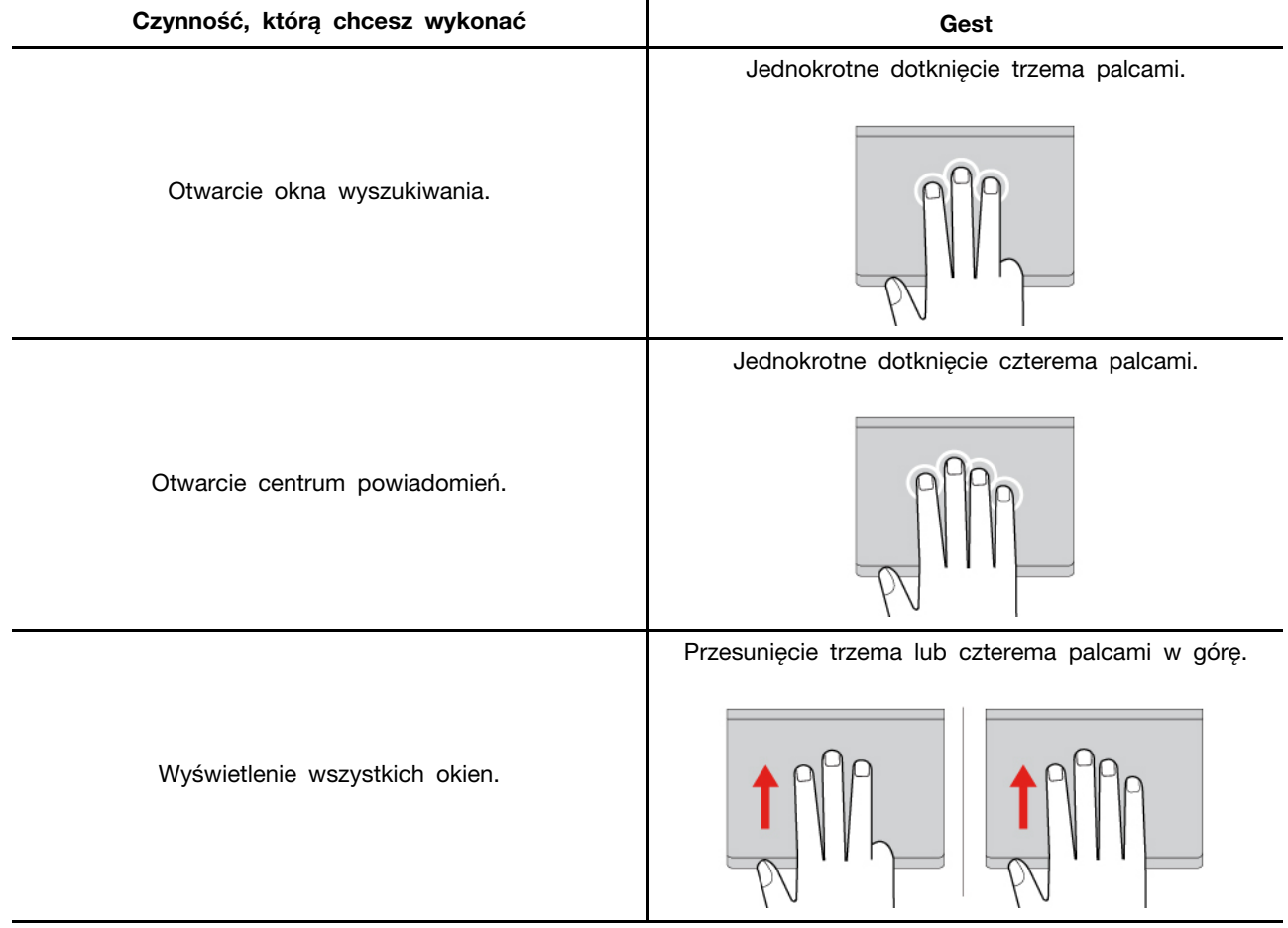

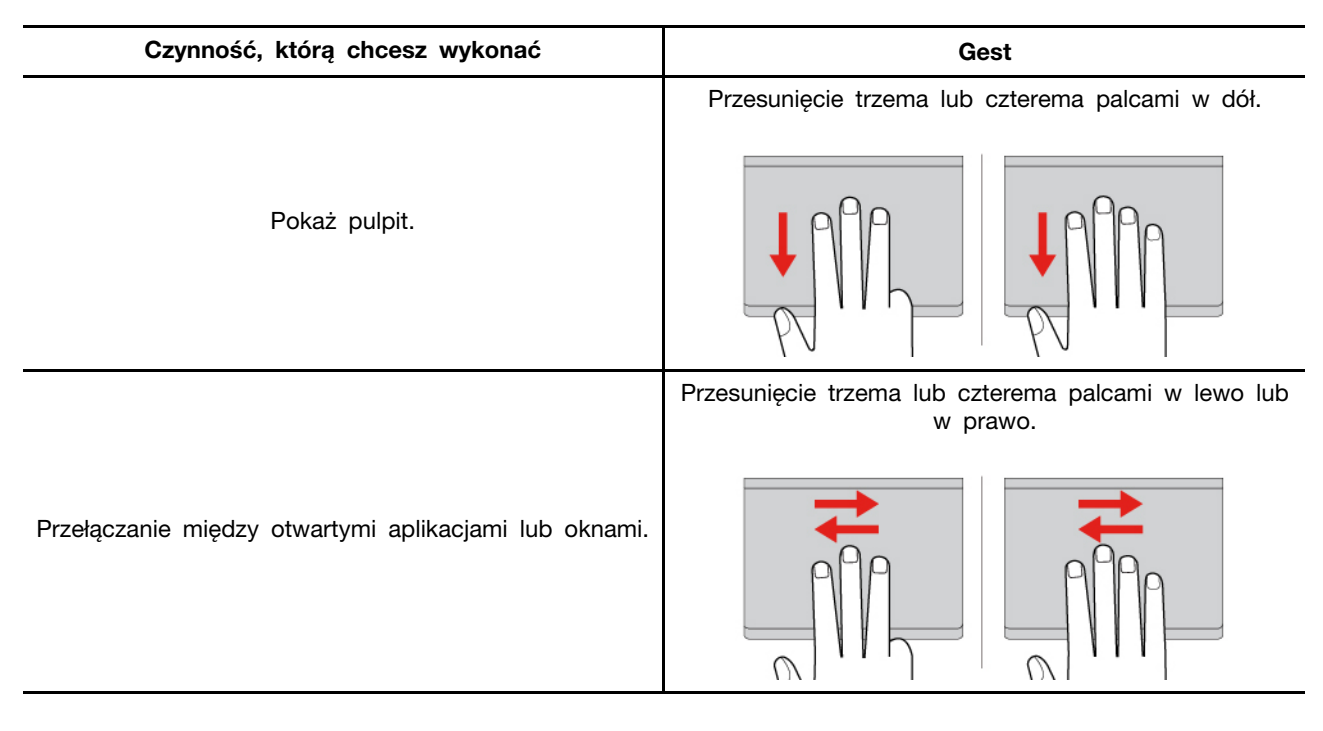

### **Wyłączanie trackpada**

Trackpad jest domyślnie aktywny. Aby wyłączyć urządzenie:

Krok 1. Otwórz menu **Start** i kliknij kolejno pozycje **Ustawienia** ➙ **Urządzenia** ➙ **Panel dotykowy**. Krok 2. W sekcji Panel dotykowy wyłącz element sterujący **Panel sterowania**.

## <span id="page-25-0"></span>**Korzystaj z ekranu dotykowego (w wybranych modelach)**

W przypadku komputerów z ekranem dotykowym ekranu można dotykać palcami, by używać komputera w prosty sposób. W kolejnych sekcjach opisano często używane gesty dotykowe.

### **Uwagi:**

- Niektóre gesty mogą być niedostępne w określonych aplikacjach.
- Podczas obsługi ekranu nie należy korzystać z niezgodnych rysików, a podczas obsługi palcami nie należy używać rękawiczek. W przeciwnym razie ekran dotykowy może okazać się niewystarczająco czuły albo może nie reagować.
- Ekran dotykowy jest delikatny. Nie należy go naciskać ani dotykać go twardymi lub ostrymi przedmiotami. W przeciwnym razie panel dotykowy może przestać działać prawidłowo lub ulec uszkodzeniu.

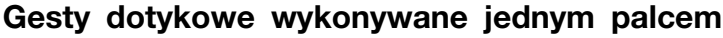

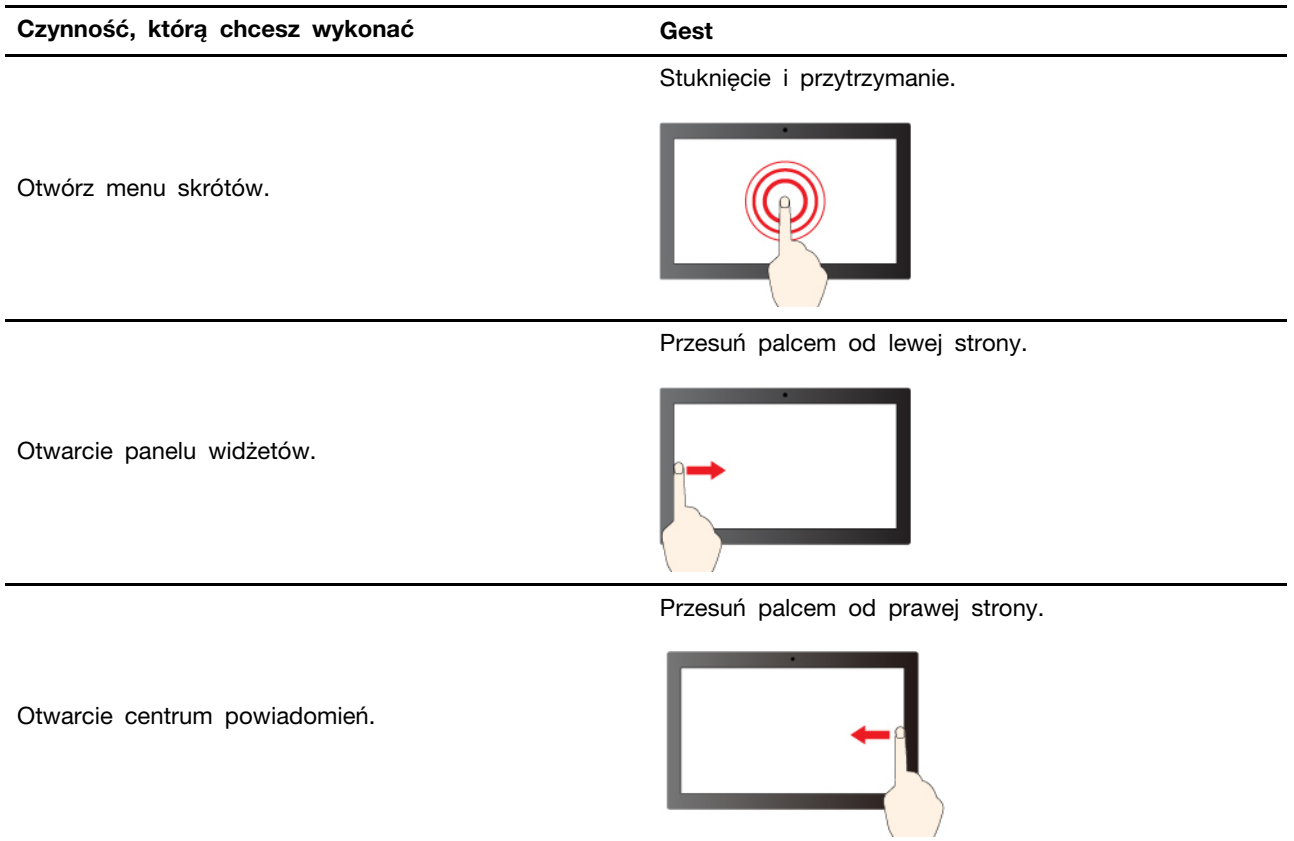

### **Gesty dotykowe wykonywane dwoma palcami**

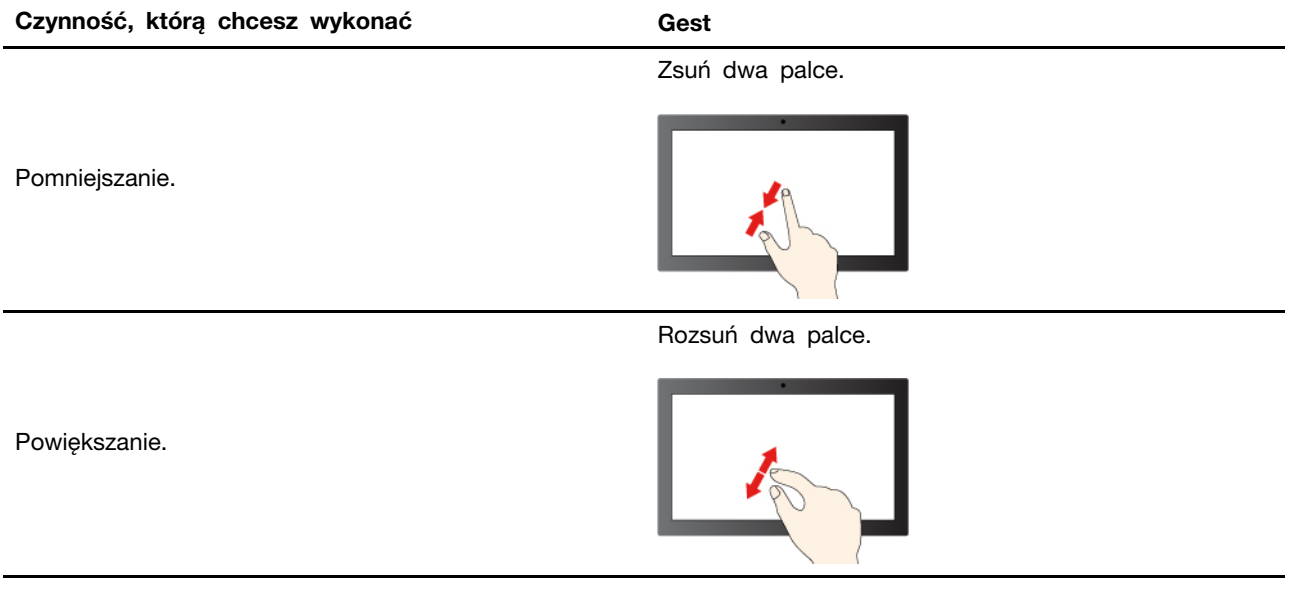

### **Gesty dotykowe wykonywane trzema i czterema palcami**

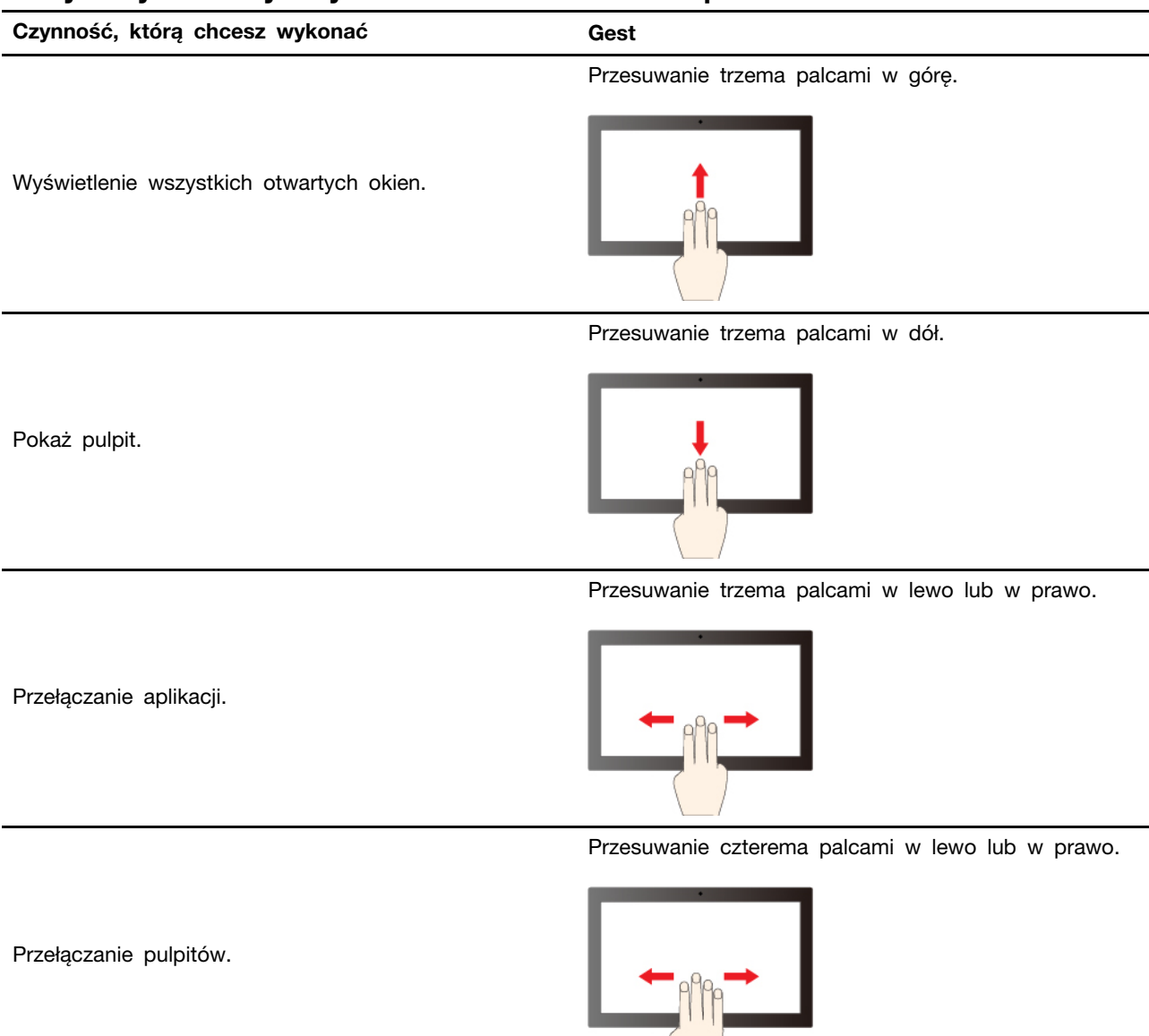

### **Włączanie gestów dotykowych wykonywanych trzema i czterema palcami (w wybranych modelach)**

- Krok 1. Wpisz **gest dotykowy** w polu wyszukiwania w systemie Windows, a następnie naciśnij klawisz Enter.
- Krok 2. Włącz przełącznik opcji **Gesty dotykowe wykonywane trzema i czterema palcami**.

### **Co zrobić, jeśli ekran dotykowy nie jest wystarczająco czuły lub nie reaguje**

Postępuj zgodnie z instrukcjami, aby rozwiązać problemy dotyczące ekranu dotykowego.

- Krok 1. Wyłącz komputer.
- Krok 2. Aby usunąć odciski palców lub kurz z ekranu dotykowego, użyj suchej miękkiej szmatki niezostawiającej włókien (np. bawełnianej). Nie stosuj rozpuszczalników.
- Krok 3. Uruchom ponownie komputer i sprawdź, czy ekran dotykowy działa normalnie.
- Krok 4. Jeśli ekran dotykowy nie działa normalnie, wpisz **Windows Update** w polu wyszukiwania systemu Windows, a następnie naciśnij klawisz Enter.
- Krok 5. Postępuj zgodnie z instrukcjami wyświetlanymi na ekranie, aby zaktualizować system Windows.
- Krok 6. Po zaktualizowaniu systemu Windows sprawdź, czy ekran dotykowy działa normalnie.
- Krok 7. Jeśli ekran dotykowy nadal nie działa normalnie, może to oznaczać, że uległ uszkodzeniu. Aby uzyskać dalszą pomoc, zadzwoń do Centrum wsparcia dla klientów Lenovo.

### <span id="page-28-0"></span>**Podłączanie wyświetlacza zewnętrznego**

Podłącz komputer do projektora lub monitora, aby wyświetlać prezentacje lub powiększyć obszar roboczy.

### **Podłączanie do wyświetlacza przewodowego**

Przewodowy wyświetlacz można podłączyć do komputera za pośrednictwem złączy USB-C lub HDMI.

Jeśli komputer nie może wykryć wyświetlacza zewnętrznego, kliknij prawym przyciskiem myszy pusty obszar na pulpicie, a następnie wybierz ustawienia ekranu. Następnie postępuj zgodnie z instrukcjami wyświetlanymi na ekranie, aby wykryć wyświetlacz zewnętrzny.

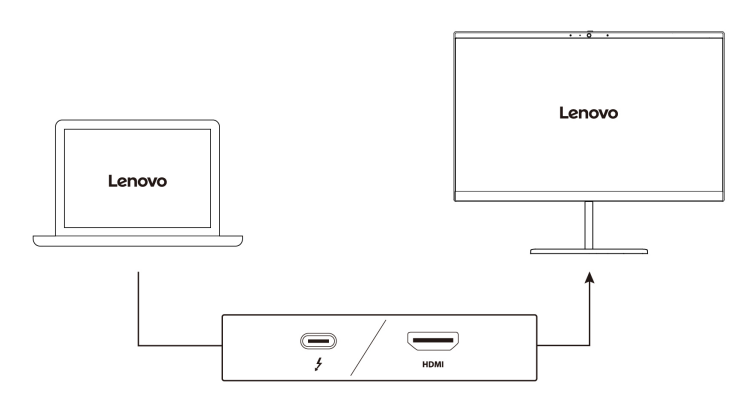

#### **Obsługiwana rozdzielczość**

W poniższej tabeli przedstawiono maksymalną obsługiwaną rozdzielczość wyświetlacza zewnętrznego.

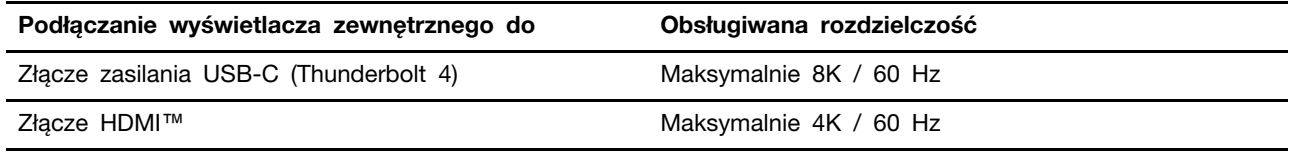

**Informacja:** Obsługiwana może być również częstotliwość odświeżania wyższa niż 60 Hz. W przypadku ustawienia częstotliwości odświeżania większej niż 60 Hz, maksymalna rozdzielczość może być ograniczona.

Złącze HDMI obsługuje standard HDMI 2.1 (maksymalnie 4K/60 Hz). Umożliwia podłączenie zgodnego cyfrowego urządzenia dźwiękowego lub wizualnego, np. telewizora HD.

#### **Łączenie się z wyświetlaczem bezprzewodowym**

Aby użyć wyświetlacza bezprzewodowego, należy upewnić się, że zarówno komputer, jak i wyświetlacz zewnętrzny obsługuje funkcję Miracast®.

Naciśnij klawisz systemu Windows+klawisz K, a następnie wybierz wyświetlacz bezprzewodowy, z którym chcesz się połączyć.

### **Ustawianie trybu wyświetlania**

Naciśnij klawisz  $\Box \Box$  lub kombinację klawiszy Fn +  $\Box \Box$ , a następnie wybierz preferowany tryb wyświetlania.

### **Zmiana ustawień ekranu**

Możesz zmienić zarówno ustawienia wyświetlacza komputera, jak i wyświetlacza zewnętrznego; dotyczy to m.in. jasności, rozdzielczości i orientacji oraz ustawienia urządzenia jako wyświetlacza głównego lub dodatkowego.

Aby zmienić ustawienia:

- Krok 1. Kliknij prawym przyciskiem myszy pusty obszar na pulpicie i wybierz ustawienia ekranu.
- Krok 2. Wybierz ekran, który chcesz skonfigurować, i zmień ustawienia ekranu zależnie od własnych preferencji.

### <span id="page-29-0"></span>**Poznaj dostępne tryby (w modelach ThinkPad X13 2-in-1 Gen 5)**

Ekran komputera można otwierać pod kątem do 360 stopni. Obracaj ekran komputera, aby przełączać między różnymi trybami Flex odpowiednimi do różnych celów.

### **Uwagi:**

- Nie obracaj ekranu za mocno i nie naciskaj za mocno prawego ani lewego górnego rogu ekranu. W przeciwnym razie wyświetlacz komputera lub zawiasy mogą ulec uszkodzeniu.
- Klawiatura i urządzenie wskazujące są automatycznie wyłączane w trybach podstawki, namiotu i tabletu. Zamiast tego możesz sterować komputerem za pomocą ekranu dotykowego. Po przejściu z innego trybu do trybu notebooka klawiatura i urządzenie wskazujące zostaną automatycznie ponownie włączone.

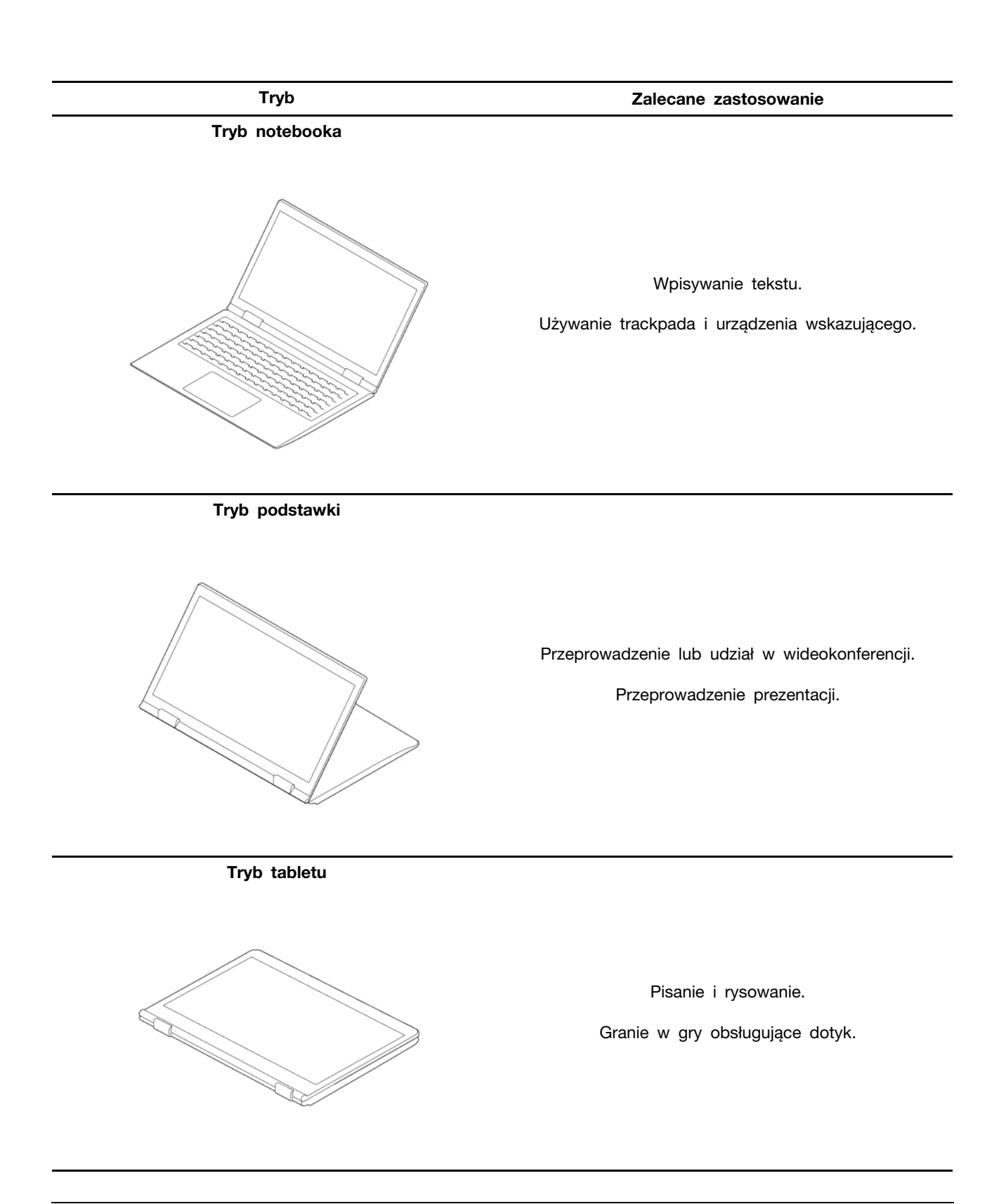

### <span id="page-30-0"></span>**Używanie rysika Lenovo Integrated Pen (w wybranych modelach ThinkPad X13 2-in-1 Gen 5)**

Elektroniczny rysik Lenovo Integrated Pen z wbudowanym akumulatorem pozwala na dokładniejsze i łatwiejsze wybieranie, pisanie oraz szkicowanie.

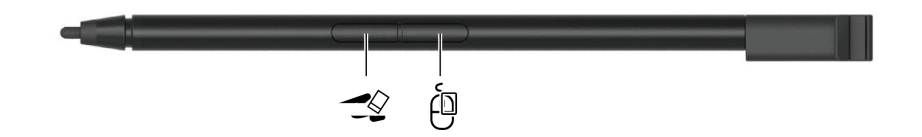

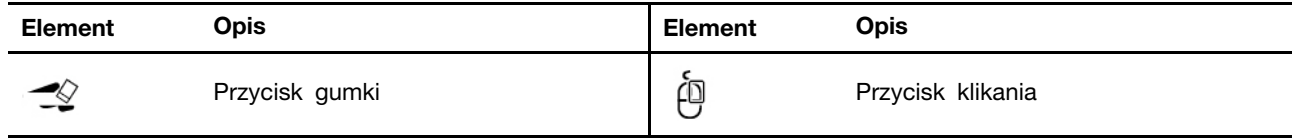

Obejrzyj film, aby poznać zastosowania rysika w różnych sytuacjach **[https://support.lenovo.com/](https://support.lenovo.com/us/zh/videos/vid500146)** [us/zh/videos/vid500146](https://support.lenovo.com/us/zh/videos/vid500146). Aby kupić rysik Lenovo Integrated Pen, przejdź do strony [https://www.lenovo.](https://www.lenovo.com/accessories)  [com/accessories](https://www.lenovo.com/accessories).

**Informacja:** Urządzenie Lenovo Integrated Pen nie jest wodoodporne. Rysik należy trzymać z dala od wody i nadmiernej wilgoci.

### <span id="page-31-0"></span>**Ładowanie rysika Lenovo Integrated Pen**

Gdy komputer jest włączony lub w trybie uśpienia, włóż rysik z powrotem do gniazda. Rysik naładuje się do 80% w około 15 sekund i do 100% w mniej więcej 5 minut.

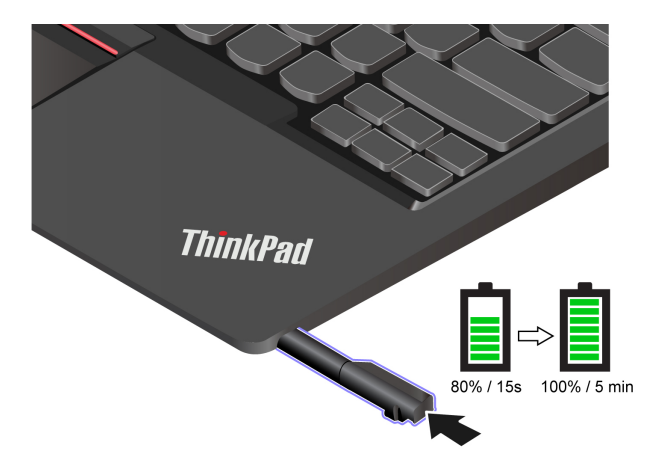

## <span id="page-32-1"></span><span id="page-32-0"></span>**Rozdział 3. Poznaj swój komputer**

### **Aplikacje Lenovo**

Niniejsza sekcja zawiera wprowadzenie do aplikacji Lenovo.

### <span id="page-32-2"></span>**Lenovo Commercial Vantage**

Aplikacja Lenovo Commercial Vantage (zwana dalej aplikacją Vantage) to niestandardowe, kompleksowe rozwiązanie, które umożliwia korzystanie z automatycznych aktualizacji i poprawek, konfiguracji ustawień sprzętu oraz spersonalizowanej pomocy technicznej.

Aby uzyskać dostęp do aplikacji Vantage, wpisz **Lenovo Commercial Vantage** w polu wyszukiwania w systemie Windows.

#### **Uwagi:**

- Dostępne funkcje mogą się różnić, w zależności od modelu komputera.
- Aplikacja Vantage dokonuje okresowych aktualizacji funkcji, aby zwiększyć wygodę korzystania z komputera. Opis funkcji może się różnić od rzeczywistego interfejsu użytkownika. Upewnij się, że używasz najnowszej wersji aplikacji Vantage, a następnie zastosuj usługę Windows Update, aby uzyskać najnowsze aktualizacje.

Aplikacja Vantage umożliwia:

- Łatwe poznanie stanu urządzenia i dopasowanie ustawień urządzenia.
- Pobranie i zainstalowanie aktualizacji UEFI BIOS, oprogramowania sprzętowego i sterowników, aby komputer zawsze był zaktualizowany.
- Monitorowanie stanu komputera i zabezpieczenie go przed zagrożeniami zewnętrznymi.
- Skanowanie sprzętu komputerowego i diagnozowanie problemów ze sprzętem.
- Sprawdzenie statusu gwarancji komputera (online).
- Uzyskanie dostępu do Podręcznika użytkownika i pomocnych artykułów.
- Przed czyszczeniem klawiatury, ekranu, trackpada i urządzenia wskazującego TrackPoint należy tymczasowo je wyłączyć.

### <span id="page-32-3"></span>**Lenovo View (w wybranych modelach)**

Lenovo View to aplikacja, która poprawia jakość obrazu wideo kamery i zapewnia dostęp do funkcji współpracy dla wybranych popularnych aplikacji do obsługi wideokonferencji.

#### **Uzyskiwanie dostępu do aplikacji Lenovo View**

Wpisz **Lenovo View** w polu wyszukiwania w systemie Windows, a następnie naciśnij klawisz Enter.

#### **Opis podstawowych funkcji**

• **Wzmacniacz wideo**: umożliwia dostosowanie istotnych parametrów kamery (światło, intensywność, kolor) i ograniczenie szumów w celu poprawy wrażeń podczas wideokonferencji.

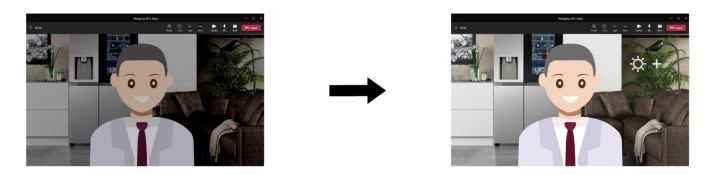

#### • **Współpraca**

- **Usunięcie tła**: umożliwia ukrycie tła podczas trwania wideokonferencji w celu skupienia uwagi na uczestniku rozmowy.

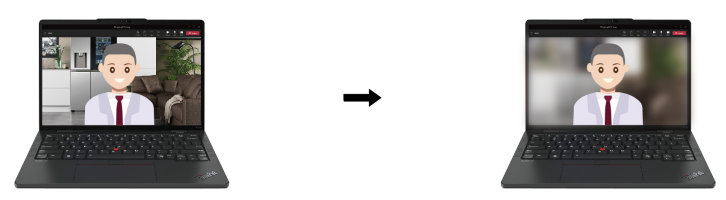

- **Automatyczne kadrowanie**: umożliwia automatyczne ustawianie twarzy poruszającego się uczestnika wideokonferencji w centrum kadru.

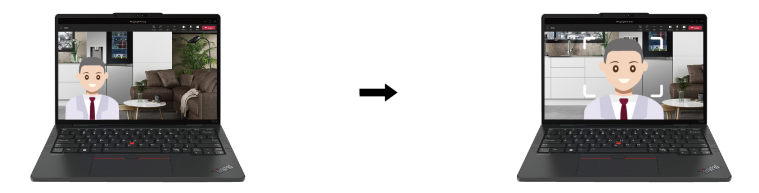

- **Wirtualny prezenter**: nałóż swoją twarz na dowolne materiały, które chcesz przedstawić w formie prezentacji.

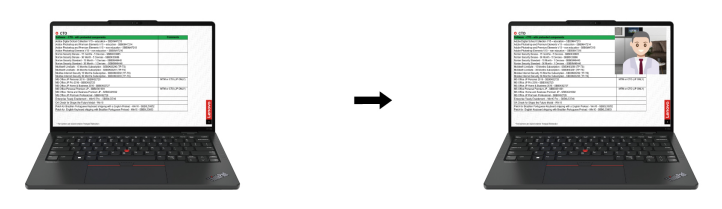

- **Prywatność** 
	- **Powiadomienie o braku prywatności**: ikona alarmu zostaje wyświetlona na ekranie komputera po wykryciu za użytkownikiem osoby zaglądającej mu przez ramię.

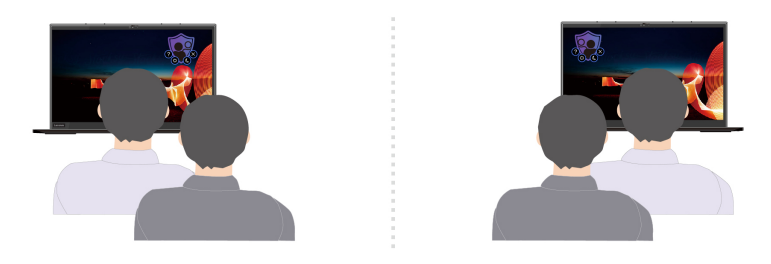

- **Ochrona prywatności**: obraz wyświetlany na ekranie zostaje rozmyty po wykryciu osoby zaglądającej użytkownikowi przez ramię. Aby anulować efekt rozmycia, wystarczy nacisnąć kombinację klawiszy Alt+F2.

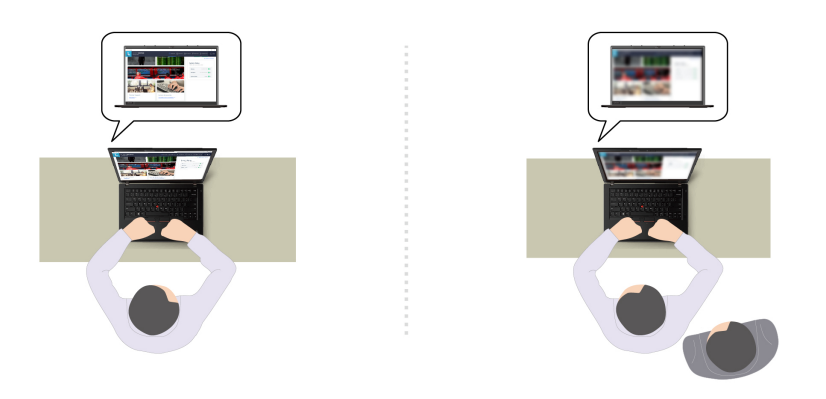

- **Dobre samopoczucie** 
	- **Ostrzeżenie dotyczące postawy**: po wykryciu, że użytkownik nachyla się do ekranu, funkcja przypomina o konieczności przybrania właściwej postawy.
	- **Zdrowie oczu**: funkcja przypomina o konieczności odwrócenia co 20 minut wzroku od ekranu na 20 sekund.

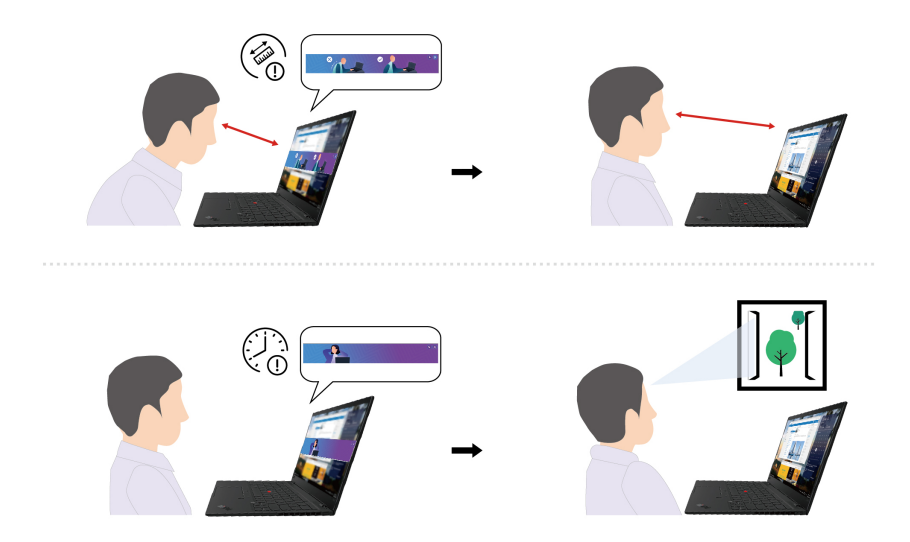

#### **Uwagi:**

- Dostępne funkcje mogą się różnić, w zależności od modelu komputera.
- Funkcje działają tylko wtedy, gdy zasuwka kamery jest otwarta.
- Równoczesne korzystanie z niektórych funkcji może nie być możliwe.
- Aplikacja Lenovo View okresowo aktualizuje funkcje w celu zapewnienia użytkownikom lepszych wrażeń podczas korzystania z kamery oraz wideokonferencji. Opis funkcji może się różnić od wyświetlanego w interfejsie użytkownika.

### <span id="page-35-0"></span>**TrackPoint Quick Menu**

TrackPoint Quick Menu to aplikacja, którą można klikać. Zapewnia szybki dostęp do takich funkcji takich jak kamera, mikrofon i panel dotykowy. W tej aplikacji możesz dostosować ustawienia funkcji.

### **Uruchamianie TrackPoint Quick Menu**

Dwukrotnie naciśnij wodzik urządzenia TrackPoint, aby uruchomić TrackPoint Quick Menu. Możesz także ustawić pojedyncze dotknięcie jako gest uruchamiania.

**Informacja:** Jeśli okno TrackPoint Quick Menu nie pojawia się po użyciu gestu uruchamiania, przyczyną może być przesunięcie urządzenia wskazującego TrackPoint z powodu użycia zbyt dużej siły. Poczekaj 15–30 sekund i spróbuj ponownie.

Aby zmienić ustawienia:

Krok 1. Kliknij menu rozwijane po najechaniu na nie kursorem <sup>1</sup> ikliknij opcje **USTAWIENIA ZAAWANSOWANE**.

#### Krok 2. Wybierz **Pojedyńcze kliknięcie** w obszarze **Szybkie uruchomienie menu**.

TrackPoint Quick Menu jest domyślnie włączone. Naciśnij klawisze Fn+G, aby wyłączyć lub włączyć gest dwukrotnego kliknięcia. Po jego wyłączeniu nie będzie uruchomić menu, klikając jeden ani dwa razy urządzenie wskazujące TrackPoint.

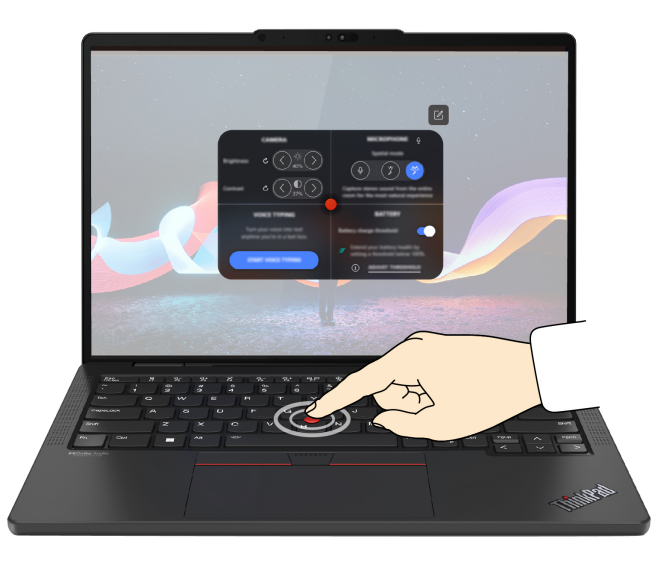

### **Używanie TrackPoint Quick Menu**

W celu dostosowania okna Quick Menu możesz kliknąć przycisk edycji  $\mathbb Z$ , aby zmienić kolejność funkcji w panelu podglądu, lub przeciągać i upuszczać funkcje widoczne z prawej strony do panelu podglądu.

#### • **Kamera**

Możesz dostosować jasność i kontrast kamery oraz przywrócić ustawienia domyślne, dotykając przycisku resetowania  $\mathcal{C}$ .

• **Mikrofon**
Aby wyciszyć komputer i dostosować efekt dźwiękowy mikrofonu, można wybrać następujące tryby:

- Tryb środkowy: umożliwia przechwytywanie głosu głośnika.
- Tryb przestrzenny: umożliwia przechwytywanie głosu głośnika i odgłosów otoczenia.

**Informacja:** Jeśli mikrofon wewnętrzny nie jest obsługiwany przez Dolby lub sterownik Dolby został wyłączony, w zamian zostanie wyświetlona lista urządzeń wejściowych. Lista zawiera opcje i jeden pasek głośności na potrzeby testowania mikrofonu.

#### • **Dyktowanie**

Mowę można przekształcić na tekst w polu tekstowym. Kliknij **ROZPOCZNIJ DYKTOWANIE**, aby wywołać pole tekstowe.

#### • **Akumulator**

Czas pracy i kondycję akumulatora można poprawić, ustawiając próg ładowania poniżej 100%.

Aby ustawić próg, włącz funkcję i kliknij pozycję **DOSTOSUJ PRÓG**. Następnie ustaw próg ładowania w aplikacji Vantage.

#### • **Odtwarzanie dźwięku**

Możesz wybrać urządzenie wyjściowe i ustawić głośność wybranego kanału lub go wyciszyć.

#### • **Tłumienie zakłóceń**

Możesz tłumić zakłócenia w tle oraz zakłócenia powodowane przez innych uczestników spotkania.

- Wył.: wyłącza tłumienie zakłóceń.
- Niski: tłumienie zakłóceń niskiego poziomu w tle.
- Wysoki: tłumienie wszystkich zakłóceń w tle innych niż mowa.

**Informacja:** Funkcja nie działa, jeśli wyłączono usługę Dolby Voice. Kliknij link w obszarze **TŁUMIENIE ZAKŁÓCEŃ**, aby ją włączyć.

#### • **Szybkie czyszczenie**

Klawiaturę, ekran, trackpad i urządzenie wskazujące TrackPoint można tymczasowo wyłączyć, aby móc wyczyścić komputer.

**Informacja:** Funkcje te mogą się różnić w zależności od aktualizacji okresowych. Szczegółowe informacje o wersji zainstalowanej na komputerze uzyskasz, klikając menu rozwijane po najechaniu na nie kursorem  $\overline{1}$ ) w prawym górnym rogu strony, a następnie klikając opcję **DOWIEDZ SIĘ WIĘCEJ**.

### **Inteligentne chłodzenie**

Funkcja inteligentnego chłodzenia pozwala dostosować zużycie energii, prędkość wentylatora oraz temperaturę i wydajność komputera.

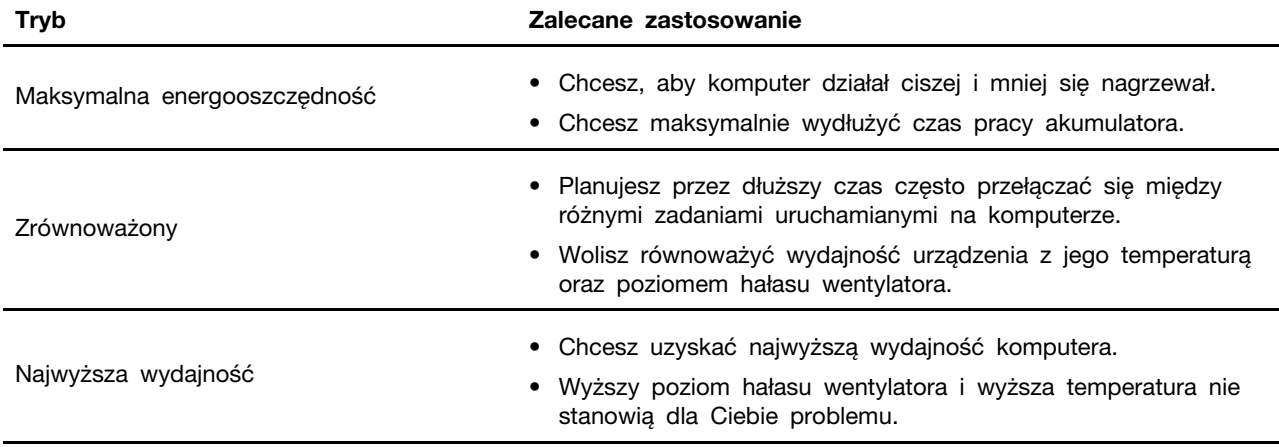

# **Przełączanie między trybami**

Można wykonać następujące czynności, aby przełączać się między preferowanymi trybami:

- Krok 1. Aby uzyskać dostęp do ustawień zasilania i trybu uśpienia, kliknij prawym przyciskiem myszy ikonę akumulatora na pasku zadań.
- Krok 2. Wyszukaj sekcję Zasilanie i wybierz preferowany tryb.

# **Chłodny i cichy — na kolanach**

Komputer może wykryć, czy trzymasz go na kolanach, i automatycznie włączy funkcję Chłodny i cichy — na kolanach. Funkcja ta pomaga obniżyć temperaturę komputera, co z kolei pozwala uniknąć dolegliwości spowodowanych dłuższym kontaktem urządzenia z ciałem, nawet przez odzież. Funkcja zostanie automatycznie wyłączona na czas, gdy nie trzymasz komputera na kolanach,

# **Zarządzanie zasilaniem**

Informacje zamieszczone w tej sekcji pomogą uzyskać najlepszą równowagę między wydajnością a energooszczędnością.

# **Sprawdzanie stanu akumulatora**

Sprawdź stan akumulatora, aby ułatwić sobie prawidłowe korzystanie z komputera.

Przejdź do opcji **Ustawienia** ➙ **System**, aby sprawdzić stan akumulatora. Aby uzyskać więcej informacji na temat akumulatora, przejdź do aplikacji Vantage.

# **Ładowanie komputera z użyciem zasilacza**

Źródło zasilania zasilacza:

- Moc: 45 W lub 65 W
- Sinusoidalne napięcie wejściowe: 50 Hz do 60 Hz
- Zakres napięcia wejściowego: 100 V do 240 V AC, 50 Hz do 60 Hz
- Napięcie wyjściowe zasilacza: 20 V DC, 2,25 A lub 3,25 A

Jeśli akumulator jest bliski wyczerpania, naładuj go, podłączając komputer do źródła zasilania prądem przemiennym, używając dołączonego zasilacza. Jeśli zasilacz o mocy 65 W dostarczony z komputerem obsługuje funkcję szybkiego ładowania, akumulator jest ładowany do 80% w ciągu około

godziny, gdy komputer jest wyłączony. Rzeczywisty czas ładowania zależy od pojemności akumulatora, fizycznego środowiska i tego, czy komputer jest używany.

Temperatura akumulatora również ma wpływ na przebieg jego ładowania. Zalecany zakres temperatur do ładowania akumulatora wynosi od 10°C (50°F) do 35°C (95°F).

**Informacja:** Niektóre modele mogą nie być dostarczane z zasilaczami lub kablami zasilającymi. Produktu należy używać wyłącznie z dostarczonymi przez firmę Lenovo, certyfikowanymi zasilaczami i kablami zasilającymi, które są zgodne z wymaganiami odpowiednich krajowych norm. Zaleca się używanie zasilaczy atestowanych przez firme Lenovo. Więcej informacji znajduje się na stronie [https://](https://www.lenovo.com/us/en/compliance/eu-doc) [www.lenovo.com/us/en/compliance/eu-doc](https://www.lenovo.com/us/en/compliance/eu-doc).

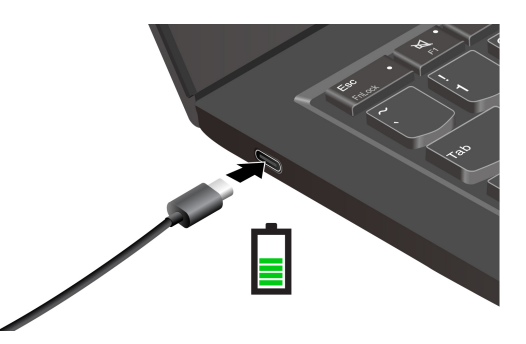

### **Maksymalizowanie żywotności akumulatora**

Postępuj zgodnie z instrukcjami, aby zmaksymalizować żywotność akumulatora.

- Korzystaj z akumulatora do momentu jego wyczerpania i naładuj go całkowicie przed ponownym użyciem. Po całkowitym naładowaniu akumulatora należy poczekać do spadku poziomu jego naładowania do maksymalnie 94% przed ponownym podłączeniem go do ładowania.
- Nie należy ładować akumulatora do pełna, gdy nie jest on intensywnie użytkowany. Więcej informacji można znaleźć na karcie **Ustawienia akumulatora** w sekcji aplikacji Vantage poświęconej zasilaniu.
- Akumulator może zoptymalizować swoją pojemność przy pełnym naładowaniu na podstawie użycia. Po dłuższych okresach ograniczonego użycia pełna pojemność akumulatora może być niedostępna, dopóki nie zostanie on rozładowany do 20% i ponownie całkowicie naładowany. Dodatkowe informacje można znaleźć w sekcji dotyczącej zasilania w aplikacji Vantage.

# **Ładowanie komputera za pomocą funkcji ładowania P2P 2.0**

Oba złącza USB-C (Thunderbolt 4) w komputerze zapewniają unikatową dla Lenovo funkcję ładowania P2P 2.0 (Peer to Peer 2.0).

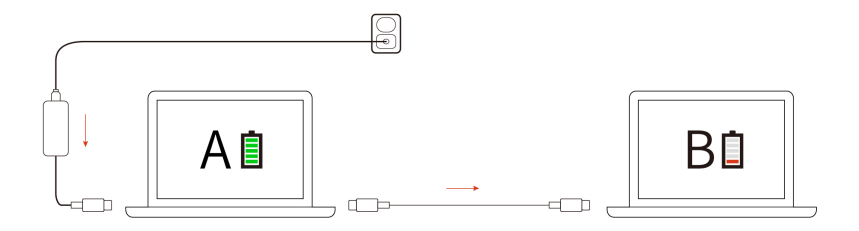

**Informacja:** Rzeczywista szybkość ładowania komputera zależy od wielu czynników, takich jak stan akumulatorów komputerów, moc zasilacza oraz tego, czy korzystasz z komputerów.

Jeśli chcesz korzystać z tej funkcji, upewnij się, że opcje **Always On USB** oraz **Charge in Battery Mode** są włączone w systemie UEFI BIOS na komputerach — dzięki temu funkcja działa również wtedy, gdy są one wyłączone lub pracują w trybie hibernacji. Aby włączyć opcje **Always On USB** i **Charge in Battery Mode**:

- Krok 1. Uruchom ponownie komputer. Gdy zostanie wyświetlony ekran z logo, naciśnij klawisz F1, aby wejść do menu systemu UEFI BIOS.
- Krok 2. Kliknij kolejno pozycje **Config** ➙ **USB** i włącz opcje **Always On USB** oraz **Charge in Battery Mode**.

### **Zmienianie ustawień zasilania**

Postępuj zgodnie z instrukcjami, aby zmienić ustawienia zasilania odpowiednio do potrzeb.

W przypadku komputerów zgodnych z programem ENERGY STAR® jest domyślnie stosowany następujący plan zasilania, gdy są one zasilane przez zasilacz i pozostają bezczynne przez określony czas:

- Wyłączenie ekranu: po 5 minutach
- Uśpienie komputera: po 5 minutach

Aby zmienić plan zasilania, funkcję przycisku zasilania i inne ustawienia, wykonaj następujące czynności:

Krok 1. Przejdź do **Panelu sterowania** i przełącz na widok Duże ikony lub Małe ikony.

- Krok 2. Kliknij pozycję **Opcje zasilania**.
- Krok 3. Zmień ustawienia zgodnie z preferencjami.

# **Przesyłanie danych**

Szybkie udostępnianie plików za pomocą wbudowanej funkcji Bluetooth lub technologii NFC między urządzeniami posiadającymi te funkcje. Możesz również włożyć kartę inteligentną, aby przesłać dane.

# **Łączenie z urządzeniem Bluetooth**

Do komputera można podłączyć wszystkie typy urządzeń Bluetooth, takie jak klawiatura, mysz, smartfon czy głośniki. Aby zapewnić pomyślne nawiązanie połączenia, umieść urządzenia w odległości maksymalnie 10 metrów od komputera.

#### **Konwencjonalne parowanie**

W tym temacie omówiono sposób nawiązywania połączenia z urządzeniem Bluetooth za pomocą funkcji konwencjonalnego parowania.

- Krok 1. Wpisz **Bluetooth** w polu wyszukiwania w systemie Windows, a następnie naciśnij klawisz Enter.
- Krok 2. Włącz funkcję Bluetooth na komputerze oraz na urządzeniu Bluetooth. Upewnij się, że urządzenie jest wykrywalne.
- Krok 3. Gdy urządzenie pojawi się na liście **Dodaj urządzenie**, wybierz je, a następnie postępuj zgodnie z instrukcjami wyświetlanymi na ekranie.

#### **Szybkie parowanie**

W tym temacie omówiono sposób nawiązywania połączenia z urządzeniem Bluetooth za pomocą funkcji szybkiego parowania.

Jeśli urządzenie Bluetooth obsługuje funkcję szybkiego parowania, wykonaj następujące czynności:

- Krok 1. Włącz powiadomienia funkcji szybkiego parowania na stronie ustawień Bluetooth.
- Krok 2. Włącz funkcję Bluetooth na komputerze oraz na urządzeniu Bluetooth. Upewnij się, że urządzenie jest wykrywalne.
- Krok 3. Kliknij opcję **Połącz**, gdy na komputerze zostanie wyświetlone powiadomienie funkcji szybkiego parowania.

#### **Co zrobić, jeśli nie udało się nawiązać połączenia Bluetooth**

Postępuj zgodnie z instrukcjami, aby ponownie połączyć się z urządzeniem Bluetooth.

- Krok 1. Wpisz **Menedżer urządzeń** w polu wyszukiwania w systemie Windows, a następnie naciśnij klawisz Enter.
- Krok 2. Znajdź adapter Bluetooth. Kliknij prawym przyciskiem myszy i wybierz pozycję **Aktualizuj sterownik**.
- Krok 3. Wybierz opcję **Wyszukaj automatycznie sterowniki**, a następnie postępuj zgodnie z instrukcjami wyświetlanymi na ekranie.

# **Konfigurowanie połączenia NFC (w wybranych modelach)**

Wystarczy stuknąć, aby połączyć komputer z innym urządzeniem zgodnym ze standardem NFC znajdującym się w odległości do kilkunastu centymetrów od komputera.

Jeśli komputer obsługuje funkcję NFC, przy trackpadzie znajdziesz logo lub etykietę NFC ...

Aby włączyć funkcję NFC:

- Krok 1. Wpisz Tryb samolotowy w polu wyszukiwania w systemie Windows, a następnie naciśnij klawisz Enter.
- Krok 2. Upewnij się, że tryb samolotowy jest wyłączony, a następnie włącz funkcję NFC.

Za pomocą funkcji NFC wystarczy stuknąć, aby połączyć komputer z innym urządzeniem zgodnym ze standardem NFC na odległość kilku centymetrów. Aby połączyć w parę komputer z kartą NFC lub smartfonem:

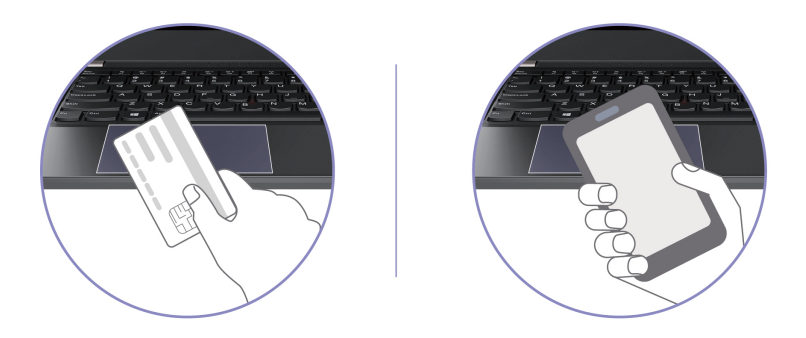

**Informacja:** Sprawdź, czy format karty NFC to NFC Data Exchange Format (NDEF). Jeśli nie, karta nie zostanie wykryta.

# **Korzystanie z karty inteligentnej (w wybranych modelach)**

Możesz włożyć kartę inteligentną, aby przesłać dane.

Obsługiwane specyfikacje karty inteligentnej: 85,60 mm (3,37") x 53,98 mm (2,13")

**Uwaga:** Karty inteligentne ze szczelinami nie są obsługiwane. Nie wolno wkładać takiej karty inteligentnej do gniazda kart inteligentnych w komputerze. W przeciwnym razie czytnik może ulec uszkodzeniu.

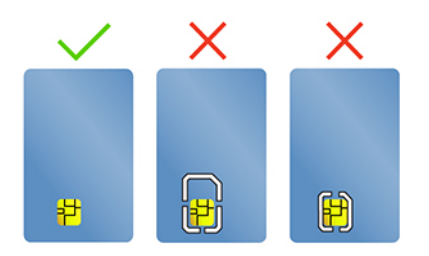

**Instalowanie lub usuwanie karty inteligentnej** 

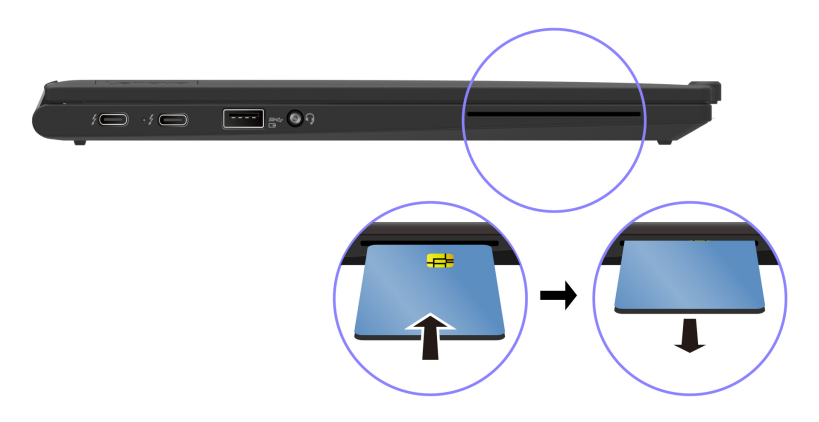

# <span id="page-42-0"></span>**Rozdział 4. Zabezpieczanie komputera i informacji**

### **Zablokowanie komputera**

Przymocuj komputer do biurka, stołu lub innego stałego obiektu za pomocą odpowiedniej linki zabezpieczającej.

**Informacja:** Gniazdo umożliwia stosowanie linek zabezpieczających zgodnych ze standardami zabezpieczeń Kensington NanoSaver® z technologią blokady Cleat™. Użytkownik ponosi całkowitą odpowiedzialność za ocenę, wybór i zastosowanie wszelkich urządzeń blokujących oraz opcji zabezpieczeń. Lenovo nie ponosi odpowiedzialności za urządzenia blokujące i opcje zabezpieczeń. Linki zabezpieczające można kupić pod adresem [https://smartfind.lenovo.com](https://smartfind.lenovo.com/).

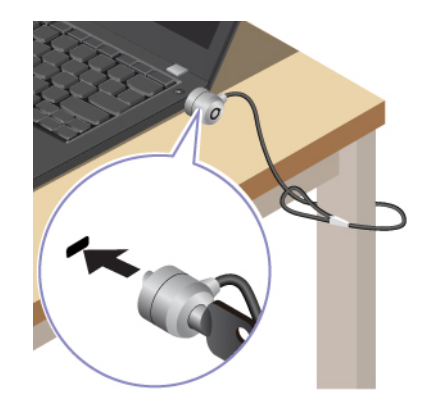

# **Logowanie przy użyciu funkcji rozpoznawania linii papilarnych (w wybranych modelach)**

Przycisk zasilania jest wyposażony w zintegrowany czytnik linii papilarnych. Możesz włączyć zasilanie oraz zalogować się do komputera, korzystając z funkcji rozpoznawania linii papilarnych. Eliminuje to konieczność wprowadzania skomplikowanych haseł, oszczędza czas i zwiększa produktywność.

Aby zarejestrować odciski palców, należy wykonać następujące czynności:

- Krok 1. Wpisz **Opcje logowania** w polu wyszukiwania w systemie Windows, a następnie naciśnij klawisz Enter.
- Krok 2. Wybierz **Rozpoznawanie odcisku linii papilarnych (Windows Hello)**, a następnie postępuj zgodnie z instrukcjami wyświetlanymi na ekranie, aby zarejestrować swój odcisk linii papilarnych.

**Informacja:** Zaleca się umieszczenie palca na czas rejestrowania linii papilarnych w środkowej części przycisku zasilania; zaleca się także zarejestrowanie więcej niż jednego odcisku palca na wypadek obrażeń palców. Po zakończeniu rejestracji odciski palców zostaną automatycznie skojarzone z hasłem do systemu Windows.

Krok 3. Zaloguj się przy użyciu odcisku linii papilarnych. Gdy wskaźnik czytnika linii papilarnych świeci zielonym ciągłym światłem, dotknij czytnik linii papilarnych palcem, aby przeprowadzić uwierzytelnienie.

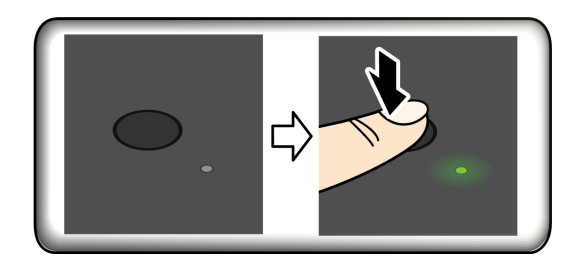

**Informacja:** Możesz skojarzyć linie papilarne z hasłem włączenia zasilania lub hasłem dysku NVMe. Patrz ["Kojarzenie linii papilarnych z hasłami \(w wybranych modelach\)" na stronie 42.](#page-47-0)

#### **Porady dotyczące konserwacji:**

- Nie rysować powierzchni czytnika twardymi ani ostrymi przedmiotami.
- Nie używać ani nie dotykać czytnika mokrym, brudnym, pomarszczonym lub skaleczonym placem.

### **Logowanie przy użyciu funkcji rozpoznawania twarzy (w wybranych modelach)**

Możesz zalogować się do komputera, korzystając z funkcji rozpoznawania twarzy. Funkcja ta zapewnia precyzyjne i bezpieczne uwierzytelnianie.

W przypadku modeli wyposażonych w zasuwkę kamery internetowej zapewniającą prywatność przed użyciem funkcji rozpoznawania twarzy Windows Hello należy przesunąć zasuwkę, aby odsłonić obiektyw kamery.

Skonfiguruj rozpoznawanie twarzy i zyskaj możliwość odblokowywania komputera poprzez skanowanie twarzy:

- Krok 1. Wpisz **Opcje logowania** w polu wyszukiwania w systemie Windows, a następnie naciśnij klawisz Enter.
- Krok 2. Wybierz **Rozpoznawanie twarzy (Windows Hello)**, a następnie postępuj zgodnie z instrukcjami wyświetlanymi na ekranie, aby zarejestrować identyfikator oparty na obrazie Twojej twarzy.

# **Funkcja blokady podczas opuszczania (w wybranych modelach)**

Twój komputer obsługuje funkcję blokady podczas opuszczania z użyciem wykrywania obecności człowieka na podstawie ultradźwięków, co zapewnia dodatkowe bezpieczeństwo i wydłuża czas pracy akumulatora.

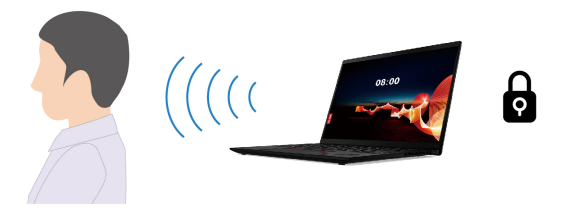

**Uwagi:** 

- Funkcja blokady podczas opuszczania nie działa, jeśli ustawisz opcje zasilania, które nigdy nie wyłączają ekranu.
- W niektórych krajach lub regionach funkcja blokady podczas opuszczania może być wyłączona ze względu na wymogi lokalnych przepisów.

### **Zmiana ustawień w aplikacji Vantage**

Funkcja blokady podczas opuszczania jest domyślnie włączona. Aby zmienić ustawienia:

- Krok 1. Otwórz aplikację Vantage, a następnie kliknij kolejno opcje**Urządzenie** ➙ **Inteligentny asystent**.
- Krok 2. Przesuń przełącznik **Blokada bez dotyku**, aby wyłączyć lub włączyć tę funkcję.

# **Zmiana ustawień w systemie UEFI BIOS**

Po odinstalowaniu aplikacji Vantage ta funkcja zostanie automatycznie włączona. Ustawienia można zmienić w menu systemu UEFI BIOS:

- Krok 1. Uruchom ponownie komputer. Gdy zostanie wyświetlone logo, naciśnij klawisz F1, aby wejść do menu systemu UEFI BIOS.
- Krok 2. Wybierz kolejno opcje **Security** ➙ **Intelligent Security**.
- Krok 3. Przesuń przełącznik **Wykrywanie obecności użytkownika**, aby wyłączyć lub włączyć tę funkcję.

# **Chronienie danych przed zanikiem zasilania (w wybranych modelach)**

Dysk SSD M.2 NVMe (Non-Volatile Memory Express) jest wyposażony w unikalną funkcję Lenovo zapewniającą ochronę przed zanikiem zasilania (Power Loss Protection, PLP), która pozwala uniknąć utraty lub uszkodzenia danych.

Jeśli komputer nie odpowiada, konieczne może być jego zamknięcie poprzez naciśnięcie i przytrzymanie przycisku zasilania przez kilka sekund. W takim przypadku funkcja PLP umożliwia zapisanie danych na komputerze przed jego wyłączeniem. Nie ma jednak gwarancji, ze wszystkie dane zawsze zostaną zapisane.

Aby sprawdzić typ dysku SSD M.2:

- Krok 1. Uruchom ponownie komputer. Gdy zostanie wyświetlony ekran z logo, naciśnij klawisz F10, aby wejść do okna diagnostyki Lenovo.
- Krok 2. Na karcie TOOLS za pomocą klawiszy strzałek wybierz kolejno opcje **SYSTEM INFORMATION** ➙ **STORAGE**.
- Krok 3. Znajdź sekcję **Device Type**, aby sprawdzić typ dysku.

### **Hasła dostępu do systemu UEFI BIOS**

Możesz ustawić hasła w systemie UEFI (Unified Extensible Firmware Interface) BIOS (Basic Input/ Output System), aby zwiększyć bezpieczeństwo komputera.

# **Typy haseł**

W systemie UEFI BIOS możesz ustawić hasło włączenia zasilania, hasło administratora, hasło zarządzania systemem lub hasło dysku NVMe, aby zapobiec nieuprawnionemu dostępowi do komputera.

Jednakże monit o wpisanie hasła systemu UEFI BIOS nie zostanie wyświetlony podczas wybudzania komputera z trybu uśpienia.

#### **Hasło włączenia zasilania**

W przypadku ustawienia tego hasła przy każdym włączaniu komputera na ekranie jest wyświetlane odpowiednie okno. Wprowadź poprawne hasło, aby używać komputera.

#### **Hasło administratora**

Hasło administratora chroni informacje o systemie przechowywane w systemie UEFI BIOS. Przy przejściu do menu UEFI BIOS, w wyświetlonym oknie należy wprowadzić prawidłowe hasło administratora. Możesz również pominąć monit wprowadzania hasła, naciskając klawisz Enter. Nie będzie wtedy jednak w systemie UEFI BIOS możliwości zmiany większości opcji konfiguracji systemu.

Jeśli ustawiono zarówno hasło administratora, jak i hasło włączenia zasilania, można uzyskać dostęp do komputera po jego włączeniu przy użyciu hasła administratora. Hasło administratora zastępuje hasło włączenia zasilania.

#### **Hasła NVMe**

Hasło dysku NVMe zapobiega dostępowi nieuprawnionych użytkowników do danych na dysku. Jeśli ustawiono hasło dysku NVMe, przy każdej próbie dostępu do dysku zostanie wyświetlony monit o podanie poprawnego hasła.

#### • **Pojedyncze hasło**

W przypadku ustawienia pojedynczego hasła NVMe, w celu uzyskania dostępu do plików i aplikacji na dysku użytkownik musi wprowadzić hasło dysku NVMe użytkownika.

• **Podwójne hasło (użytkownik + administrator)**

Hasło dysku NVMe administratora jest ustawiane i używane przez administratora systemu. Daje dostęp administratorowi do dowolnego dysku w systemie lub komputera połączonego w tej samej sieci. Administrator może również przypisać hasło dysku NVMe użytkownika dla każdego komputera w sieci. Użytkownik komputera może zmienić hasło dysku NVMe użytkownika, ale tylko administrator może je usunąć.

Gdy zostanie wyświetlony monit o wprowadzenie hasła dysku NVMe, naciśnij klawisz F1, aby przełączyć między hasłem dysku NVMe administratora i hasłem dysku NVMe użytkownika.

**Uwagi:** Hasło dysku NVMe nie jest dostępne w następujących sytuacjach:

- Jeśli na komputerze zostaną zainstalowane dysk zgodny ze standardem Trusted Computing Group (TCG) Opal i program do zarządzania TCG Opal, a program zostanie aktywowany.
- Na komputerze z fabrycznie zainstalowanym system operacyjnym Windows, na którym zostanie zainstalowany dysk eDrive.

#### **Hasło zarządzania systemem**

Hasło zarządzania systemem chroni również informacje systemowe przechowywanie w systemie UEFI BIOS, takie jak hasło administratora, ale domyślnie ma przypisane mniejsze uprawnienia. Hasło zarządzania systemem można ustawić w menu systemu UEFI BIOS lub za pomocą narzędzia Windows Management Instrumentation (VMI) z interfejsem Lenovo do zarządzania klientem.

Możesz ustawić dla hasła zarządzania systemem takie same uprawnienia jak dla hasła administratora, aby kontrolować funkcje związane z bezpieczeństwem. Aby dostosować uprawnienia hasła zarządzania systemem za pomocą menu systemu UEFI BIOS:

- Krok 1. Uruchom ponownie komputer. Gdy zostanie wyświetlony ekran z logo, naciśnij klawisz F1, aby wejść do menu systemu UEFI BIOS.
- Krok 2. Wybierz kolejno opcje **Security** ➙ **Password** ➙ **System Management Password Access Control**.
- Krok 3. Postępuj zgodnie z instrukcjami wyświetlanymi na ekranie.

Jeśli ustawiono zarówno hasło administratora i hasło zarządzania systemem, hasło administratora zastępuje hasło zarządzania systemem. Jeśli ustawiono zarówno hasło zarządzania systemem i hasło włączenia zasilania, hasło zarządzania systemem zastępuje hasło włączenia zasilania.

### **Ustawianie, zmienianie lub usuwanie hasła**

Postępuj zgodnie z instrukcjami, aby ustawić, zmienić lub usunąć hasło.

Przed rozpoczęciem należy wydrukować niniejsze instrukcje.

- Krok 1. Uruchom ponownie komputer. Gdy zostanie wyświetlony ekran z logo, naciśnij klawisz F1, aby wejść do menu systemu UEFI BIOS.
- Krok 2. Używając klawiszy strzałek, wybierz kolejno opcje **Security** ➙ **Password**.
- Krok 3. Wybierz typ hasła. Następnie postępuj zgodnie z instrukcjami wyświetlanymi na ekranie, aby ustawić, zmienić lub usunąć hasło.

Wszystkie hasła należy zapisać i przechowywać je w bezpiecznym miejscu. Jeśli zapomnisz któregokolwiek hasła, ewentualne konieczne działania naprawcze nie będą objęte gwarancją.

#### **Co zrobić, jeśli nie pamiętasz hasła włączenia zasilania**

Postępuj zgodnie z instrukcjami, aby usunąć hasło włączenia zasilania, jeśli go nie pamiętasz.

Jeśli ustawiono hasło administratora lub hasło zarządzania systemem i je pamiętasz:

- Krok 1. Uruchom ponownie komputer. Gdy zostanie wyświetlony ekran z logo, natychmiast naciśnij klawisz F1.
- Krok 2. Wpisz hasło administratora lub hasło zarządzania systemem, aby wejść do menu systemu UEFI BIOS.
- Krok 3. Używając klawiszy strzałek, wybierz pozycje menu **Security** ➙ **Password** ➙ **Power-On Password**.
- Krok 4. Wpisz bieżące hasło administratora lub hasło zarządzania systemem w polu **Enter Current Password**. Następnie pozostaw puste pole **Enter New Password** i naciśnij dwa razy klawisz Enter.
- Krok 5. W oknie Changes have been saved naciśnij przycisk Enter.
- Krok 6. Naciśnij klawisz F10, aby zapisać zmiany i wyjść z menu systemu UEFI BIOS.

Jeśli nie ustawiono hasła administratora lub hasła zarządzania systemem, skontaktuj się z autoryzowanym dostawcą usług Lenovo i poproś o usunięcie hasła włączenia zasilania.

#### **Co zrobić, jeśli nie pamiętasz hasła zarządzania systemem**

Postępuj zgodnie z instrukcjami dotyczącymi usuwania hasła zarządzania systemem, jeśli nie pamiętasz tego hasła.

Jeśli ustawiono hasło administratora i je pamiętasz:

- Krok 1. Uruchom ponownie komputer. Gdy zostanie wyświetlony ekran z logo, natychmiast naciśnij klawisz F1.
- Krok 2. Wprowadź hasło administratora, aby wejść do menu systemu UEFI BIOS.
- Krok 3. Używając klawiszy strzałek, wybierz kolejno pozycje **Security** ➙ **Password** ➙ **System Management Password**.
- Krok 4. W polu **Enter Current Password** wpisz bieżące hasło administratora. Następnie pozostaw puste pole **Enter New Password** i naciśnij dwa razy klawisz Enter.
- Krok 5. W oknie Changes have been saved naciśnij przycisk Enter.
- Krok 6. Naciśnij klawisz F10, aby zapisać zmiany i wyjść z menu systemu UEFI BIOS.

Jeśli nie ustawiono hasła administratora, skontaktuj się z autoryzowanym dostawcą usług Lenovo i poproś o usunięcie hasła zarządzania systemem.

#### **Co zrobić, jeśli nie pamiętasz hasła dysku NVMe**

Postępuj zgodnie z instrukcjami, aby usunąć hasło włączenia zasilania, jeśli nie pamiętasz hasła dysku NVMe.

Jeśli nie pamiętasz hasła dysku NVMe (pojedyncze hasło) lub haseł dysku NVMe użytkownika i administratora (podwójne hasło), firma Lenovo nie będzie w stanie zresetować Twoich haseł ani odzyskać danych z dysku. W takim przypadku możesz się skontaktować z autoryzowanym dostawcą usług Lenovo i poprosić o wymianę dysku. Zostanie naliczona opłata za części i serwis. Jeśli dysk jest częścią wymienianą przez klienta (Customer Replaceable Unit, CRU), możesz również skontaktować się z Lenovo w celu zakupu nowego dysku i samodzielnie wymienić go w komputerze. Aby sprawdzić, czy dysk jest częścią CRU, oraz zapoznać się z odpowiednią procedurą wymiany, zobacz ["Lista części wymienianych przez klienta \(CRU\)" na stronie 51.](#page-56-0)

#### **Co zrobić, jeśli nie pamiętasz hasła administratora**

Postępuj zgodnie z instrukcjami, aby usunąć hasło administratora, jeśli nie pamiętasz tego hasła.

Nie istnieje procedura serwisowa umożliwiająca usunięcie hasła. W takim przypadku możesz skontaktować się z autoryzowanym dostawcą usług Lenovo i poprosić o wymianę płyty głównej. Zostanie naliczona opłata za części i serwis.

# <span id="page-47-0"></span>**Kojarzenie linii papilarnych z hasłami (w wybranych modelach)**

Możesz powiązać linie papilarne z hasłami, aby móc uzyskiwać szybki dostęp do komputera i danych na dysku bez konieczności wprowadzania hasła włączenia zasilania lub hasła dysku NVMe.

Aby skojarzyć linie papilarne z hasłem włączenia zasilania i hasłem dysku NVMe, wykonaj następujące czynności:

- Krok 1. Wyłącz komputer, a następnie go włącz.
- Krok 2. Po pojawieniu się odpowiedniego monitu zeskanuj odcisk palca na czytniku linii papilarnych.
- Krok 3. Wpisz odpowiednio hasło włączenia zasilania, hasło dysku NVMe lub oba te hasła. Linie papilarne zostały skojarzone z hasłem.

Po ponownym uruchomieniu komputera czytnik linii papilarnych umożliwia zalogowanie się do komputera bez konieczności wpisywania hasła do systemu Windows, hasła włączenia zasilania czy hasła dysku NVMe. Aby zmienić ustawienia, naciśnij klawisz F1 w celu przejścia do menu systemu UEFI BIOS, a następnie wybierz kolejno opcje **Security** ➙ **Fingerprint**.

**Uwaga:** Jeśli zawsze używasz odcisku linii papilarnych w celu zalogowania się do komputera, możesz zapomnieć hasła. Zapisz swoje hasła i przechowuj je w bezpiecznym miejscu.

# **Uwierzytelnianie FIDO (Fast Identity Online)**

Komputer obsługuje funkcję uwierzytelniania FIDO (Fast Identity Online). Ta funkcja stanowi dla uwierzytelniania opartego na hasłach alternatywę umożliwiającą uwierzytelnianie bez użycia haseł.

Ta funkcja działa tylko w przypadku, gdy w systemie UEFI BIOS ustawiono hasło włączenia zasilania, a urządzenie USB FIDO2 zostało zarejestrowane w rozwiązaniu ThinkShield™ Passwordless Power-On Device Manager — menedżerze urządzeń umożliwiającym uruchomienie komputera bez podawania hasła włączenia zasilania. Dzięki tej funkcji można korzystać z hasła włączania zasilania lub używać do włączania zasilania komputera zarejestrowanego urządzenia USB FIDO2.

# **Rejestracja urządzenia USB FIDO2 w rozwiązaniu ThinkShield Passwordless Power-On Device Manager**

Postępuj zgodnie z instrukcjami, aby zarejestrować urządzenie USB FIDO2 w rozwiązaniu ThinkShield Passwordless Power-On Device Manager.

- Krok 1. Włącz komputer.
- Krok 2. Podczas procesu włączania zasilania naciśnij klawisz F12.
- Krok 3. Jeśli ustawiono hasło włączenia zasilania, zostanie wyświetlony monit o wprowadzenie poprawnego hasła.
- Krok 4. Wybierz kolejno opcje **App Menu** ➙ **ThinkShield Passwordless Power-On Device Manager** i naciśnij klawisz Enter
- Krok 5. Włóż urządzenie USB FIDO2 w celu jego zarejestrowania poprzez wykonanie następujących czynności:
	- a. W obszarze **Discovered Devices** wybierz dostępne urządzenie USB FIDO2, które chcesz zarejestrować.
	- b. W wyświetlonym oknie kliknij przycisk **Yes**, aby potwierdzić wybór urządzenia
	- c. Jeśli ustawiono hasło włączenia zasilania, zostanie wyświetlony monit o wprowadzenie poprawnego hasła.
	- d. Zostanie wyświetlone okno **User operation request**. Aby zamknąć okno, musisz nacisnąć przycisk na podłączonym urządzeniu USB FIDO2, a następnie wykonać instrukcje widoczne na ekranie.
	- e. Naciśnij przycisk ESC, aby zamknąć i ponownie uruchomić komputer.

#### **Uwagi:**

- Aby wyrejestrować swoje urządzenia, w obszarze **My Device** kliknij dostępne urządzenie USB FIDO2, które chcesz wyrejestrować, a następnie wprowadź poprawne hasło włączania zasilania w celu przeprowadzenia weryfikacji.
- Jeśli używasz do rejestracji więcej niż jednego urządzenia USB FIDO2 ze wspólnym identyfikatorem, dostępne będzie tylko jedno urządzenie.

# **Zaloguj się w systemie przy użyciu funkcji uwierzytelniania bez podawania hasła włączenia zasilania**

Postępuj zgodnie z instrukcjami, aby zalogować się do systemu za pomocą funkcji uwierzytelniania bez podawania hasła włączenia zasilania.

- Krok 1. Uruchom ponownie komputer.
- Krok 2. Zostanie wyświetlone okno **ThinkShield Passwordless Power-On Authentication**.
- Krok 3. Włóż zarejestrowane urządzenie USB FIDO2 do wykrycia.
- Krok 4. Następnie postępuj zgodnie z instrukcjami na ekranie i naciśnij przycisk na urządzeniu USB FIDO2 w celu przeprowadzenia weryfikacji.
- Krok 5. Proces włączania zasilania będzie kontynuowany po przeprowadzeniu weryfikacji urządzenia.

**Informacja:** Włóż urządzenie USB FIDO2 lub wprowadź hasło włączenia zasilania przed upływem 60 sekund. W przeciwnym razie system zostanie automatycznie zamknięty.

# <span id="page-50-0"></span>**Rozdział 5. Konfigurowanie ustawień zaawansowanych**

# **System UEFI BIOS**

UEFI BIOS jest pierwszym programem uruchamianym przez komputer. Po włączeniu komputera system UEFI BIOS wykonuje autotest, aby upewnić się, że poszczególne urządzenia działają prawidłowo.

# **Wchodzenie do menu systemu UEFI BIOS**

Włącz lub zrestartuj komputer. Gdy zostanie wyświetlony ekran z logo, naciśnij wielokrotnie klawisz F1, aby wejść do menu systemu UEFI BIOS.

### **Poruszanie się po menu systemu UEFI BIOS**

Aby przejść do menu systemu UEFI BIOS, postępuj zgodnie z instrukcjami wyświetlanymi na ekranie.

W poniższej tabeli przedstawiono niektóre spośród dostępnych ustawień menu systemu UEFI BIOS. Aby dowiedzieć się więcej na temat systemu UEFI BIOS, na przykład sprawdzić dziennik zdarzeń systemu BIOS, przejdź na stronę [https://pcsupport.lenovo.com,](https://pcsupport.lenovo.com) a następnie wpisz w polu wyszukiwania ciąg znaków **UEFI BIOS**.

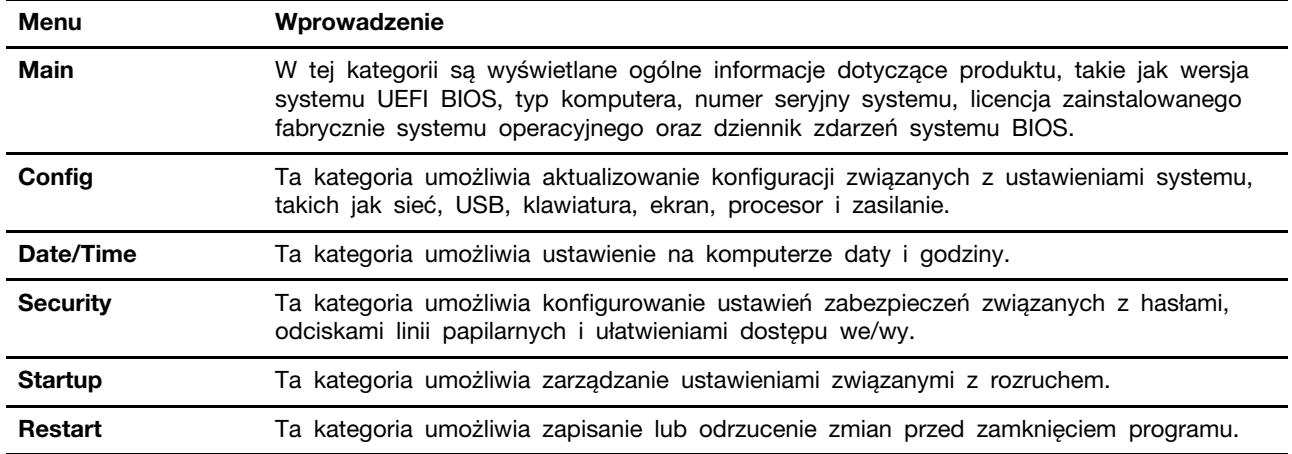

**Informacja:** Menu systemu UEFI BIOS może się różnić w zależności od konfiguracji systemu.

Możesz przejść do programu Lenovo BIOS Simulator Center [https://download.lenovo.com/bsco/](https://download.lenovo.com/bsco/index.html)  [index.html,](https://download.lenovo.com/bsco/index.html) aby przeglądać szczegółowe ustawienia według nazwy produktu.

**Informacja:** Program Lenovo BIOS Simulator Center umożliwia przeprowadzanie okresowych aktualizacji ustawień. Interfejs symulatora systemu UEFI BIOS i opis ustawień mogą się różnić od treści dostępnych w interfejsie użytkownika, z którego korzystasz.

# **Dostosowywanie ustawień domyślnych systemu BIOS**

Funkcja ta umożliwia utworzenie kopii zapasowej preferowanych ustawień programu BIOS Setup.

Funkcja pozwala zapisać ustawienia programu BIOS Setup jako niestandardowe domyślne ustawienia systemu BIOS, w razie potrzeby zastosować je do bieżących ustawień systemu BIOS oraz przywrócić ustawienia domyślne.

#### **Zapisywanie konfiguracji niestandardowej obejmującej dostosowane ustawienia**

Postępuj zgodnie z instrukcjami, aby zapisać konfigurację obejmującą dostosowane ustawienia.

- Krok 1. Uruchom ponownie komputer. Gdy zostanie wyświetlony ekran z logo, naciśnij klawisz F1, aby wejść do menu systemu UEFI BIOS.
- Krok 2. Wybierz kolejno opcje **Restart** ➙ **Save Custom Defaults**.
- Krok 3. Kliknij opcję **Yes**, aby zapisać konfigurację niestandardową obejmującą dostosowane ustawienia.

#### **Wczytywanie konfiguracji niestandardowej obejmującej dostosowane ustawienia**

Postępuj zgodnie z instrukcjami, aby załadować konfigurację obejmującą dostosowane ustawienia.

- Krok 1. Uruchom ponownie komputer. Gdy zostanie wyświetlony ekran z logo, naciśnij klawisz F1, aby wejść do menu systemu UEFI BIOS.
- Krok 2. Wybierz kolejno opcje **Restart** ➙ **Load Custom Defaults**.
- Krok 3. Kliknij opcję **Yes**, aby wczytać zapisaną przez siebie konfigurację obejmującą dostosowane ustawienia.

Możesz również nacisnąć klawisz F9 i kliknąć opcję **Custom Defaults**, aby wczytać konfigurację obejmującą dostosowane ustawienia.

**Informacja:** Opcja **Load Custom Defaults** nie jest dostępna, jeśli nie zapisano żadnych dostosowanych ustawień domyślnych systemu BIOS.

#### **Resetowanie konfiguracji i przywracanie ustawień domyślnych**

Postępuj zgodnie z instrukcjami, aby zresetować konfigurację i przywrócić ustawienia domyślne.

- Krok 1. Uruchom ponownie komputer. Gdy zostanie wyświetlony ekran z logo, naciśnij klawisz F1, aby wejść do menu systemu UEFI BIOS.
- Krok 2. Wybierz kolejno opcje **Restart** ➙ **Load Factory Defaults**.
- Krok 3. Kliknij opcję **Yes**, aby zresetować konfigurację i przywrócić ustawienia domyślne.

Możesz również nacisnąć klawisz F9 i kliknąć opcję **Factory Defaults**, aby zresetować konfigurację i przywrócić ustawienia domyślne.

# **Zresetowanie systemu i przywrócenie domyślnych ustawień fabrycznych**

Ta funkcja umożliwia zresetowanie systemu UEFI BIOS i przywrócenie jego domyślnych ustawień fabrycznych, w tym wszystkich ustawień systemu UEFI BIOS oraz danych wewnętrznych systemu. Pozwala ona wyczyścić dane użytkownika przed zutylizowaniem lub ponownym użyciem komputera.

- Krok 1. Uruchom ponownie komputer. Gdy zostanie wyświetlony ekran z logo, naciśnij klawisz F1, aby wejść do menu systemu UEFI BIOS.
- Krok 2. Wybierz kolejno opcje **Security** ➙ **Reset System to Factory Defaults** i naciśnij klawisz Enter.
- Krok 3. Może zostać wyświetlonych kilka okien z ostrzeżeniami. Przed przywróceniem domyślnych ustawień fabrycznych systemu wykonaj następujące czynności:
	- 1. Zdezaktywuj funkcję Absolute Persistence Module.
	- 2. Usuń hasło dysku NVMe, jeśli zostało ono wcześniej ustawione.
- Krok 4. W przypadku modeli komputerów z ustawieniami macierzy RAID zostanie wyświetlone okno przypominające o uszkodzeniu danych. Wybierz opcję **Yes**, aby kontynuować.
- Krok 5. Zostanie wyświetlone okno z informacją, że wszystkie ustawienia systemu UEFI BIOS zostaną zresetowane, oraz prośbą o potwierdzenie. Wybierz opcję **Yes**, aby kontynuować.

**Informacja:** Jeśli ustawienia **Intel AMT control** i **Absolute Persistence(R) Module** są trwale wyłączone, ich zresetowanie nie będzie możliwe.

Krok 6. W oknie z monitem wprowadź hasło administratora, hasło zarządzania systemem lub hasło włączenia zasilania.

Nastąpi natychmiastowe ponowne uruchomienie komputera. Proces inicjowania zajmie kilka minut. Na czas trwania tego procesu ekran może zgasnąć. To normalne zjawisko; nie należy przerywać procesu.

# **Odzyskiwanie systemu UEFI BIOS**

Jeśli system UEFI BIOS ulegnie uszkodzeniu lub zostanie zaatakowany przy użyciu złośliwego oprogramowania, może przeprowadzić autoodzyskiwanie i przywrócić stan komputera z ostatniej bezpiecznej i nieuszkodzonej kopii zapasowej. Ta funkcja chroni dane na komputerze.

Na czas autoodzyskiwania systemu UEFI BIOS ekran może zgasnąć. Postęp można śledzić w oparciu o sposób migania wskaźników LED na klawiszach Esc, F1 i F4. Szczegółowe informacje można znaleźć w poniższej tabeli.

**Informacja:** Nie należy przerywać procesu, naciskając przycisk zasilania. Należy odczekać kilka minut, aż zostanie wyświetlony ekran z logo.

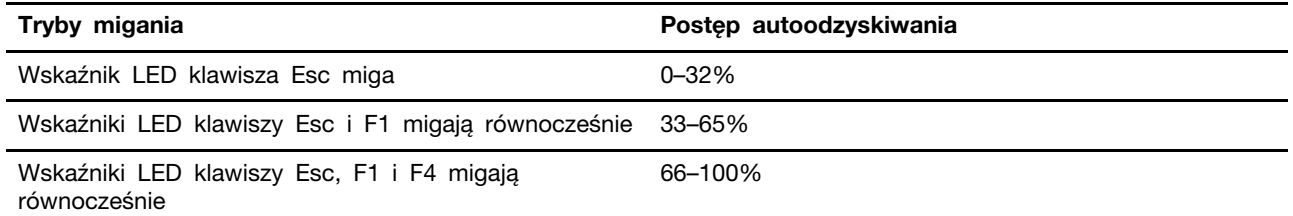

# **Wykrywanie ponownej negocjacji szybkości pamięci**

Ponowna negocjacja szybkości pamięci to proces inicjowania modułu pamięci i uruchamiania testów diagnostycznych dla modułu pamięci w komputerze.

Ponowna negocjacja szybkości pamięci może mieć miejsce podczas testu POST w przypadku wykrycia dowolnej z wymienionych sytuacji:

- Wymiana modułu pamięci
- Zmiana ustawienia Total Memory Encryption w systemie UEFI BIOS
- Zmiana kodu referencyjnego pamięci (MRC) podczas aktualizacji systemu UEFI BIOS

Na czas realizacji procesu ponownej negocjacji szybkości pamięci ekran może zgasnąć. Wskaźniki LED klawiszy Esc, F1 i F4 mogą kolejno migać, co będzie oznaczać postęp procesu. Nie należy przerywać procesu, naciskając przycisk zasilania. Należy odczekać kilka minut, aż zostanie wyświetlony ekran z logo.

# **Chmurowe odzyskiwanie systemu od zera (w wybranych modelach)**

Funkcja ta umożliwia usunięcie z komputera wszystkich plików użytkownika i przywrócenie systemu operacyjnego Windows z chmury (Microsoft® Connected System Recovery). Przed rozpoczęciem korzystania z tej funkcji przeczytaj poniższe informacje.

#### **Uwagi:**

- Użycie tej funkcji spowoduje przywrócenie na komputerze fabrycznie zajnstalowanego systemu operacyjnego Windows. Nie należy używać tej funkcji, jeśli na komputerze jest zainstalowany dostosowany system operacyjny; w przeciwnym razie nie będzie można przywrócić dostosowanych funkcji lub aplikacji.
- Funkcja ta działa tylko w przypadku sieci przewodowej (podłączonej za pośrednictwem złącza Ethernet w komputerze) i sieci bezprzewodowej (obsługiwany jest wyłącznie format szyfrowania WPA2 Personal).

#### **Przywracanie systemu operacyjnego Windows**

Postępuj zgodnie z instrukcjami, aby przywrócić system operacyjny Windows.

- Krok 1. Uruchom ponownie komputer. Gdy zostanie wyświetlony ekran z logo, naciśnij klawisz F1, aby wejść do menu systemu UEFI BIOS.
- Krok 2. Wybierz kolejno opcje **Config** ➙ **Reinstall Windows from Cloud**. Wykonaj instrukcje wyświetlane na ekranie, aby włączyć tę funkcję.
- Krok 3. Naciśnij klawisz F10, aby zapisać zmiany i zamknąć.
- Krok 4. Komputer automatycznie uruchomi się ponownie. Gdy zostanie wyświetlony ekran z logo, naciśnij klawisz F12.
- Krok 5. Wybierz kolejno opcje **App Menu** ➙ **Reinstall Windows from Cloud**, a następnie postępuj zgodnie z instrukcjami wyświetlanymi na ekranie.

Jeśli proces przywracania zakończy się niepowodzeniem, nadal możesz skorzystać z innych opcji w celu przywrócenia systemu operacyjnego Windows. Więcej informacji – patrz "Odzyskiwanie systemu [operacyjnego Windows" na stronie 69.](#page-74-0)

# **Aktualizowanie systemu UEFI BIOS**

Podczas instalowania nowego programu, sterownika urządzenia lub komponentu sprzętowego może zostać wyświetlony monit o aktualizację systemu UEFI BIOS.

Pobierz i zainstaluj najnowszy pakiet aktualizacji systemu UEFI BIOS za pomocą jednej z następujących metod:

**Informacja:** Zmiana MRC podczas procesu aktualizacji systemu UEFI BIOS może spowodować ponowną negocjację szybkości pamięci. Ponowna negocjacja szybkości pamięci to proces inicjowania modułu pamięci i uruchamiania testów diagnostycznych dla modułu pamięci w komputerze. Na czas realizacji procesu ponownej negocjacji szybkości pamięci ekran może zgasnąć. Wskaźniki LED klawiszy Esc, F1 i F4 mogą kolejno migać, co będzie oznaczać postęp procesu. Nie należy przerywać procesu, naciskając przycisk zasilania. Należy odczekać kilka minut, aż zostanie wyświetlony ekran z logo.

#### **Z poziomu aplikacji Vantage**

Postępuj zgodnie z instrukcjami, aby zaktualizować system UEFI BIOS z poziomu aplikacji Vantage.

Krok 1. Otwórz aplikację Vantage, a następnie kliknij opcję **Urządzenie** ➙ **Aktualizacja systemu**.

Krok 2. Jeśli dostępny jest najnowszy pakiet aktualizacji systemu UEFI BIOS, postępuj zgodnie z instrukcjami wyświetlanymi na ekranie, aby pobrać i zainstalować pakiet.

#### **Z poziomu serwisu WWW wsparcia Lenovo**

Postępuj zgodnie z instrukcjami, aby zaktualizować system UEFI BIOS z poziomu serwisu WWW wsparcia Lenovo.

- Krok 1. Przejdź do witryny <https://pcsupport.lenovo.com> i wybierz wpis dla swojego komputera.
- Krok 2. Kliknij kolejno opcje **Drivers & Software (Sterowniki i oprogramowanie)** ➙ **Manual Update (Ręczna aktualizacja)** ➙ **BIOS/UEFI**.
- Krok 3. Postępuj zgodnie z instrukcjami wyświetlanymi na ekranie, aby pobrać i zainstalować najnowszy pakiet aktualizacji systemu UEFI BIOS.

#### **Z poziomu usługi Windows Update**

Postępuj zgodnie z instrukcjami, aby zaktualizować system UEFI BIOS z poziomu usługi Windows Update.

- Krok 1. Wpisz **Ustawienia** w polu wyszukiwania systemu Windows, a następnie naciśnij klawisz Enter.
- Krok 2. Kliknij kolejno opcje **Aktualizacja i zabezpieczenia** ➙ **Windows Update** ➙ **Sprawdź aktualizacje**.
- Krok 3. Jeśli na liście aktualizacji pojawia się pakiet aktualizacji systemu BIOS, kliknij opcję **Pobierz lub Zainstaluj**, aby zainicjować proces aktualizacji.

# <span id="page-54-0"></span>**Instalowanie systemu operacyjnego Windows i sterowników**

Postępuj zgodnie z instrukcjami, aby zainstalować system operacyjny Windows oraz sterowniki urządzeń.

Microsoft® regularnie aktualizuje system operacyjny Windows. Zanim zainstalujesz daną wersję systemu Windows, sprawdź odnoszącą się do niej listę zgodności. Szczegółowe informacje można uzyskać pod adresem <https://support.lenovo.com/us/en/solutions/windows-support>.

#### **Uwaga:**

- Zaleca się aktualizowanie systemu operacyjnego z wykorzystaniem oficjalnych kanałów dystrybucji. Wszelkie nieoficjalne aktualizacje mogą stwarzać zagrożenie dla bezpieczeństwa.
- W procesie instalowania nowego systemu operacyjnego usuwane są wszystkie dane znajdujące się na dysku wewnętrznym, w tym zapisane w folderze ukrytym.

Przed zainstalowaniem systemu operacyjnego Windows wykonaj następujące czynności:

- 1. W modelach z układem Trusted Platform Module: jeśli używasz funkcji BitLocker® Drive Encryption systemu Windows, upewnij się, że ta funkcja została wyłączona. Możesz ponownie włączyć tę funkcję po zakończeniu instalacji systemu operacyjnego.
- 2. Upewnij się, że funkcje związane z bezpieczeństwem (układ zabezpieczający, wirtualizacja i tryb Secure Boot) są włączone.

Aby uzyskać dostęp do funkcji związanych z bezpieczeństwem w menu systemu UEFI BIOS:

- a. Uruchom ponownie komputer. Gdy zostanie wyświetlony ekran z logo, naciśnij klawisz F1, aby wejść do menu systemu UEFI BIOS.
- b. Wybierz opcję **Security**, a następnie funkcje związane z bezpieczeństwem. Następnie naciśnij klawisz Enter. Upewnij się, że funkcje związane z bezpieczeństwem są włączone.
- c. Naciśnij klawisz F10, aby zapisać ustawienia i zamknąć program.
- 3. Do instalacji systemu Windows 11 wymagane jest połączenie sieciowe.
- Krok 1. Podłącz napęd, który zawiera instalator systemu operacyjnego, do komputera. a. Aby utworzyć nośniki instalacyjne, przejdź na stronę [https://support.microsoft.com/windows.](https://support.microsoft.com/en-us/windows/create-installation-media-for-windows-99a58364-8c02-206f-aa6f-40c3b507420d)
- Krok 2. Uruchom ponownie komputer. Gdy zostanie wyświetlony ekran z logo, naciśnij klawisz F1, aby wejść do menu systemu UEFI BIOS.
- Krok 3. Wybierz pozycję **Startup** ➙ **Boot**, aby otworzyć podmenu **Boot Priority Order**.
- Krok 4. Zmiana sekwencji startowej:
	- a. Wybierz dysk, który zawiera instalator systemu operacyjnego, na przykład **USB HDD**. Następnie naciśnij klawisz Esc.
	- b. Naciśnij klawisz F10, aby zapisać ustawienie i zamknąć program.

**Uwaga:** Po zmianie sekwencji startowej należy upewnić się, że zostało wybrane właściwe urządzenie podczas operacji kopiowania, zapisywania lub formatowania. W przypadku wybrania błędnego urządzenia znajdujące się na nim dane mogą zostać skasowane lub zastąpione.

**Informacja:** Jeśli uruchomienie systemu z wybranego dysku nie jest możliwe, wyłącz funkcję **Secure Boot** i spróbuj ponownie. Upewnij się, że możesz ponownie włączyć tę funkcję po zakończeniu instalacji systemu operacyjnego.

Krok 5. Wykonaj instrukcje wyświetlane na ekranie, aby zainstalować sterowniki urządzeń i niezbędne programy.

#### **Instalowanie sterowników urządzeń**

Należy to zrobić w przypadku zaobserwowania spadku wydajności istniejącego komponentu lub dodania nowego komponentu. Wyklucza to sterownik jako potencjalną przyczynę problemu. Pobierz i zainstaluj najnowszy sterownik za pomocą jednej z następujących metod.

- Otwórz aplikację Vantage, aby sprawdzić dostępne pakiety aktualizacji. Wybierz żądane pakiety aktualizacji, a następnie postępuj zgodnie z instrukcjami wyświetlanymi na ekranie, aby pobrać i zainstalować pakiety.
- Przejdź do witryny <https://pcsupport.lenovo.com> i wybierz wpis dla swojego komputera. Następnie postępuj zgodnie z instrukcjami wyświetlanymi na ekranie, aby pobrać i zainstalować niezbędne sterowniki oraz oprogramowanie.
- Zastosuj usługę Windows Update, aby uzyskać najnowsze aktualizacje, takie jak poprawki zabezpieczeń. Następnie postępuj zgodnie z instrukcjami wyświetlanymi na ekranie, aby pobrać i zainstalować niezbędne aktualizacje.

# <span id="page-56-1"></span>**Rozdział 6. Wymiana części wymienianej przez klienta (CRU)**

Ta sekcja zawiera instrukcje dotyczące wymiany części wymienianych przez klienta (CRU).

Części wymieniane przez klienta (CRU) to części, które klient może samodzielnie wymieniać. W komputerach stosowane są następujące rodzaje części wymienianych przez klienta (CRU):

- **Części CRU do samodzielnego montażu**: części przystosowane do łatwej wymiany przez klienta lub (za dodatkową opłatą) przez wykwalifikowanych serwisantów.
- **Części CRU objęte usługą opcjonalną**: części przystosowane do wymiany przez klienta, lecz wymagające nieco większych umiejętności technicznych. Wymiana takich części może też być realizowana przez wykwalifikowanych serwisantów w ramach gwarancji, jaką objęte jest urządzenie klienta.

Jeśli klient postanowi zainstalować część CRU we własnym zakresie, firma Lenovo przyśle odpowiednią część. Informacje na temat części CRU oraz instrukcje dotyczące wymiany są wysyłane wraz z produktem i dostępne w Lenovo na żądanie w dowolnym momencie. Może być wymagany zwrot części wymienionej na nową część CRU. Gdy konieczny jest zwrot, obowiązują następujące warunki: 1) Instrukcje zwrotu i opakowanie transportowe wraz z opłaconą etykietą wysyłkową zostaną wysłane wraz z zamiennymi częściami CRU. 2) Jeśli firma Lenovo nie otrzyma wadliwej części w ciągu trzydziestu (30) dni od otrzymania przez klienta zamiennej części CRU, klient może zostać obciążony kosztem zamiennej części CRU. Szczegółowe informacje można znaleźć w dokumentacji Ograniczonej Gwarancji Lenovo, dostępnej pod adresem [https://www.lenovo.com/warranty/llw\\_02](https://www.lenovo.com/warranty/llw_02).

# <span id="page-56-0"></span>**Lista części wymienianych przez klienta (CRU)**

Ten temat zawiera listę części wymienianych przez klienta (CRU).

#### **Części CRU do samodzielnego montażu**

- Zasilacz\*
- Kabel zasilający\*
- Tacka na karty Nano-SIM\*
- Pokrywa dolna
- Dysk SSD M.2
- Wspornik dysku SSD M.2\*
- Lenovo Integrated Pen (tylko w modelach ThinkPad X13 2-in-1 Gen 5)\*
- Zaślepka gniazda rysika (tylko w modelu ThinkPad X13 2-in-1 Gen 5)\*

#### **Części CRU objęte usługą opcjonalną**

- Karta łączności bezprzewodowej WAN\*
- Wspornik karty łączności bezprzewodowej WAN\*
- \* w wybranych modelach

**Informacja:** Wymiany wszelkich części niewymienionych powyżej, w tym wbudowanego akumulatora, powinien dokonać przez wykwalifikowanego technika uprawnionego do napraw. Jeśli wymiany dokonuje użytkownik, musi dokładnie przestrzegać wszystkich instrukcji dostarczonych przez Lenovo. Aby uzyskać więcej informacji, możesz także znaleźć autoryzowane punkty napraw Lenovo, odwiedzając stronę <https://support.lenovo.com/partnerlocator>.

# **Przed wymianą dowolnej części CRU**

Przed wymianą dowolnej CRU wyłącz najpierw funkcję Szybkie uruchamianie, a następnie wyłącz wbudowany akumulator.

### **Wyłączanie funkcji Szybkie uruchamianie**

Postępuj zgodnie z instrukcjami, aby wyłączyć funkcję Szybkie uruchamianie.

- Krok 1. Przejdź do **Panelu sterowania** i przełącz na widok Duże ikony lub Małe ikony.
- Krok 2. Kliknij polecenie **Opcje zasilania**, a następnie opcję **Wybierz działanie przycisków zasilania** na lewym panelu.
- Krok 3. U góry kliknij opcję **Zmień ustawienia, które są obecnie niedostępne**.
- Krok 4. Jeśli funkcja Kontrola konta użytkownika wyświetli monit, kliknij **Tak**.
- Krok 5. Usuń zaznaczenie pola wyboru **Włącz szybkie uruchamianie** i kliknij **Zapisz zmiany**.

#### <span id="page-57-0"></span>**Wyłączanie wbudowanego akumulatora**

Postępuj zgodnie z instrukcjami, aby wyłączyć wbudowany akumulator.

- Krok 1. Uruchom komputer ponownie. Gdy zostanie wyświetlony ekran z logo, natychmiast naciśnij klawisz F1, aby wejść do menu systemu UEFI BIOS.
- Krok 2. Wybierz kolejno pozycje **Config** ➙ **Power**. Wyświetla się podmenu **Power**.
- Krok 3. Wybierz opcję **Disable Built-in Battery** i naciśnij klawisz Enter.
- Krok 4. W oknie Setup Confirmation (Potwierdzenie konfiguracji) wybierz opcję **Yes**.

Wbudowane akumulatory zostają wyłączone, a komputer zostaje wyłączony automatycznie.

Poczekaj od 3 do 5 minut, zanim komputer się ochłodzi.

**Informacja:** Jeśli komputer nie może wejść do menu systemu UEFI BIOS, nie można wyłączyć wbudowanego akumulatora. Aby zapewnić bezpieczeństwo podczas wymiany części wymienianej przez klienta (CRU), zaleca się wykonanie następujących czynności:

- W przypadku wbudowanego akumulatora podłączonego do płyty głównej za pomocą kabli: odłącz kable akumulatora.
- Jeśli wbudowany akumulator jest częścią wymienianą przez klienta (CRU) i podłączono go do płyty głównej za pomocą złączy combo: wyjmij akumulator. Informacje na temat procedury wyjmowania znajdują się w instrukcjach wymiany wbudowanego akumulatora w tej dokumentacji.
- Jeśli wbudowany akumulator nie jest częścią wymienianą przez klienta (CRU) i podłączono go do płyty głównej za pomocą złączy combo: zadzwoń do Centrum wsparcia dla klientów Lenovo, aby uzyskać pomoc.

Aby sprawdzić, czy wbudowany akumulator w komputerze jest częścią wymienianą przez klienta (CRU), zapoznaj się z listą części tego typu w sekcji [Rozdział 6 "Wymiana części wymienianej przez](#page-56-1) [klienta \(CRU\)" na stronie 51](#page-56-1).

# **Wymiana części wymienianej przez klienta (CRU)**

Wykonaj procedurę wymiany, aby wymienić część wymienianą przez klienta (CRU).

# <span id="page-58-0"></span>**Pokrywa dolna**

Postępuj zgodnie z instrukcjami, aby wymienić pokrywę dolną.

#### **Wymagania wstępne**

Przed rozpoczęciem należy przeczytać dokument [Ogólne uwagi o bezpieczeństwie i zgodności](https://pcsupport.lenovo.com/docs/generic_notices) i wydrukować niniejsze instrukcje.

**Informacja:** Nie zdejmuj pokrywy dolnej, gdy komputer jest podłączony do źródła zasilania. W przeciwnym razie może wystąpić zwarcie.

Aby uzyskać dostęp, należy wykonać następujące czynności:

- 1. Wyłącz wbudowany akumulator. Patrz ["Wyłączanie wbudowanego akumulatora" na stronie 52](#page-57-0).
- 2. Wyłącz komputer, a następnie odłącz od niego zasilacz i wszystkie podłączone kable.
- 3. Zamknij ekran i odwróć komputer.

Krok 1. Zdejmij pokrywę dolną, jak pokazano poniżej.

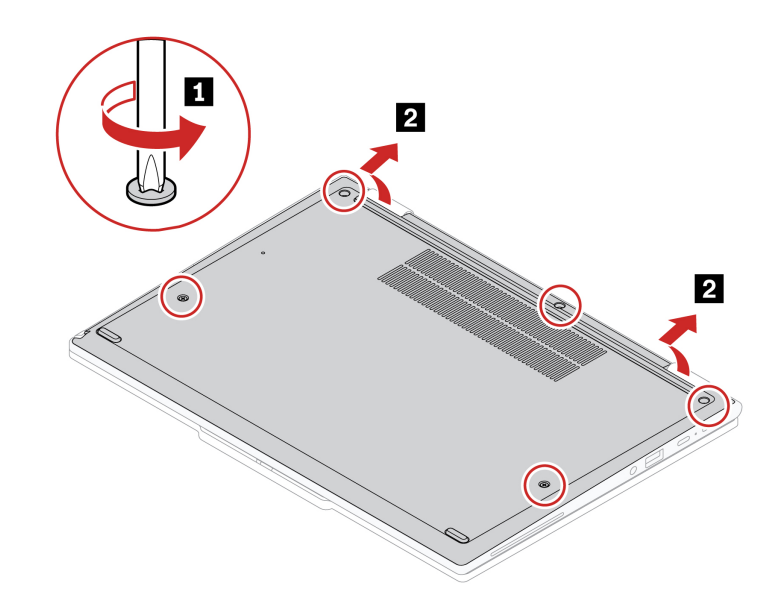

Krok 2. Załóż nową pokrywę dolną w sposób pokazany poniżej.

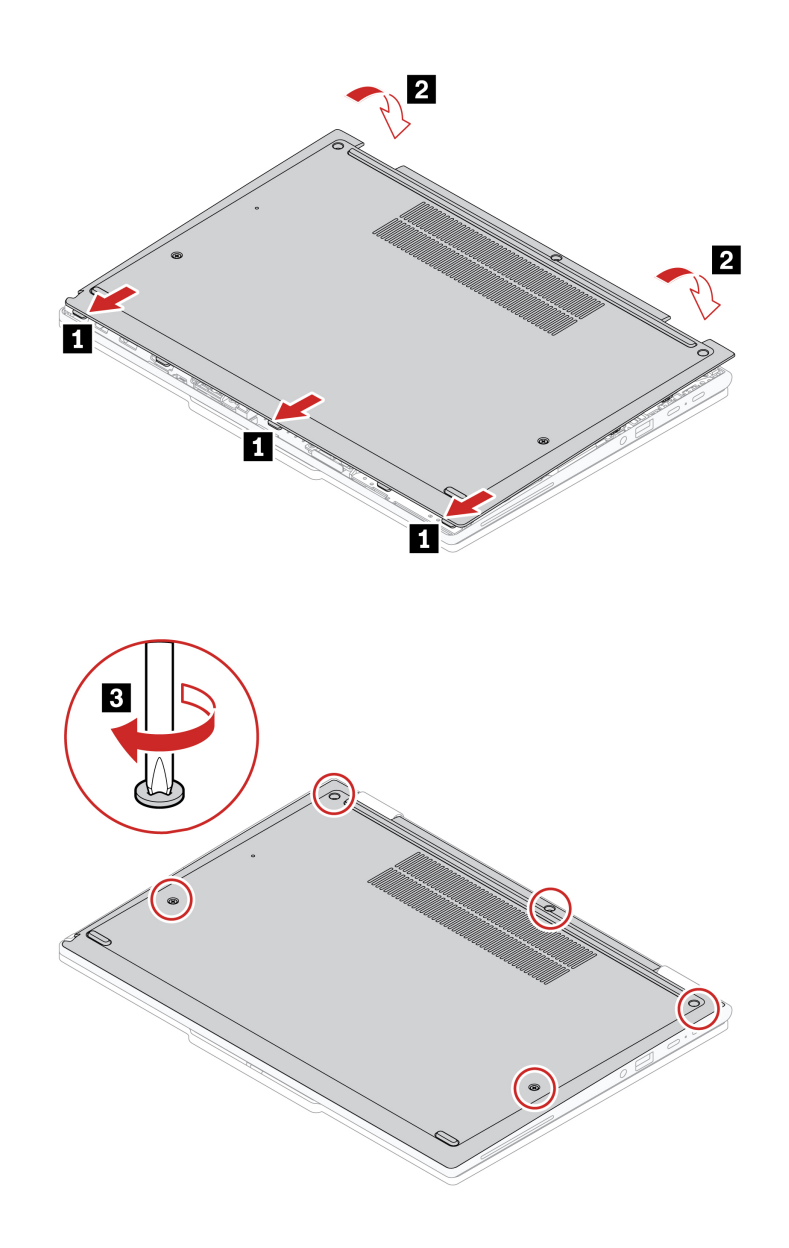

Jeśli po ponownym zainstalowaniu pokrywy dolnej komputer nie uruchamia się, odłącz zasilacz, a następnie podłącz go ponownie do komputera.

# **Karta połączeń bezprzewodowych WAN i wspornik karty połączeń bezprzewodowych WAN (w wybranych modelach)**

Poniższe informacje dotyczą tylko komputera z modułami instalowanymi przez użytkownika. Używaj wyłącznie autoryzowanych przez Lenovo modułów łączności bezprzewodowej testowanych na tym konkretnym modelu komputera. W przeciwnym razie podczas uruchamiania komputera będzie generowany błąd sygnalizowany sekwencją sygnałów dźwiękowych.

#### **Wymagania wstępne**

Przed rozpoczęciem należy przeczytać dokument [Ogólne uwagi o bezpieczeństwie i zgodności](https://pcsupport.lenovo.com/docs/generic_notices) i wydrukować niniejsze instrukcje.

**Uwaga:** Nie dotykaj krawędzi karty połączeń bezprzewodowych WAN, na której są styki. W przeciwnym razie karta połączeń bezprzewodowych WAN może zostać uszkodzona.

Aby uzyskać dostęp, należy wykonać następujące czynności:

- 1. Wyłącz wbudowany akumulator. Patrz ["Wyłączanie wbudowanego akumulatora" na stronie 52](#page-57-0).
- 2. Wyłącz komputer, a następnie odłącz od niego zasilacz i wszystkie podłączone kable.
- 3. Zamknij ekran i odwróć komputer.
- 4. Zdejmij pokrywę dolną. Patrz ["Pokrywa dolna" na stronie 53.](#page-58-0)

### **Typ 1**

**Informacja:** Karta sieci bezprzewodowej WAN może być osłonięta folią Mylar. Aby uzyskać dostęp do karty sieci bezprzewodowej WAN, najpierw zdejmij folię.

Krok 1. Wyjmij kartę połączeń bezprzewodowych WAN i wspornik karty połączeń bezprzewodowych WAN, jak pokazano poniżej.

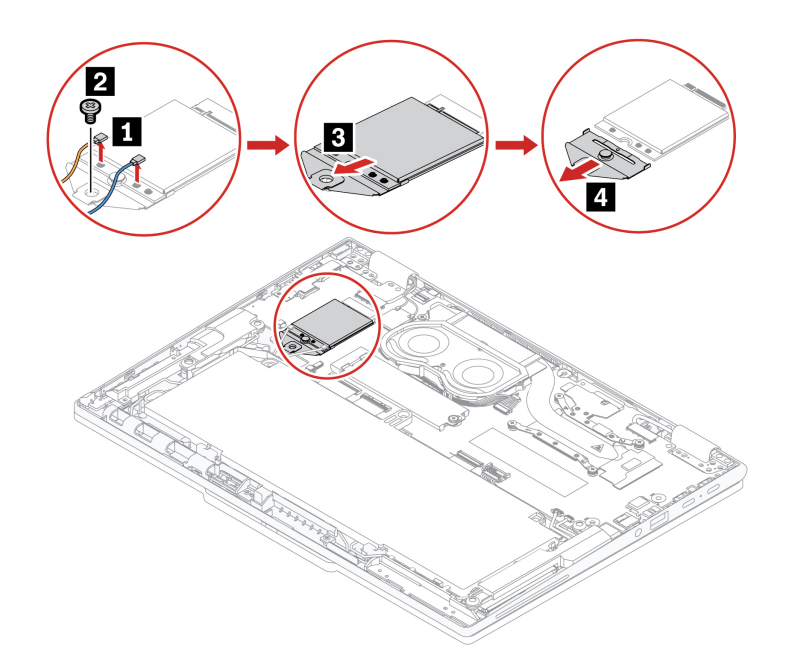

Krok 2. Aby zainstalować kartę połączeń bezprzewodowych WAN i wspornik karty połączeń bezprzewodowych WAN, wykonaj opisane czynności w odwrotnej kolejności.

### **Typ 2**

**Informacja:** Karta sieci bezprzewodowej WAN może być osłonięta folią Mylar. Aby uzyskać dostęp do karty sieci bezprzewodowej WAN, najpierw zdejmij folię.

Krok 1. Wyjmij kartę połączeń bezprzewodowych WAN i wspornik karty połączeń bezprzewodowych WAN, jak pokazano poniżej.

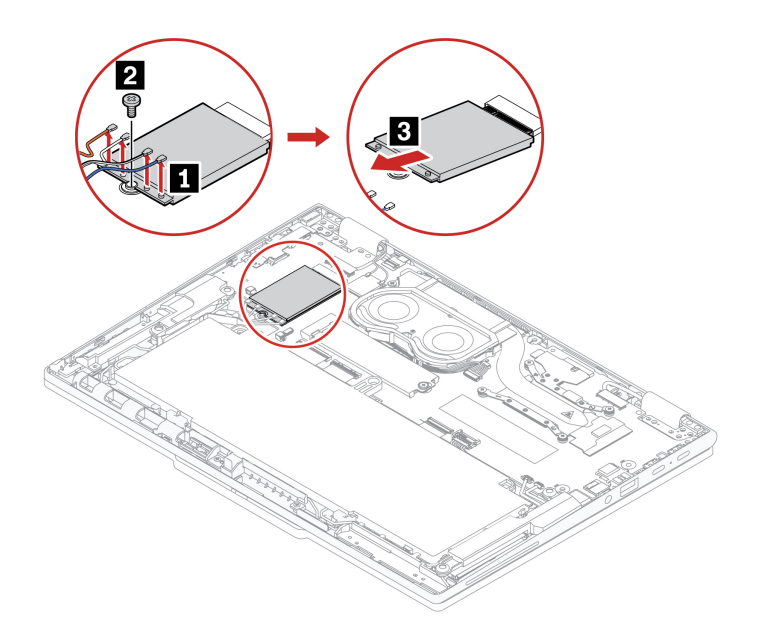

Krok 2. Aby zainstalować kartę połączeń bezprzewodowych WAN i wspornik karty połączeń bezprzewodowych WAN, wykonaj opisane czynności w odwrotnej kolejności.

**Informacja:** Podczas instalacji należy zwrócić uwagę na to, by kable w różnych kolorach zostały podłączone od złączy w odpowiadających im kolorach, zgodnie z powyższą ilustracją: pomarańczowy kabel do złącza ORANGE, niebieski do złącza BLUE, biały i szary do złącza WHITE GREY, a czarny i szary do złącza BLACK GREY.

# **Dysk SSD M.2 i wspornik dysku SSD M.2 (tylko w wybranych modelach)**

Postępuj zgodnie z instrukcjami, aby wymienić dysk SSD M.2 i wspornik dysku SSD M.2.

#### **Wymagania wstępne**

Przed rozpoczęciem należy przeczytać dokument [Ogólne uwagi o bezpieczeństwie i zgodności](https://pcsupport.lenovo.com/docs/generic_notices) i wydrukować niniejsze instrukcje.

**Uwaga:** Po wymianie dysku SSD M.2 trzeba zainstalować nowy system operacyjny. Szczegółowa procedura instalowania nowego systemu operacyjnego, zobacz ["Instalowanie systemu operacyjnego](#page-54-0) [Windows i sterowników" na stronie 49](#page-54-0).

Dysk SSD M.2 jest wrażliwym urządzeniem. Niepoprawne postępowanie może spowodować uszkodzenie i trwałą utratę danych.

W trakcie pracy z dyskiem SSD M.2 należy mieć na uwadze następujące wytyczne:

- Dysk SSD M.2 należy wymieniać tylko w razie konieczności oddania go do naprawy. Dysk SSD M.2 nie jest przewidziany do częstych wymian.
- Przed wymianą dysku SSD M.2 należy wykonać kopię zapasową wszystkich danych, które mają zostać zachowane.
- Nie wolno naciskać dysku SSD M.2.
- Nie dotykaj krawędzi, na której są styki, ani układu elektronicznego dysku SSD M.2. W przeciwnym może dojść do uszkodzenia dysku SSD M.2.
- Nie wolno narażać dysku SSD M.2 na wstrząsy ani drgania. Dysk SSD M.2 należy położyć na miękkim materiale, takim jak kawałek tkaniny, który zamortyzuje ewentualne wstrząsy.

Aby uzyskać dostęp, należy wykonać następujące czynności:

- 1. Wyłącz wbudowany akumulator. Patrz ["Wyłączanie wbudowanego akumulatora" na stronie 52](#page-57-0).
- 2. Wyłącz komputer, a następnie odłącz od niego zasilacz i wszystkie podłączone kable.
- 3. Zamknij ekran i odwróć komputer.
- 4. Zdejmij pokrywę dolną. Patrz ["Pokrywa dolna" na stronie 53.](#page-58-0)

#### **Typ 1**

Krok 1. Wyjmij dysk SSD M.2, jak pokazano poniżej.

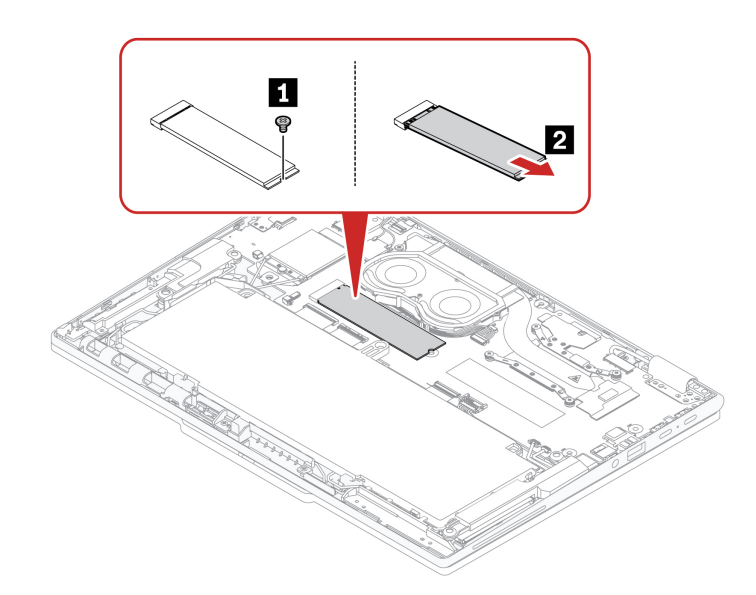

Krok 2. Zainstaluj dysk SSD M.2, wykonując opisane czynności w odwrotnej kolejności.

#### **Typ 2**

Krok 1. Wyjmij dysk SSD M.2 i wspornik dysku SSD M.2, jak pokazano poniżej.

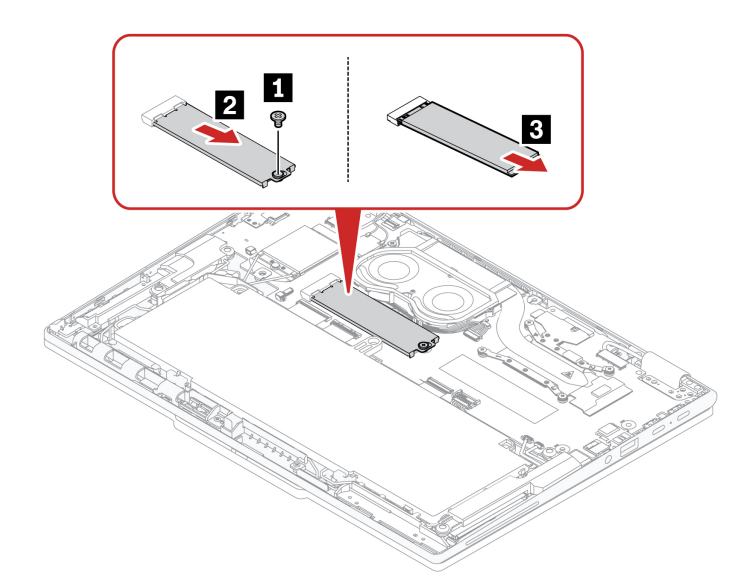

Krok 2. Zainstaluj dysk SSD M.2 i wspornik dysku SSD M.2, wykonując opisane czynności w odwrotnej kolejności.

# **Zaślepka gniazda rysika (w wybranych modelach ThinkPad X13 2-in-1 Gen 5)**

W zależności od modelu komputer może być wyposażony w zaślepkę gniazda rysika. Postępuj zgodnie z instrukcjami, aby zastąpić zaślepkę gniazda rysika rysikiem Lenovo Integrated Pen.

#### **Wymagania wstępne**

Przed rozpoczęciem należy przeczytać dokument [Ogólne uwagi o bezpieczeństwie i zgodności](https://pcsupport.lenovo.com/docs/generic_notices) i wydrukować niniejsze instrukcje.

Aby uzyskać dostęp, należy wykonać następujące czynności:

- 1. Wyłącz wbudowany akumulator. Patrz ["Wyłączanie wbudowanego akumulatora" na stronie 52.](#page-57-0)
- 2. Wyłącz komputer, a następnie odłącz od niego zasilacz i wszystkie podłączone kable.
- 3. Zamknij ekran i odwróć komputer.
- 4. Zdejmij pokrywę dolną. Patrz ["Pokrywa dolna" na stronie 53](#page-58-0).

Krok 1. Wyjmij zaślepkę gniazda rysika, jak pokazano poniżej.

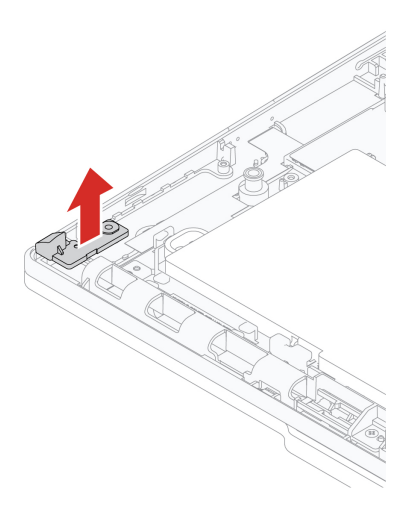

Krok 2. Aby zainstalować zaślepkę gniazda rysika, wykonaj opisane czynności w odwrotnej kolejności.

# <span id="page-66-0"></span>**Rozdział 7. Pomoc i obsługa techniczna**

# **Znajdowanie numeru seryjnego**

Ten temat pomaga zlokalizować kod QR usługi i numer seryjny.

Zeskanuj kod QR na pokrywie dolnej, aby wyświetlić następujące informacje:

- Informacje o produkcie i stanie gwarancji
- Najnowsze sterowniki i oprogramowanie zweryfikowane przez Lenovo
- Diagnozowanie i rozwiązywanie problemów ze sprzętem lub oprogramowaniem
- Centrum wsparcia dla Klientów i elektroniczne przesyłanie zgłoszeń do profesjonalnej pomocy technicznej

Numer seryjny można znaleźć w następujących lokalizacjach:

- **Pulpit nawigacyjny** lub sekcja **Urządzenie** w aplikacji **Vantage**
- Etykieta z numerem seryjnym komputera (pokazana jako ilustracja poniżej)

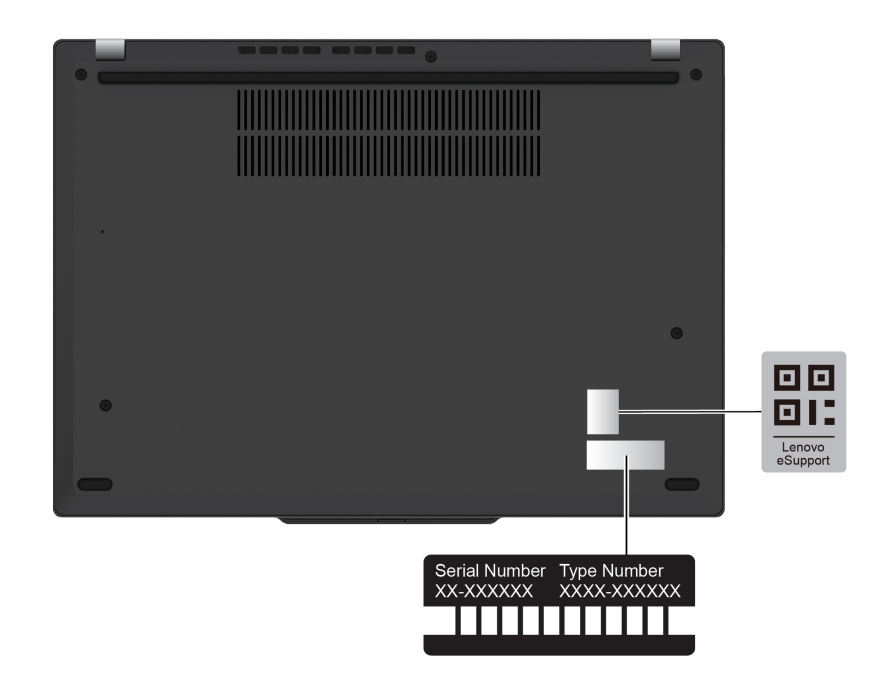

# **Często zadawane pytania (FAQ)**

Zapoznaj się z tymi często zadawanymi pytaniami i odpowiedziami na nie.

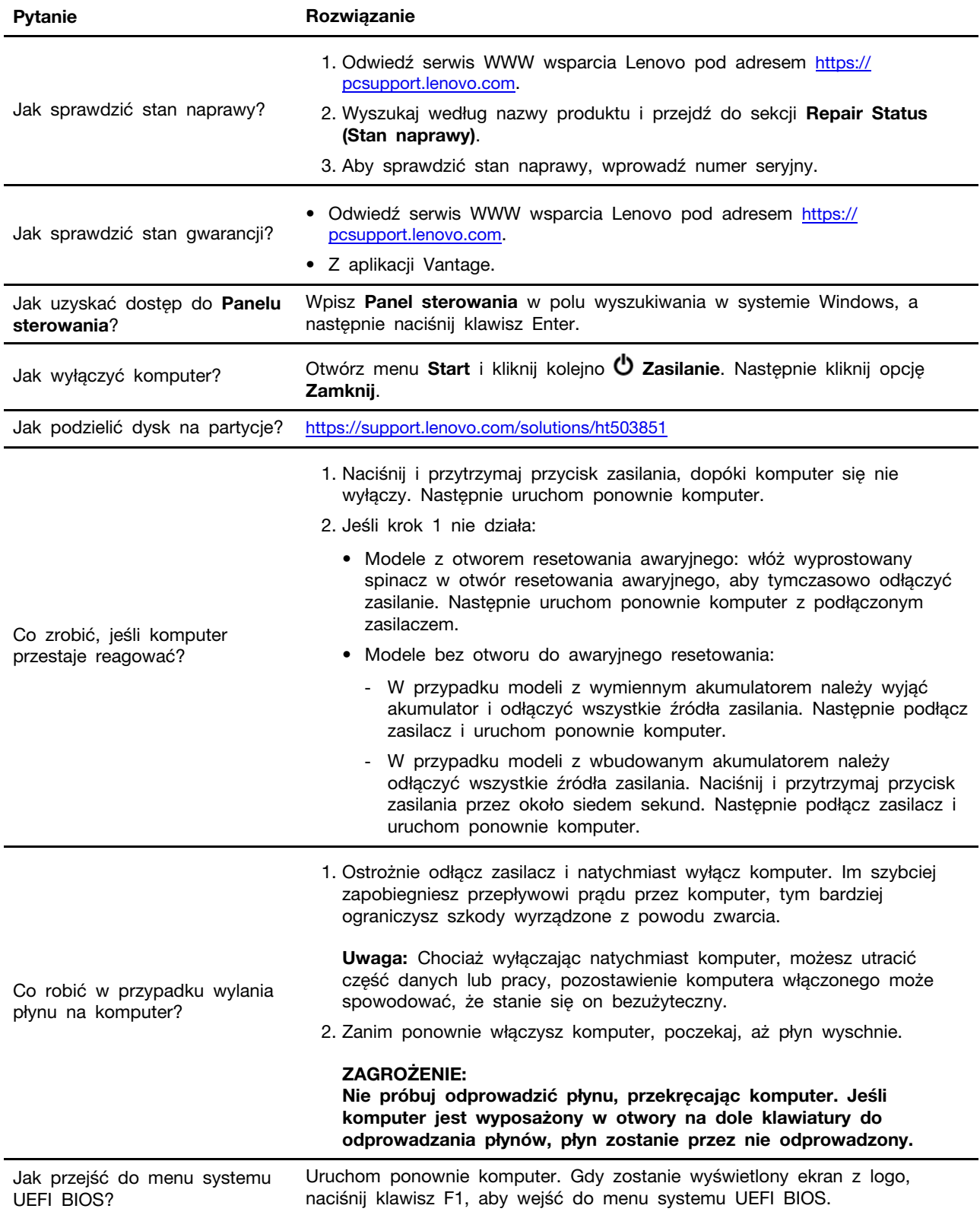

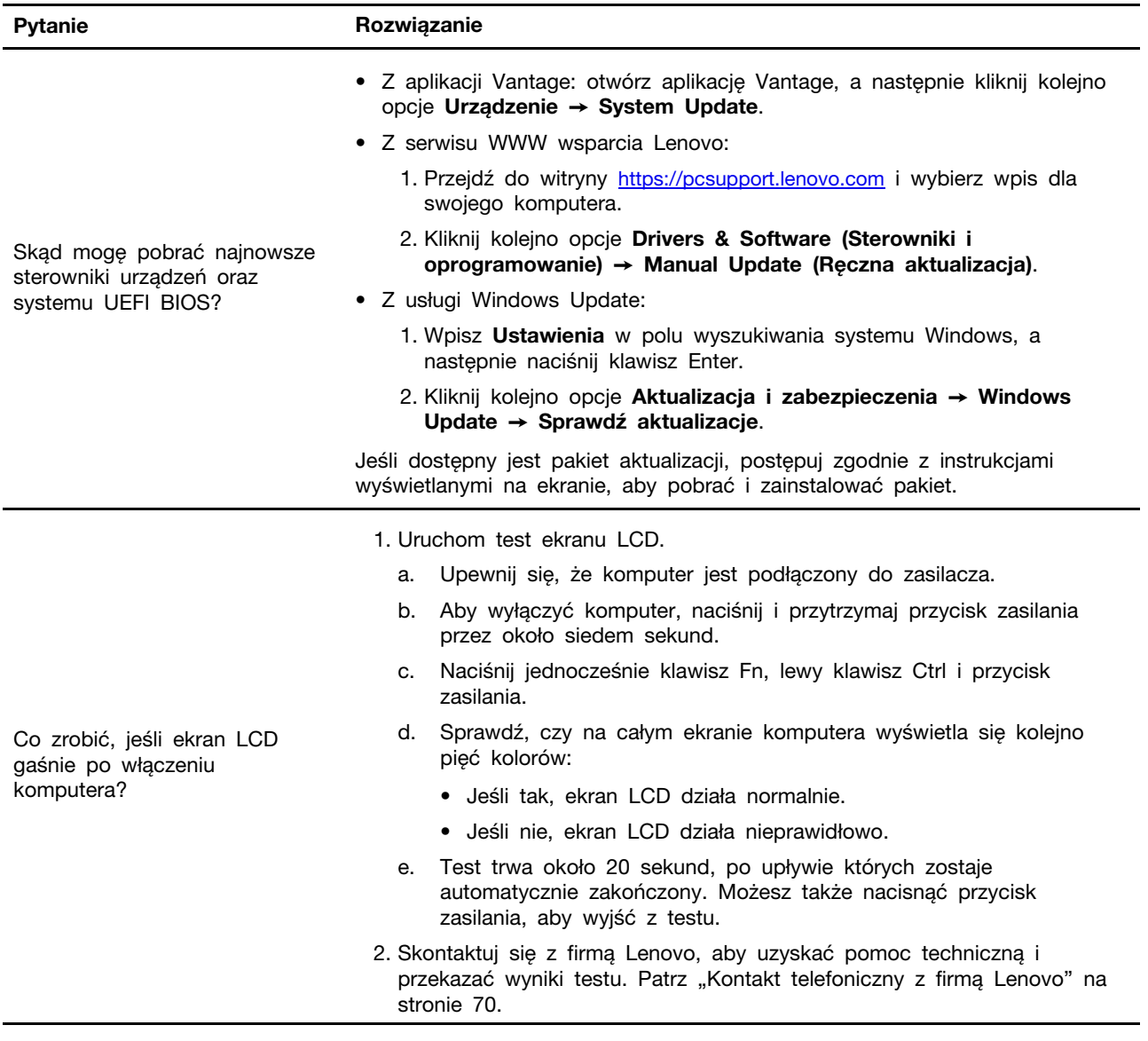

# **Komunikaty o błędach**

Dla każdego błędu wykrytego podczas przeprowadzania testu POST lub w czasie działania systemu wyświetlony zostanie komunikat o błędzie. Aby dowiedzieć się, jak rozwiązać problemy z komputerem, zapoznaj się z komunikatami o błędach w poniższej tabeli.

Jeśli zostanie wyświetlony komunikat, który nie znajduje się w poniższej tabeli, najpierw zapisz komunikat o błędzie, a następnie zamknij komputer i zadzwoń do firmy Lenovo w celu uzyskania pomocy. Patrz ["Centrum wsparcia dla klientów Lenovo" na stronie 71.](#page-76-0)

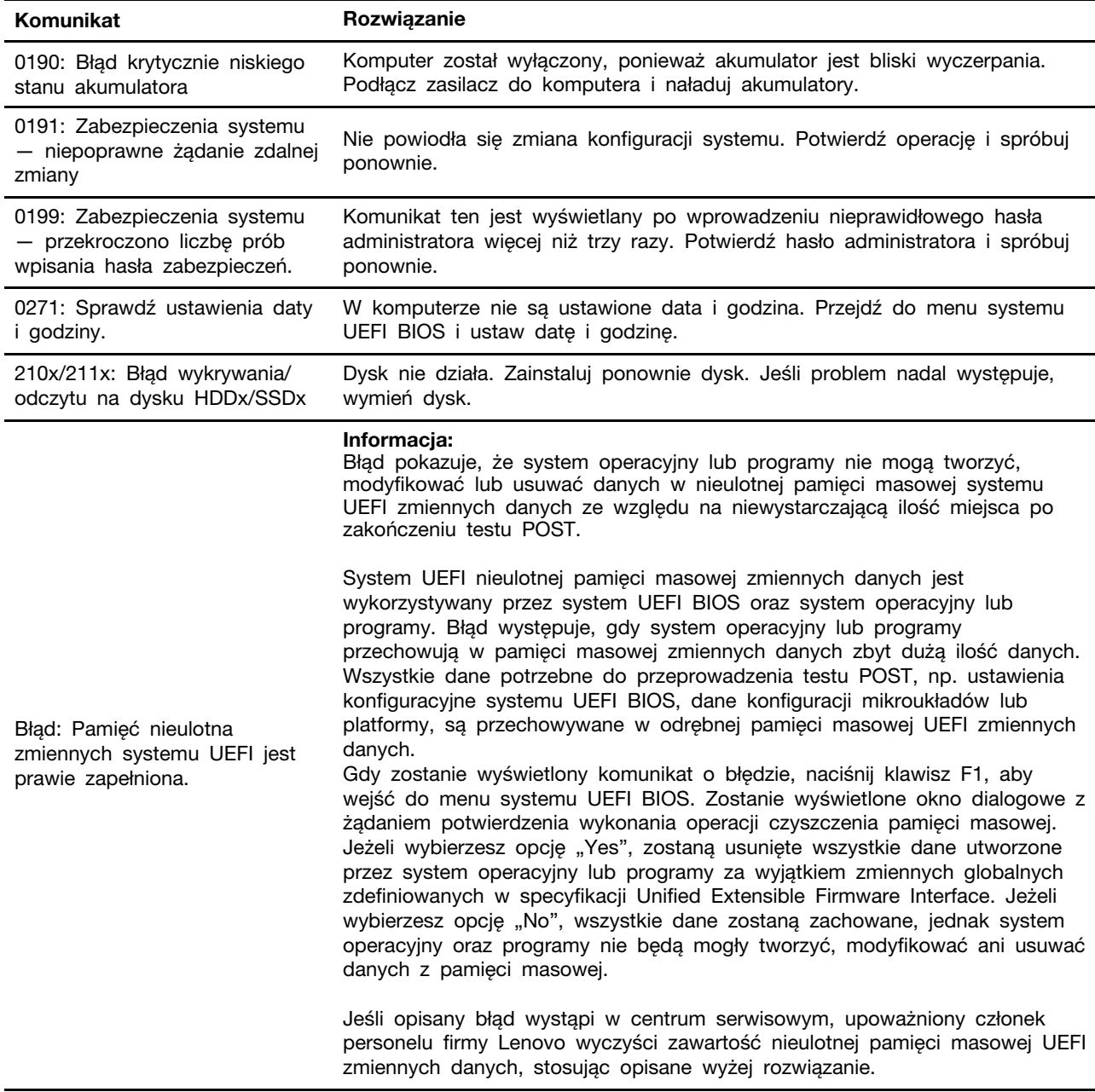

### **Diagnoza na podstawie wskaźników LED ładowania akumulatora**

Wskaźnik LED ładowania akumulatora (zwany dalej wskaźnikiem LED) miga, pozwalając zdiagnozować i rozwiązać niektóre problemy z komputerem.

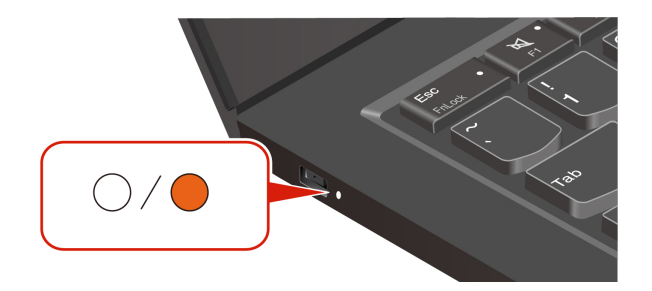

#### **Wzorce migania wskaźnika**

Wskaźnik LED najpierw miga na pomarańczowo, a następnie świeci na biało w sposób ciągły zgodnie z jednym z wielu różnych wzorców migania. Każdy wzorzec migania odpowiada kodowi błędu. Na przykład, gdy wskaźnik LED mignie raz na pomarańczowo , a następnie dwukrotnie mignie na biało  $\circlearrowright$  , wzór migania  $\bullet \circlearrowright$  będzie odpowiadać kodowi błędu 0001.

#### **Uwagi:**

- Wskaźnik LED miga automatycznie tylko w przypadku wystąpienia jednego z błędów opisanych w poniższej tabeli.
- Wskaźnik LED miga cały czas aż do momentu wyłączenia komputera. Aby przerwać ten proces, naciśnij na kilka sekund przycisk zasilania.
- Przed przystąpieniem do samodzielnego serwisowania komputera zalecamy skontaktowanie się z naszym Centrum wsparcia dla klientów, którego pracownicy przekierują Cię do właściwej dokumentacji i informacji dotyczących naprawy. W zależności od złożoności błędu lub usterki może być zalecane zlecenie naprawy komputera autoryzowanemu dostawcy usług Lenovo.

Aby rozwiązać problemy z komputerem, zapoznaj się ze wzorcami migania i kodami błędów opisanymi w poniższej tabeli.

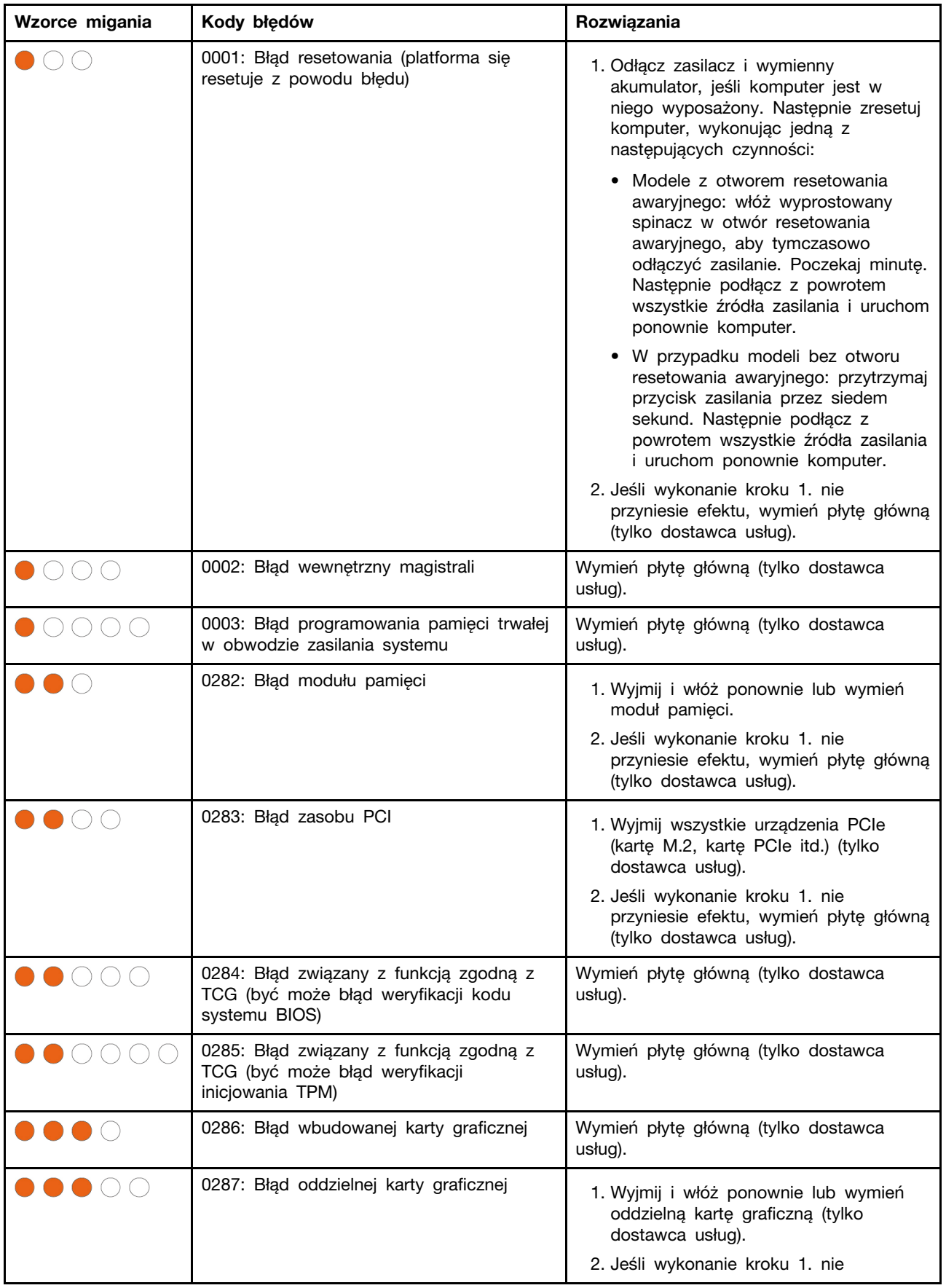
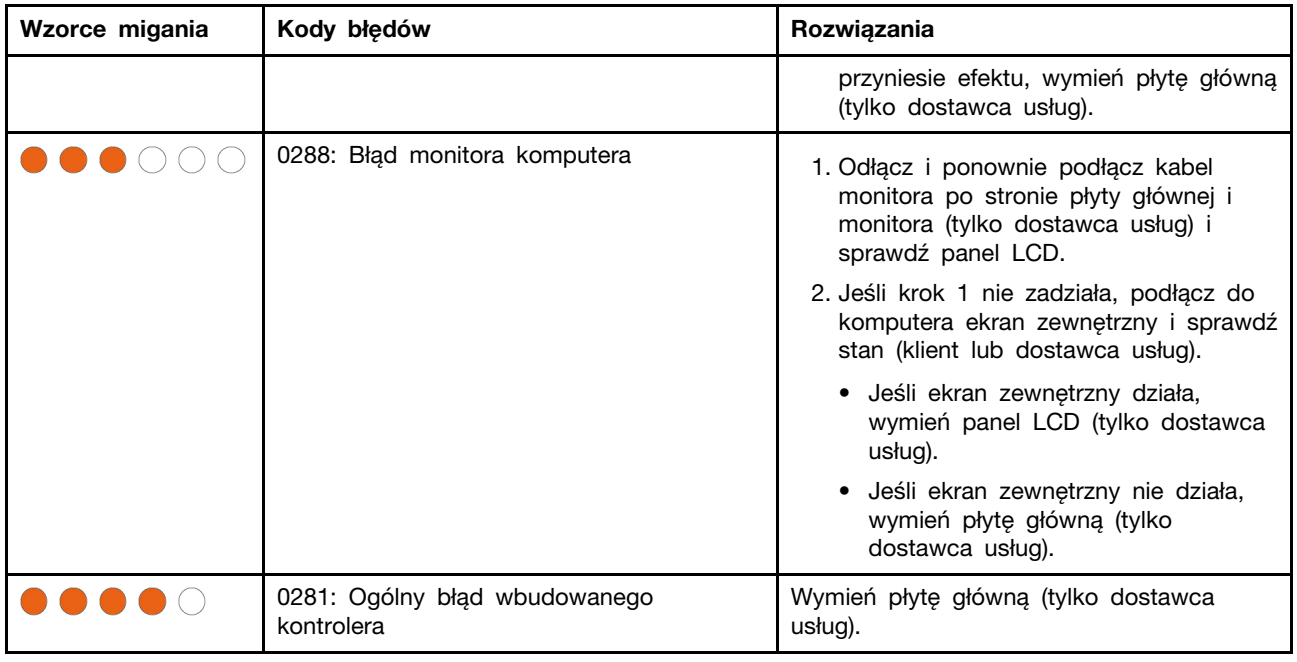

## **Diagnozowanie i rozwiązywanie problemów z komputerem**

Niniejsza sekcja zawiera wprowadzenie do zestawu narzędzi do diagnozowania i rozwiązywania problemów w serwisie WWW wsparcia Lenovo, aplikacji Vantage i na komputerze. Mogą one pomóc w zdiagnozowaniu typowych problemów z oprogramowaniem i sprzętem.

W poniższej tabeli wymieniono wspomniane narzędzia diagnostyczne i zalecane warunki użycia każdego z nich.

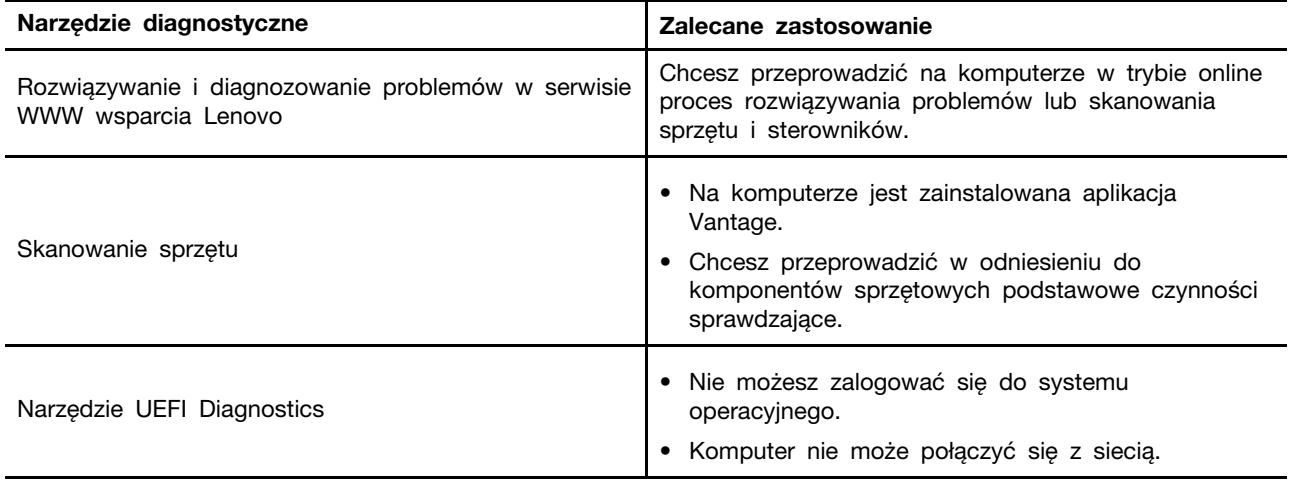

### **Rozwiązywanie i diagnozowanie problemów w serwisie WWW wsparcia Lenovo**

Firma Lenovo oferuje dwie różne opcje diagnostyczne pomocne w identyfikowaniu i rozwiązywaniu problemów z komputerem.

Krok 1. Przejdź na stronę <https://www.pcsupport.lenovo.com/> i wprowadź w polu wyszukiwania nazwę produktu.

Krok 2. Kliknij opcję **Troubleshoot & Diagnose (Rozwiązywanie problemów i diagnozowanie)** i wybierz jedną z dwóch poniższych opcji w zależności od potrzeb.

Jeśli nie wiesz na pewno, co jest przyczyną problemu z komputerem, zalecamy wybranie opcji **Łatwa** i postępowanie zgodnie z instrukcjami wyświetlanymi na ekranie w celu przeprowadzenia aktualizacji oprogramowania sprzętowego i uzyskania informacji o stanie sprzętu.

Jeśli problem na komputerze został zidentyfikowany, można wybrać opcję **Niestandardowa**, a następnie postępować zgodnie z instrukcjami wyświetlanymi na ekranie, aby rozwiązać zidentyfikowany problem.

#### **Uwagi:**

- Przed uruchomieniem każdego z procesów automatycznego diagnozowania zostanie wyświetlone okno podręczne z monitem o zainstalowanie programu Lenovo Service Bridge. Program Lenovo Service Bridge ułatwia połączenie komputera z narzędziami do diagnozowania firmy Lenovo.
- Serwis WWW wsparcia Lenovo dokonuje okresowych aktualizacji sekcji, aby zwiększyć wygodę korzystania z komputera. Interfejs serwisu WWW i opisy sekcji mogą się różnić od tych, z których korzystasz.

Jeśli pomimo skorzystania z sugerowanych rozwiązań problemy z komputerem nadal występują, możesz postępować zgodnie z instrukcjami wyświetlanymi na ekranie, aby przesłać zgłoszenie e-mail lub skontaktować się z firmą Lenovo w celu uzyskania pomocy.

### **Skanowanie sprzętu**

Skanowanie sprzętu to efektywne narzędzie pozwalające zidentyfikować istniejące problemy sprzętowe.

Aby uruchomić funkcję skanowania sprzętu:

- Krok 1. Wpisz **Vantage** w polu wyszukiwania w systemie Windows, a następnie naciśnij klawisz Enter.
- Krok 2. Kliknij opcję **Skanowanie sprzętu** lub **Pomoc techniczna** ➙ **Skanowanie sprzętu**.
- Krok 3. Wybierz opcję **SZYBKIE SKANOWANIE** lub **DOSTOSUJ**, a następnie postępuj zgodnie z instrukcjami wyświetlanymi na ekranie, aby uruchomić skanowanie sprzętu.

#### **Uwagi:**

- Narzędzie Szybkie skanowanie obejmuje wstępnie wybrany zestaw testów, które uwzględniają podstawowe czynności sprawdzające do przeprowadzenia w odniesieniu do komponentów sprzętowych znalezionych w systemie. Narzędzie Dostosuj umożliwia wybór co najmniej jednego komponentu sprzętowego, który ma zostać sprawdzony.
- Przed wybraniem opcji **SZYBKIE SKANOWANIE** kliknij przycisk **Odśwież moduły**, aby upewnić się, że lista komponentów sprzętowych uwzględnia komponenty, które są obecnie dostępne dla komputera.
- Krok 4. Jeśli zostanie wykryta jakiekolwiek awaria sprzętu, wynik testu będzie się różnił w zależności od stanu gwarancji oraz od kraju lub regionu. Wykonaj instrukcje wyświetlane na ekranie, aby rozwiązać problem.

# **Narzędzie UEFI Diagnostics**

Narzędzie UEFI Diagnostics umożliwia wyświetlanie informacji o systemie i identyfikowanie problemów ze sprzętem w sytuacji, gdy nie można się zalogować do systemu operacyjnego albo komputer nie może połączyć się z siecią.

Aby użyć narzędzia UEFI Diagnostics:

- Krok 1. Podłącz komputer do źródła prądu przemiennego.
- Krok 2. Włącz komputer i natychmiast naciśnij klawisz F10, aby przejść do narzędzia UEFI Diagnostics.
- Krok 3. Postępuj zgodnie z instrukcjami wyświetlanymi na ekranie, aby uruchomić test.
- Krok 4. Naciśnij klawisz Esc, aby zamknąć narzędzie. Nastąpi natychmiastowe ponowne uruchomienie komputera.
- Krok 5. W przypadku wykrycia jakiejkolwiek awarii sprzętu, jeśli nie będzie możliwe zlokalizowanie i rozwiązanie problemu, sugerujemy kontakt telefoniczny z Centrum wsparcia dla klientów Lenovo. Patrz ["Kontakt telefoniczny z firmą Lenovo" na stronie 70.](#page-75-0)

### **Odzyskiwanie systemu operacyjnego Windows**

Jeśli napotkasz nieoczekiwane problemy z systemem operacyjnym, możesz samodzielnie odzyskać system operacyjny lub zadzwonić do Centrum wsparcia dla klientów Lenovo.

**Informacja:** Microsoft regularnie aktualizuje system operacyjny Windows. Zanim zainstalujesz daną wersję systemu Windows, sprawdź odnoszącą się do niej listę zgodności. Szczegółowe informacje można uzyskać pod adresem <https://support.lenovo.com/us/en/solutions/ht512575>.

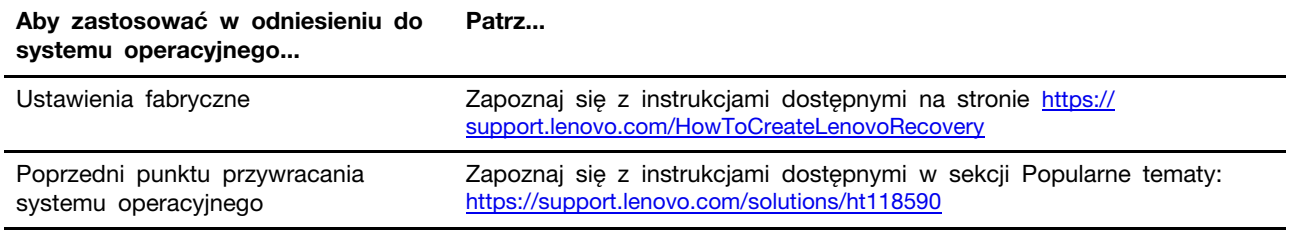

### **Zasoby samopomocy**

Skorzystaj z następujących zasobów samopomocy, aby uzyskać więcej informacji o komputerze i rozwiązywaniu problemów.

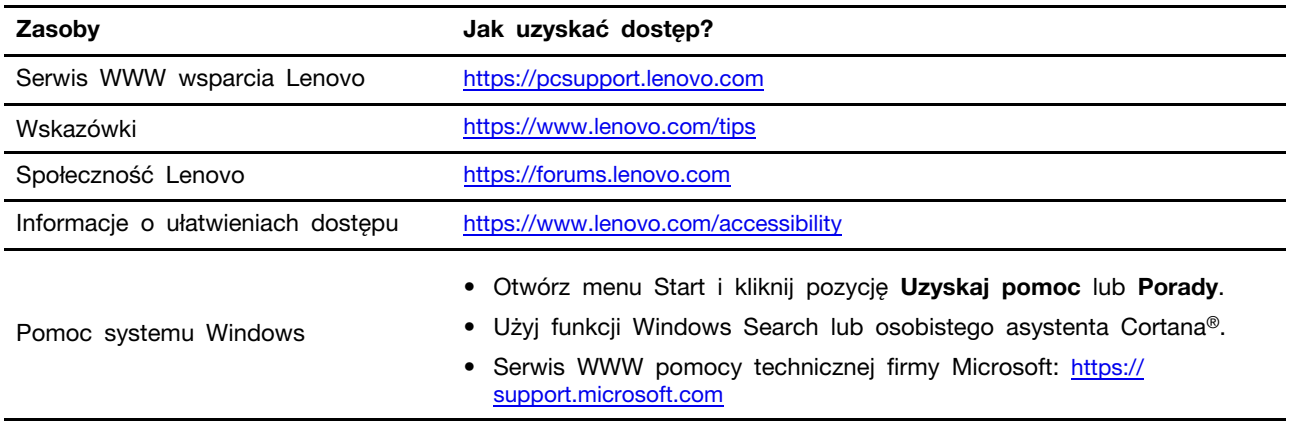

### **Etykieta systemu Windows**

Etykieta oryginalnego systemu Windows firmy Microsoft wskazuje edycję systemu operacyjnego Windows zainstalowaną fabrycznie na komputerze i zawiera informację o tym, czy na urządzeniu zainstalowano fabrycznie oryginalny system Windows lub dołączono do niego licencję na taki system.

Na pokrywie komputera może być przyklejona etykieta oryginalnego systemu Windows firmy Microsoft. Zależy to od następujących czynników:

- Kraj w którym kupiono komputer
- Zainstalowana fabrycznie edycja systemu operacyjnego Windows

Ilustracje różnych typów etykiet oryginalnego produktu Microsoft można znaleźć w witrynie [https://](https://www.microsoft.com/en-us/howtotell/Hardware.aspx)  [www.microsoft.com/en-us/howtotell/Hardware.aspx.](https://www.microsoft.com/en-us/howtotell/Hardware.aspx)

- W Chińskiej Republice Ludowej etykieta oryginalnego produktu Microsoft jest wymagana na wszystkich modelach komputerów z preinstalowaną dowolną edycją systemu Windows.
- W innych krajach lub regionach etykieta oryginalnego produktu Microsoft jest wymagana tylko na modelach komputerów z licencją na edycję systemu Windows Pro.

Brak etykiety oryginalnego produktu Microsoft nie oznacza, że wstępnie zainstalowana wersja systemu Windows nie jest oryginalna. Aby dowiedzieć się, jak określić, czy wstępnie zainstalowana wersia produktu Windows jest oryginalna, należy zapoznać się z informacjami podanymi przez firmę Microsoft na stronie <https://www.microsoft.com/en-us/howtotell/default.aspx>.

Nie ma zewnętrznych oznaczeń identyfikatora produktu ani wersji systemu Windows licencjonowanej dla danego komputera. Zamiast tego identyfikator produktu zapisano w oprogramowaniu sprzętowym komputera. Gdy system Windows jest instalowany, program instalacyjny sprawdza, czy oprogramowanie układowe komputera zawiera prawidłowy i zgodny identyfikator produktu pozwalający na ukończenie aktywacji.

W niektórych przypadkach wcześniejsze wersje systemu Windows mogą być preinstalowane zgodnie z warunkami licencji systemu Windows Pro dotyczącymi zmiany systemu operacyjnego na starszą edycję.

### <span id="page-75-0"></span>**Kontakt telefoniczny z firmą Lenovo**

Jeśli nie udało się rozwiązać problemu i nadal potrzebujesz pomocy, zadzwoń do Centrum wsparcia dla klientów Lenovo.

### **Zanim się skontaktujesz z firmą Lenovo**

Zanim skontaktujesz się z firmą Lenovo, przygotuj potrzebne informacje.

- 1. Zapis objawów problemu i dotyczących go szczegółów:
	- Na czym polega problem? Czy występuje zawsze, czy tylko sporadycznie?
	- Komunikat o błędzie lub kod błędu?
	- Jakiego systemu operacyjnego używasz? Jakiej wersji?
	- Jakie aplikacje były uruchomione w chwili wystąpienia problemu?
	- Czy problem można odtworzyć? Jeśli tak, to w jaki sposób?
- 2. Zapis informacji o systemie:
- Nazwa produktu.
- Typ i ["numer seryjny" na stronie 61](#page-66-1) komputera.

## **Centrum wsparcia dla klientów Lenovo**

Podczas okresu gwarancyjnego możesz zadzwonić do Centrum wsparcia dla klientów Lenovo, aby uzyskać pomoc.

#### **Numery telefonów**

Aby uzyskać listę numerów telefonów do działu wsparcia Lenovo w danym kraju lub regionie, przejdź do strony [https://pcsupport.lenovo.com/supportphonelist,](https://pcsupport.lenovo.com/supportphonelist) gdzie są podane aktualne numery telefonów.

**Informacja:** Numery telefonów mogą ulec zmianie bez powiadomienia. Jeśli nie ma tam numeru dla danego kraju lub regionu, skontaktuj się ze sprzedawcą lub przedstawicielem Lenovo ds. marketingu.

#### **Usługi dostępne w okresie gwarancyjnym**

- Określanie problemów do dyspozycji jest przeszkolony personel, który pomaga w określaniu problemów ze sprzętem i w podejmowaniu decyzji o niezbędnych działaniach mających na celu usunięcie problemu.
- Naprawa sprzętu firmy Lenovo jeśli przyczyną problemu jest sprzęt objęty gwarancją firmy Lenovo, dostępny jest przeszkolony personel, który zapewnia odpowiedni zakres serwisu.
- Zarządzanie zmianami serwisowymi sporadycznie mogą wystąpić zmiany, których wprowadzenie jest wymagane po sprzedaży produktu. Firma Lenovo lub autoryzowany przez nią reseler zapewni wprowadzenie wybranych zmian serwisowych (Engineering Changes — EC), które mają zastosowanie do danego sprzętu.

#### **Nieobejmowane usługi**

- Wymianę lub instalowanie części innych niż wyprodukowane przez firmę Lenovo lub nieobjętych gwarancją firmy Lenovo;
- Identyfikacji źródeł problemów z oprogramowaniem;
- Konfigurowanie systemu UEFI BIOS podczas instalacji lub uaktualniania;
- Zmian, modyfikacji lub aktualizacji sterowników urządzeń;
- Instalowania i obsługi sieciowego systemu operacyjnego (network operating system NOS);
- Instalowania i obsługi programów.

Warunki Ograniczonej Gwarancji mającej zastosowanie do Twojego produktu sprzętowego firmy Lenovo — patrz:

- [https://www.lenovo.com/warranty/llw\\_02](https://www.lenovo.com/warranty/llw_02)
- <https://pcsupport.lenovo.com/warrantylookup>

### **Zakup akcesoriów lub dodatkowych usług**

W tym temacie znajdują się instrukcje dotyczące sposobu dokonywania zakupu akcesoriów i usług dodatkowych.

#### **Akcesoria**

Jeśli chcesz zwiększyć funkcjonalność swojego komputera, Lenovo ma do zaoferowania wiele akcesoriów sprzętowych i opcji modernizacji. Akcesoria te obejmują moduły pamięci, urządzenia pamięci masowej, karty sieciowe, zasilacze, klawiatury, myszy itd. Akcesoria można kupić w firmie Lenovo na stronie <https://www.lenovo.com/accessories>.

#### **Dodatkowe usługi**

W okresie gwarancyjnym oraz po nim możesz nabyć dodatkowe usługi od firmy Lenovo pod adresem <https://pcsupport.lenovo.com/warrantyupgrade>.

Dostępność tych usług oraz ich nazewnictwo są różne w poszczególnych krajach i regionach.

# <span id="page-78-0"></span>**Dodatek A. Informacje o zgodności z przepisami**

Informacje o zgodności z przepisami znajdują się w dokumentach Regulatory Notice na stronie <https://pcsupport.lenovo.com> i Ogólne uwagi o bezpieczeństwie i zgodności na stronie https:// [pcsupport.lenovo.com/docs/generic\\_notices.](https://pcsupport.lenovo.com/docs/generic_notices)

## **Informacje o certyfikatach**

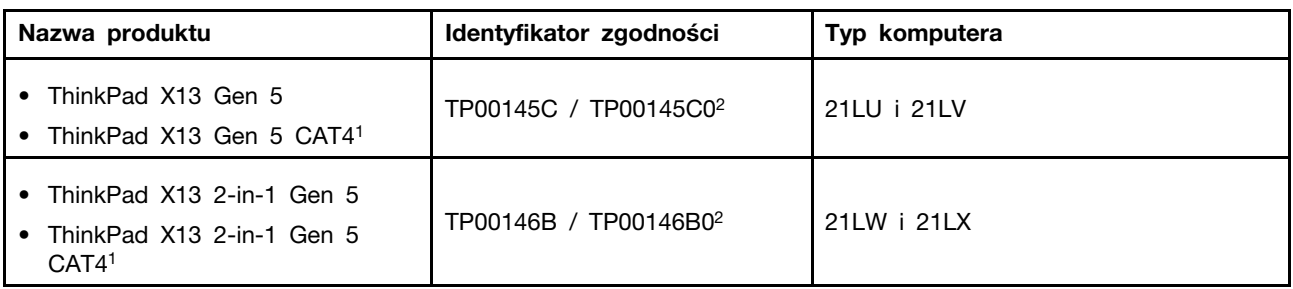

 $1 -$  tylko Chiny kontynentalne

 $2 -$  tylko Indie

Więcej informacji o zgodności z przepisami odnoszących się do tego produktu można znaleźć na stronie <https://www.lenovo.com/compliance>.

### **Znajdowanie anten sieci bezprzewodowej UltraConnect**

Komputer jest wyposażony w bezprzewodowy system anten UltraConnect™. Komunikację bezprzewodową można włączyć w dowolnym miejscu.

Poniższa ilustracja przedstawia rozmieszczenie anten w komputerze ThinkPad X13 Gen 5:

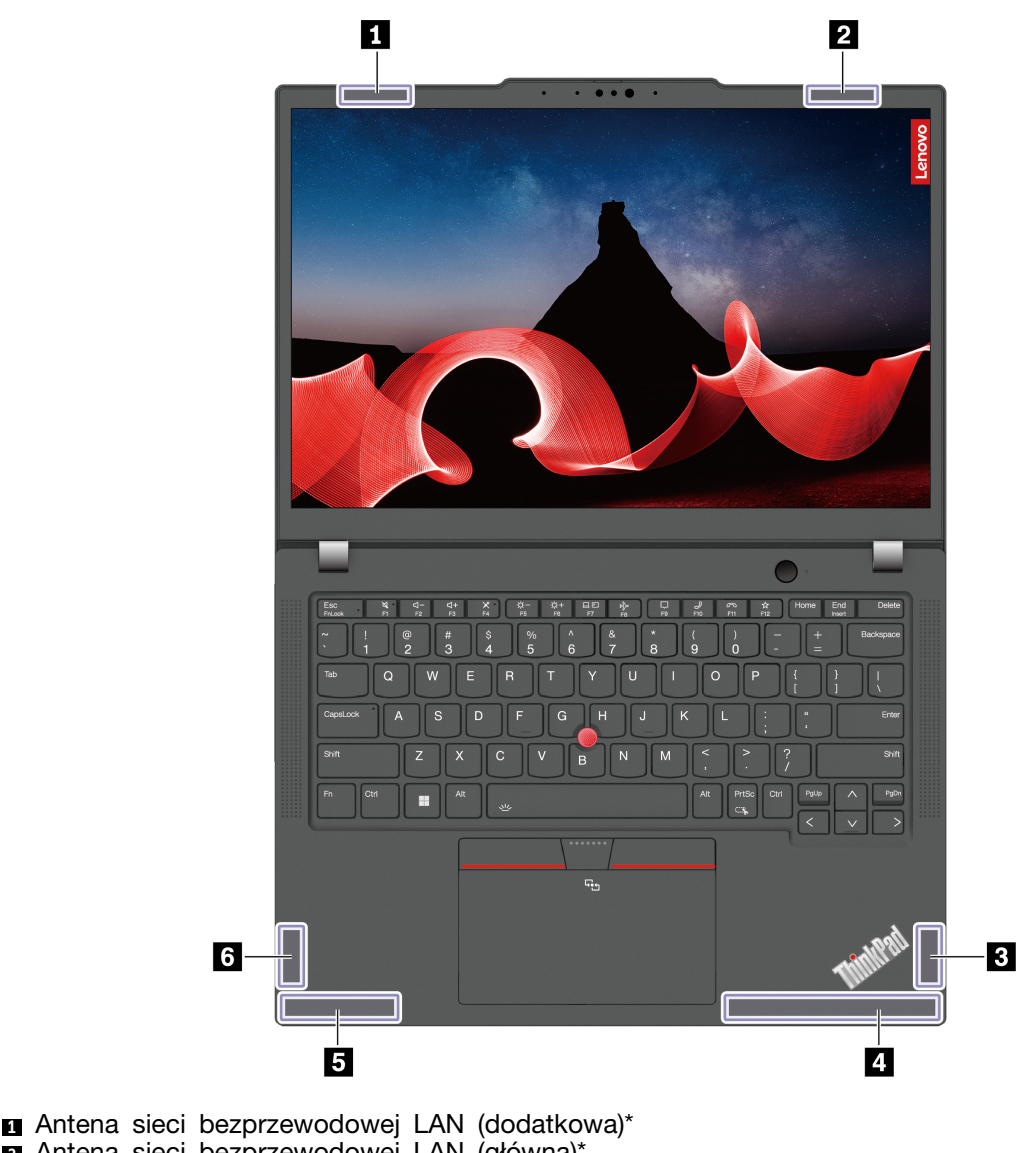

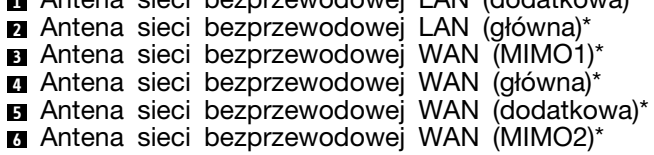

\* w wybranych modelach

Poniższa ilustracja przedstawia rozmieszczenie anten w komputerze ThinkPad X13 2-in-1 Gen 5:

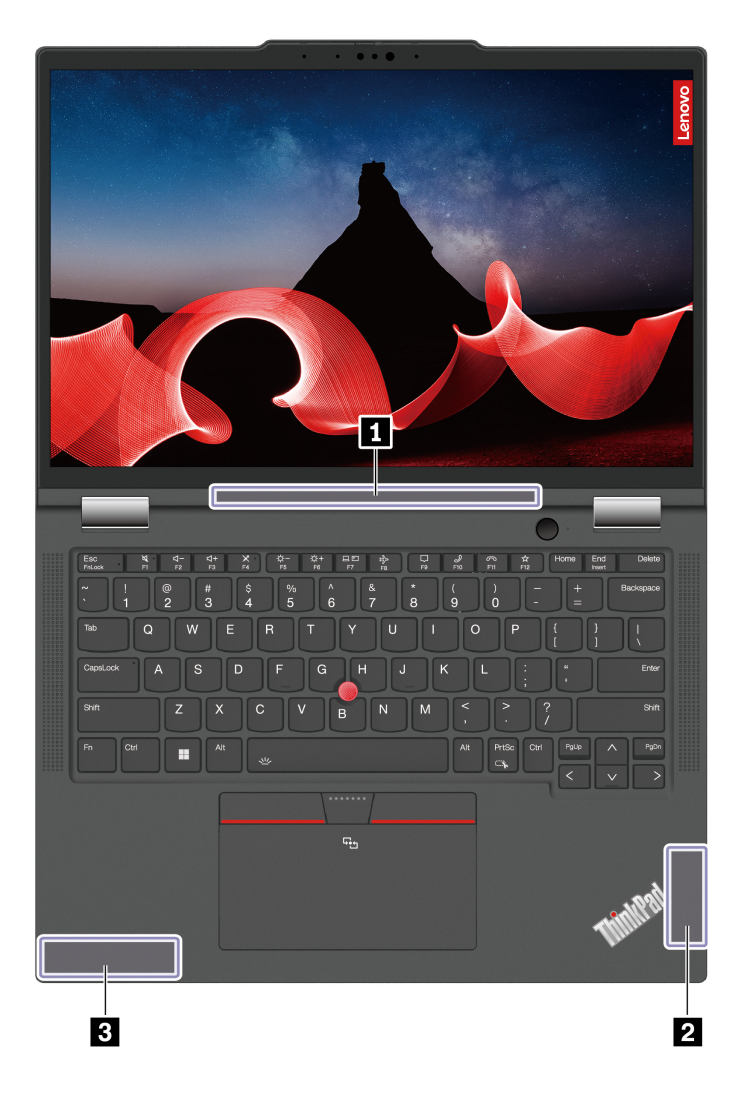

**<sup>1</sup>**Antena sieci bezprzewodowej LAN (główna i dodatkowa)

- **<sup>2</sup>**Antena sieci bezprzewodowej WAN (dodatkowa)\*
- **<sup>3</sup>**Antena sieci bezprzewodowej WAN (główna)\*

\* w wybranych modelach

### **Środowisko operacyjne**

Niniejsza sekcja zawiera informacje o środowisku pracy komputera.

#### **Maksymalna wysokość (przy normalnym ciśnieniu)**

3048 m (10 000 stóp)

#### **Temperatura**

- Jeśli komputer pracuje: 5°C do 35°C (41°F do 95°F)
- Przechowywanie i transport w oryginalnym opakowaniu: -20°C do 60°C (-4°F do 140°F)
- Przechowywanie bez opakowania: 5°C do 43°C (41°F do 109°F)

**Informacja:** Podczas ładowania akumulatora jego temperatura musi wynosić co najmniej 10°C (50°F).

#### **Wilgotność względna**

- Praca: 8% do 95% przy temperaturze mokrego termometru 23°C (73°F)
- Przechowywanie i transport: 5% do 95% w temperaturze mokrego termometru 27°C (81°F)

# <span id="page-82-0"></span>**Dodatek B. Uwaga dotycząca aktualizacji nazewnictwa złączy USB**

USB Implementers Forum opublikowało we wrześniu 2022 r. poprawioną wersję wytycznych dotyczących nazewnictwa złączy USB. W celu zapewnienia zgodności z poprawionymi wytycznymi firma Lenovo odpowiednio aktualizuje nazwy złączy USB. Szczegółowe informacje dotyczące zmian w nazewnictwie można znaleźć w poniższej tabeli.

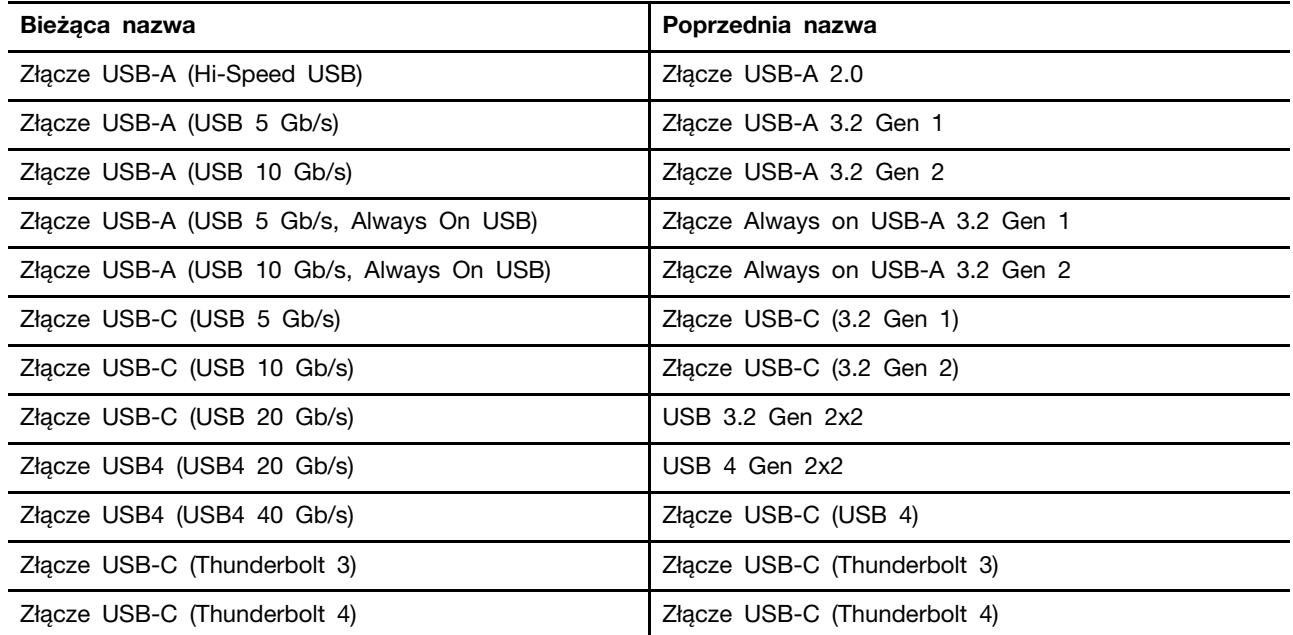

# <span id="page-84-0"></span>**Dodatek C. Uwagi i znaki towarowe**

#### **Uwagi**

Firma Lenovo może nie oferować w niektórych krajach produktów, usług lub opcji omawianych w niniejszej publikacji. Informacje o produktach i usługach dostępnych w danym kraju można uzyskać od lokalnego przedstawiciela firmy Lenovo. Odwołanie do produktu, programu lub usługi firmy Lenovo nie oznacza, że można użyć wyłącznie tego produktu, programu lub usługi. Zamiast nich można zastosować ich odpowiednik funkcjonalny pod warunkiem, że nie narusza to praw własności intelektualnej firmy Lenovo. Jednakże cała odpowiedzialność za ocenę przydatności i sprawdzenie działania produktu, programu lub usługi, pochodzących od innego producenta, spoczywa na użytkowniku.

Firma Lenovo może mieć patenty lub złożone wnioski patentowe na towary i usługi, o których mowa w niniejszej publikacji. Przedstawienie tej publikacji nie daje żadnych uprawnień licencyjnych do tychże patentów. Pisemne zapytania w sprawie licencji można przesyłać na adres:

Lenovo (United States), Inc. 8001 Development Drive Morrisville, NC 27560 U.S.A. Attention: Lenovo Director of Licensing

LENOVO DOSTARCZA TĘ PUBLIKACJĘ W TAKIM STANIE, W JAKIM SIĘ ZNAJDUJE ("AS IS") BEZ UDZIELANIA JAKICHKOLWIEK GWARANCJI (W TYM TAKŻE RĘKOJMI), WYRAŹNYCH LUB DOMNIEMANYCH, A W SZCZEGÓLNOŚCI DOMNIEMANYCH GWARANCJI PRZYDATNOŚCI HANDLOWEJ, PRZYDATNOŚCI DO OKREŚLONEGO CELU ORAZ GWARANCJI, ŻE PUBLIKACJA NIE NARUSZA PRAW STRON TRZECICH. Ustawodawstwa niektórych krajów nie dopuszczają zastrzeżeń dotyczących gwarancji wyraźnych lub domniemanych w odniesieniu do pewnych transakcji; w takiej sytuacji powyższe zdanie nie ma zastosowania.

Informacje te są okresowo aktualizowane, a zmiany zostaną ujęte w kolejnych wydaniach tej publikacji. Aby lepiej świadczyć swe usługi, Lenovo zastrzega sobie prawo do ulepszania i/lub modyfikowania produktów i oprogramowania opisanych w podręcznikach dołączonych do komputera oraz treści samych podręczników w dowolnym czasie, bez powiadamiania.

Interfejs oraz funkcje oprogramowania oraz konfiguracji sprzętu opisane w podręcznikach dołączonych do komputera mogą różnić się od faktycznej konfiguracji zakupionego komputera. Informacje o konfiguracji produktu znaleźć można w odpowiedniej umowie (o ile taką zawarto), na liście pakunkowej produktu lub uzyskać od sprzedawcy. Firma Lenovo ma prawo do stosowania i rozpowszechniania informacji przysłanych przez użytkownika w dowolny sposób, jaki uzna za właściwy, bez żadnych zobowiązań wobec ich autora.

Produkty opisane w niniejszym dokumencie nie są przeznaczone do zastosowań związanych z wszczepieniami lub podtrzymywaniem życia, gdzie niewłaściwe funkcjonowanie może spowodować uszczerbek na zdrowiu lub śmierć. Informacje zawarte w niniejszym dokumencie pozostają bez wpływu na dane techniczne produktów oraz gwarancje firmy Lenovo. Żadne z postanowień niniejszego dokumentu nie ma charakteru wyraźnej lub domniemanej licencji czy zabezpieczenia bądź ochrony przed roszczeniami w ramach praw własności intelektualnej firmy Lenovo lub stron trzecich. Wszelkie zawarte tu informacje zostały uzyskane w konkretnym środowisku i mają charakter ilustracyjny. Wyniki osiągane w innych środowiskach operacyjnych mogą być odmienne.

Firma Lenovo ma prawo do stosowania i rozpowszechniania informacji przysłanych przez użytkownika w dowolny sposób, jaki uzna za właściwy, bez żadnych zobowiązań wobec ich autora.

Wszelkie wzmianki w niniejszej publikacji na temat stron internetowych innych firm zostały wprowadzone wyłącznie dla wygody użytkownika i w żadnym wypadku nie stanowią zachęty do ich odwiedzania. Materiały dostępne na tych stronach nie wchodzą w skład materiałów opracowanych do tego produktu firmy Lenovo, a użytkownik może korzystać z nich na własną odpowiedzialność.

Wszelkie dane dotyczące wydajności zostały zebrane w kontrolowanym środowisku. Dlatego też rezultaty osiągane w innych środowiskach operacyjnych mogą być inne. Niektóre pomiary mogły być dokonywane na systemach będących w fazie rozwoju i nie ma gwarancji, że pomiary te wykonane na ogólnie dostępnych systemach dadzą takie same wyniki. Niektóre z pomiarów mogły być estymowane przez ekstrapolację. Rzeczywiste wyniki mogą być inne. Użytkownicy powinni we własnym zakresie sprawdzić odpowiednie dane dla ich środowiska.

Właścicielem praw autorskich do niniejszego dokumentu jest firma Lenovo. Nie jest on objęty żadną licencją "open source", w tym żadnymi umowami dotyczącymi systemu Linux®, które mogą towarzyszyć oprogramowaniu uwzględnionemu w tym produkcie. Lenovo może aktualizować ten dokument w dowolnym czasie bez powiadomienia.

W celu uzyskania najnowszych informacji lub w przypadku pytań lub uwag, skontaktuj się z lub odwiedź serwis WWW firmy Lenovo:

#### <https://pcsupport.lenovo.com>

#### **Znaki towarowe**

Lenovo, logo Lenovo, ThinkPad, logo ThinkPad i TrackPoint są znakami towarowymi firmy Lenovo. Intel oraz Thunderbolt są znakami towarowymi firmy Intel Corporation lub jej podmiotów zależnych w Stanach Zjednoczonych lub w innych krajach. Linux jest zastrzeżonym znakiem towarowym firmy Linus Torvalds, zarejestrowanym w Stanach Zjednoczonych i w innych krajach. Microsoft, Microsoft Teams, Windows, Windows Hello, BitLocker i Cortana są znakami towarowymi grupy Microsoft. Dolby, Dolby Voice i Dolby Audio są znakami towarowymi firmy Dolby Laboratories Licensing Corporation. Nazwy HDMI i HDMI High-Definition Multimedia Interface są znakami towarowymi lub zastrzeżonymi znakami towarowymi firmy HDMI Licensing LLC w Stanach Zjednoczonych i/lub w innych krajach. USB4® i USB-C® są zastrzeżonymi znakami towarowymi USB Implementers Forum. Wi-Fi i Miracast są zarejestrowanymi znakami towarowymi firmy Wi-Fi Alliance. Wszelkie inne znaki towarowe należą do odpowiednich właścicieli.